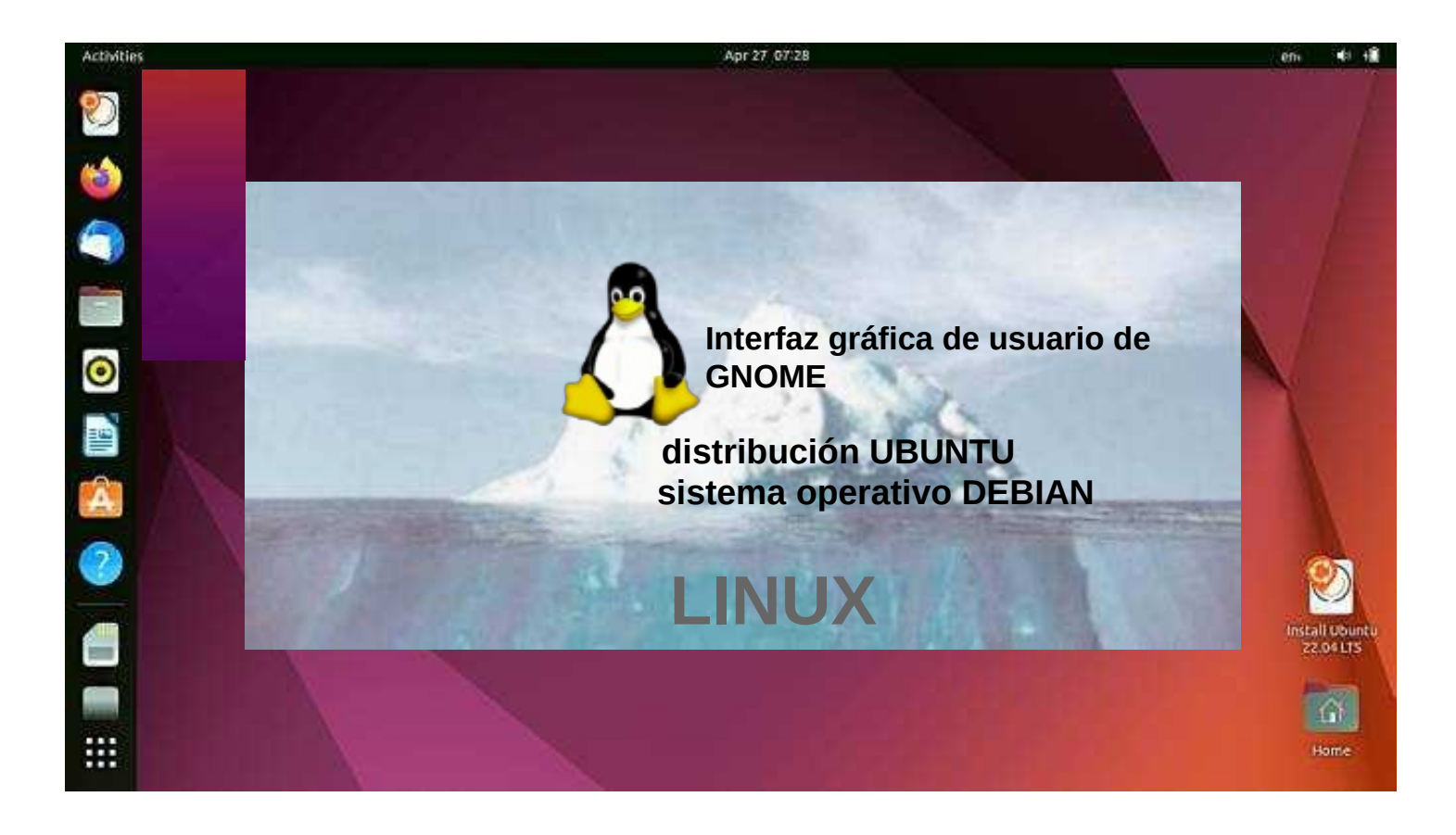

# GUÍA UBUNTU 22.04 LTS

versión 20221218

**¡Atención! Esta instrucción ha sido traducida del inglés usando Google Translate.**

El celoso nombre de Ubuntu proviene de la ideología sudafricana "Ubuntu" y a menudo se traduce como "humanidad para los demás".

> [www.ubuntutor.com](http://www.ubuntutor.com/) Twitter @LaoYa14

### Tabla de contenido

Contenido de la página

#### 3 **Introducción**

Información general sobre Ubuntu 22.04 LTS

#### 5 **instrucciones de Ubuntu**

Presentación de escritorio Ubuntu 22.04 LTS Aplicaciones preinstaladas Encuentra el comando ;- Algunos consejos Algunas reflexiones antes de continuar

#### 11 **Presentación de la interfaz gráfica de usuario (GUI)**

Presentación de estructura de carpetas/directorios Aplicación de Archivos (Nautilus) manejo de archivos Memorias USB/SD Diferentes áreas de trabajo, Ventanas, Varias ventanas Manejo de archivos; copiar, mover y pegar Manejo de archivos con el mouse

#### 27 **Presentación de los ajustes básicos**

Wi-Fi, red, Bluetooth, fondo, apariencia, notificaciones, búsqueda Aplicaciones, Privacidad, Cuentas en línea, Compartir, Sonido Encendido, pantallas, mouse y panel táctil, atajos de teclado Impresoras, medios extraíbles, color, región e idioma, acceso universal Usuarios, Aplicaciones predeterminadas, Fecha y hora, Acerca de

#### 47 I **ntroducción a las aplicaciones de Ubuntu instaladas**

Utilidades, administradores de archivos, copias de seguridad, dispositivos y ubicaciones, discos, registros Monitor del sistema, Captura de pantalla, Calculadora, Caracteres Actualizador de software, Símbolo del sistema (Terminal) Instalar aplicaciones, LibreOffice, Shotwell, Calendar, ToDo Copia de seguridad de Deja Dup

#### 59 **Apéndice**

Visor / editor de imágenes gThumb / ordenar imágenes, nombrar imágenes Reducir el tamaño de las imágenes.

Área de captura de pantalla autodefinida, escaneo de imágenes Cambio de nombre de los medios de almacenamiento (USB/Tarjeta) Instalación de Ubuntu, cree una memoria USB de arranque de Ubuntu Actualizar Ubuntu pagina web de ubuntutor

# Introducción

Bienvenido a estudiar el sistema operativo Ubuntu. Acerca de Ubuntu: Es un sistema operativo gratuito (cf. Windows, MacOS). También funciona bien en computadoras antiguas. Necesita poca memoria. También se puede instalar junto con su sistema operativo existente. Sus propios archivos (Windows, MacOS) también funcionan en Ubuntu. Ubuntu es Linux (también Android es Linux).

Hace unos años me di cuenta de que mi computadora portátil con Windows XP era vieja. Compré una computadora portátil HP Stream económica (memoria central de 2 GB y memoria de trabajo de 34 GB). La instalación de Windows fue de 28 GB. Desinstalé Windows e instalé solo Ubuntu. Ubuntu necesitaba 9 GB.

Instalé Ubuntu Mate junto con Windows en una vieja computadora portátil con Windows XP.

Con esta guía, mi objetivo es presentar las funciones del sistema operativo gráfico Ubuntu a los principiantes.

Aquí hay algunos ejemplos de aplicaciones de Ubuntu: Libre Office: incluye procesamiento de textos, hoja de cálculo y gráficos de presentación Visor de documentos: visualización y uso de documentos PDF Thunderbird - correo electrónico Firefox - navegador web Chromium - navegador web (= Chrome) gThumb - organizar, editar y nombrar fotos Google Earth - programa de mapas Gimp - procesamiento de imágenes VLC Media Player - vídeo + música OpenShot - edición de vídeo Skype - videollamadas Dropbox: servicios en la nube

¡Atención!

Esta guía en inglés incluye un archivo de texto separado. El texto de la guía está numerado y la misma numeración se encuentra en el archivo de texto. Google Traductor traduce fácilmente el archivo de texto a cualquier idioma, lo que le permite leer el texto de la guía en todos los idiomas.

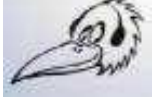

Saludos, Hannu

Comentarios: [comment@ubuntutor.com](mailto:comment@ubuntutor.com)

Esta guía se encuentra en [www.ubuntutor.com](http://www.ubuntutor.com/)

Este trabajo tiene licencia

Reconocimiento-NoComercial-CompartirIgual 4.0 Internacional (CC BY-NC-SA 4.0).

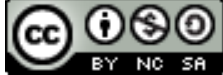

Esta guía / archivo se puede copiar libremente.

Si descubre algún error en este tutorial, notifíquemelo en [comment@ubuntutor.com](mailto:comment@ubuntutor.com)

### Información general sobre Ubuntu

#### **Mira: [Guía de escritorio de Ubuntu](https://help.ubuntu.com/lts/ubuntu-help/index.html.es)**

Parece que hay muchos sistemas operativos Linux; ¿Qué sistema operativo elijo?

Las aplicaciones que necesita un usuario doméstico son correo electrónico, navegador web, visor de archivos pdf, software de reproducción de video y música, así como programas de oficina que incluyen hojas de cálculo, procesamiento de textos y gráficos de presentación. Hoy en día, a menudo también se necesitan servicios en la nube, llamadas web y otras aplicaciones de redes sociales.

Aunque Linux tiene muchos sistemas operativos diferentes (distribuciones), las aplicaciones mencionadas anteriormente se pueden encontrar en todos estos sistemas y tienen el mismo aspecto. En este sentido, el usuario doméstico puede elegir cualquier sistema operativo Linux.

Hay muchos tutoriales de Ubuntu, así como un foro muy útil donde obtienes consejos muy rápidamente.

Las aplicaciones mencionadas anteriormente tienen una apariencia similar en la pantalla, ya sea que esté ejecutando Windows o Ubuntu. Ubuntu no necesita protección antivirus. El cortafuegos también se ha construido dentro del propio Linux.

Ubuntu con todas sus aplicaciones es gratuito.

Ubuntu necesita mucha menos memoria en comparación con Windows.

Cuando comienza a usar Ubuntu en lugar de Windows, quizás la diferencia más significativa es la estructura de carpetas. Estas diferencias se presentan en esta guía.

Ubuntu se actualiza anualmente y las versiones denominadas "Long-term support" (5 años) se publican cada dos años con el símbolo de año y mes y las letras LTS (long-term support). Por ejemplo, la versión 22.04 LTS se lanzó en abril de 2022 y será compatible hasta 2027.

Si tiene una computadora antigua con Windows XP o Vista, por ejemplo, puede instalar Ubuntu Mate o Lubuntu (distribuciones). Ambos son excelentes con una PC vieja como XP o Vista.

Puede trabajar con XP o con distribuciones de Ubuntu, y las distribuciones pueden usar archivos del área XP.

¡Muy útil! ¡Y también puedes usar esta guía con distribuciones!

### ¿Cómo abrir Ubuntu?

Para **desbloquear su computadora** , levante la cortina de la pantalla de bloqueo arrastrándola hacia arriba con el cursor, o presionando Esc o Enter. Esto revelará la pantalla de inicio de sesión, donde puede ingresar su contraseña para desbloquear. Alternativamente, **simplemente comience a escribir su contraseña** y la cortina se levantará automáticamente a medida que escribe.

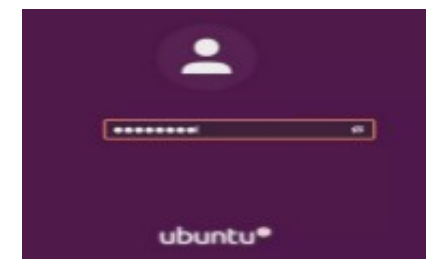

Cuando bloquea su pantalla, o se bloquea automáticamente, se muestra la pantalla de bloqueo. Además de proteger su escritorio mientras está lejos de su computadora, la pantalla de bloqueo muestra la fecha y la hora. También muestra información sobre la batería y el estado de la red.

### Instrucciones de Ubuntu

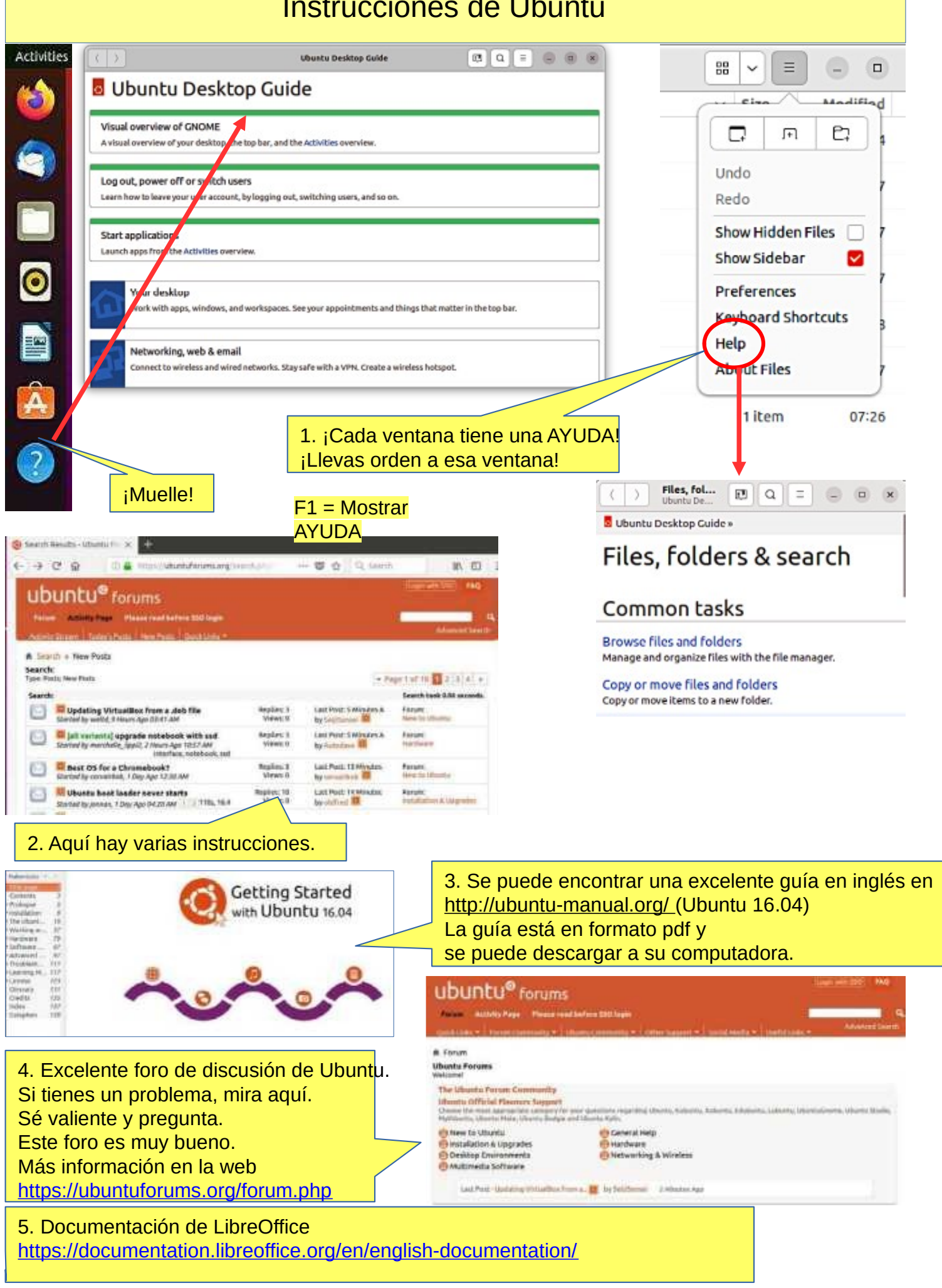

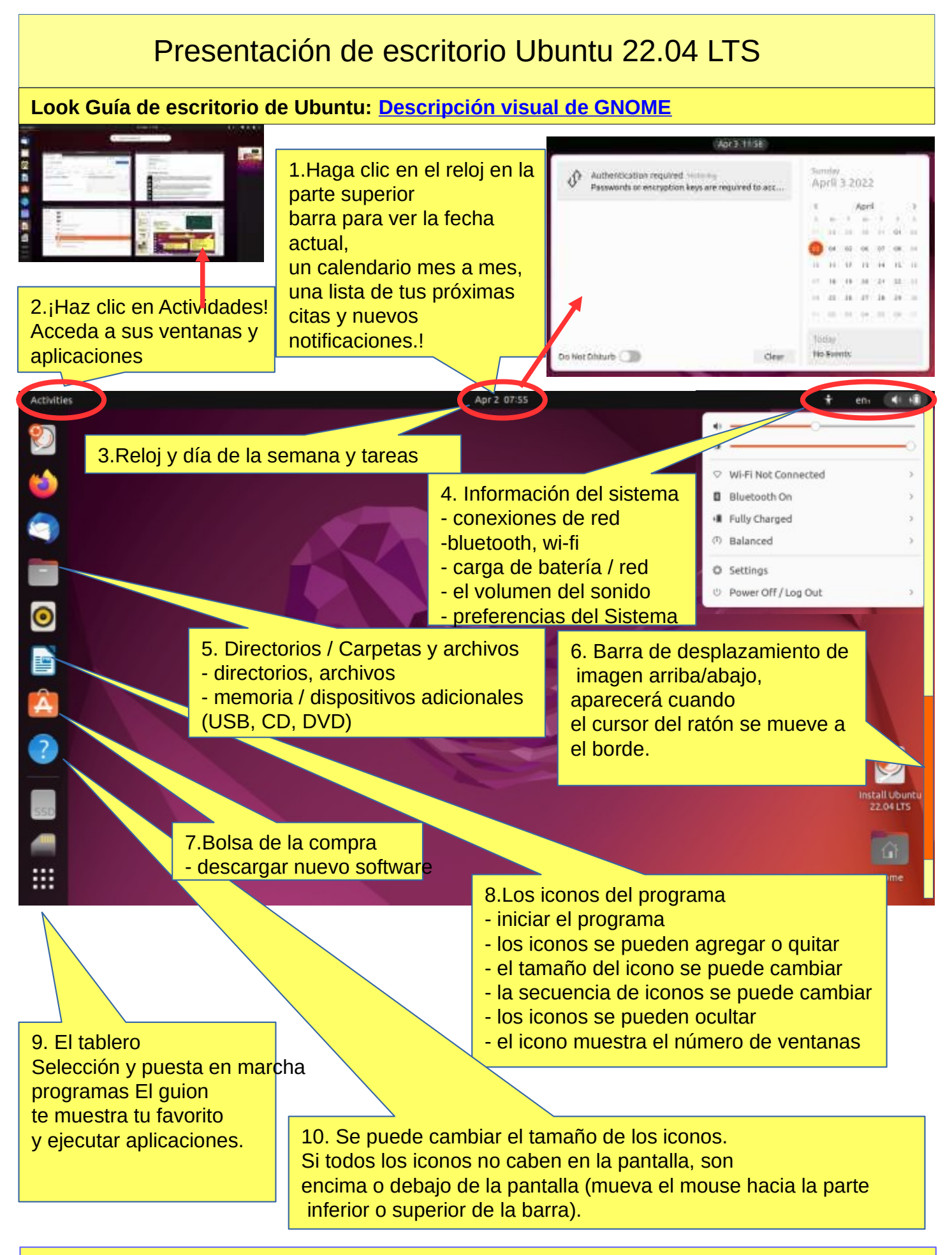

11.Consejo: puede hacer zoom en la pantalla más pequeña o más grande presionando ctrl y desplazándose con el mouse.

### Aplicaciones preinstaladas

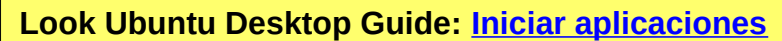

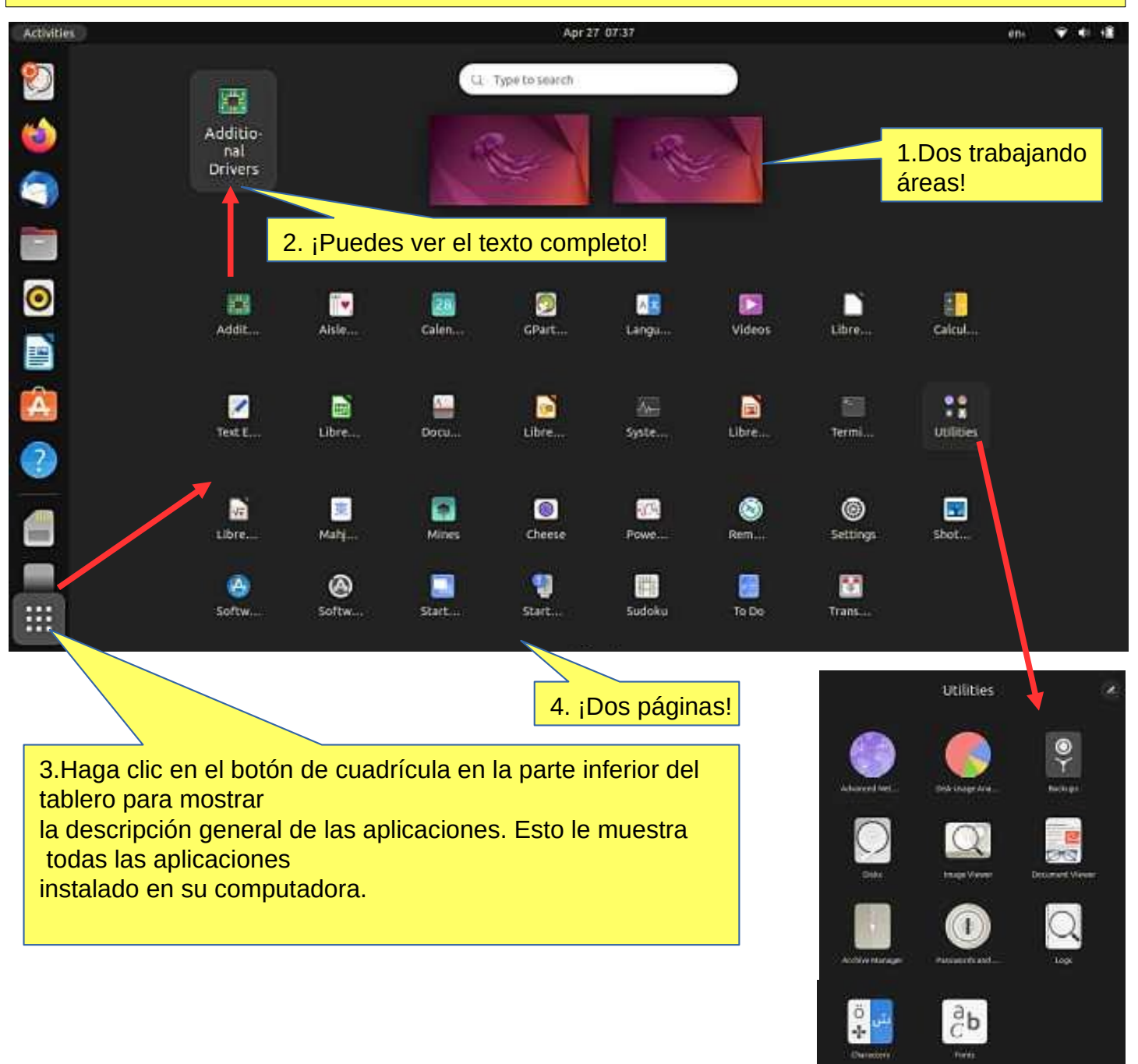

4. Puedes hacer tus propios grupos (carpeta) como Utilidades. Mover algunos íconos juntos y escribe un nombre.

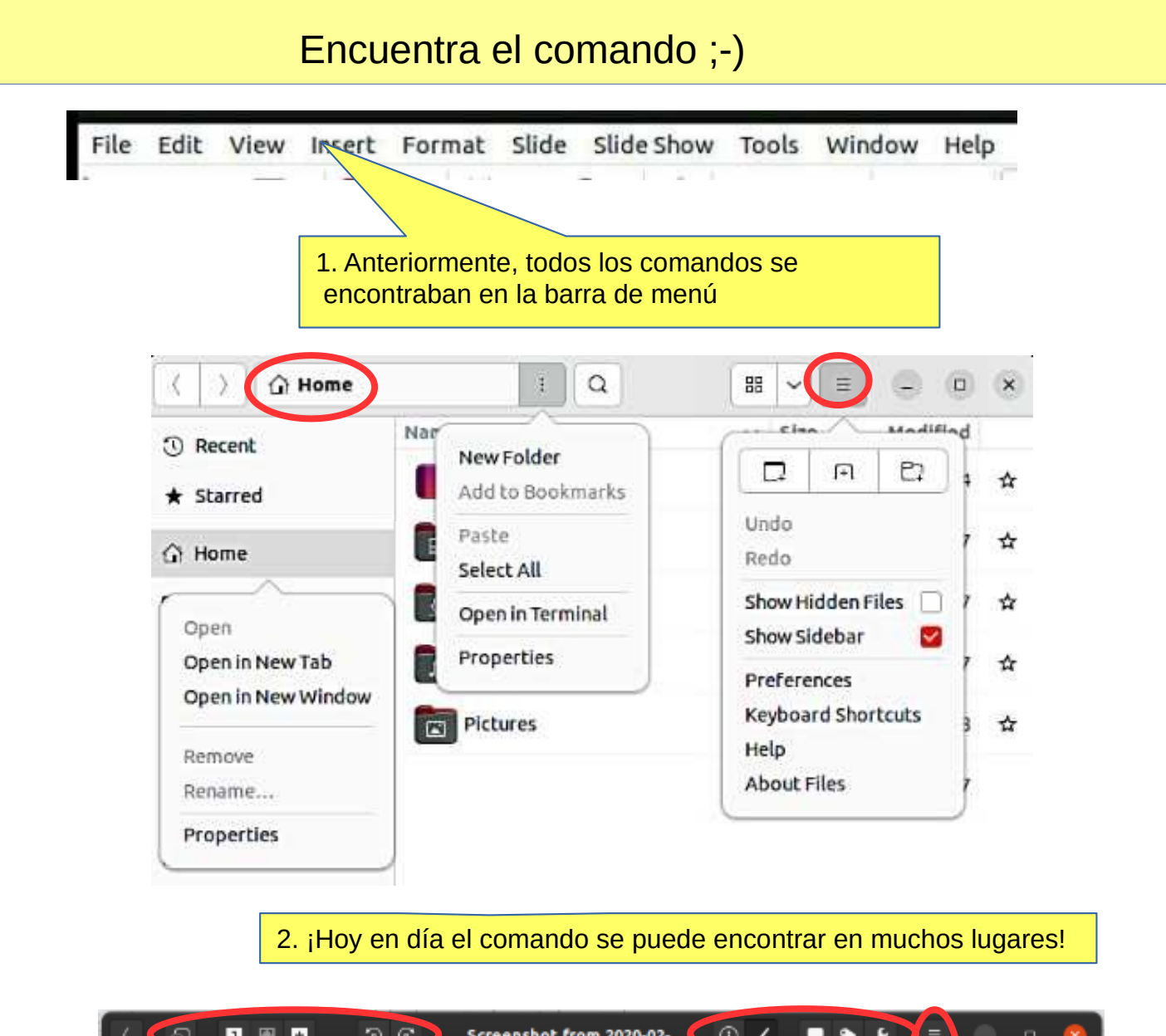

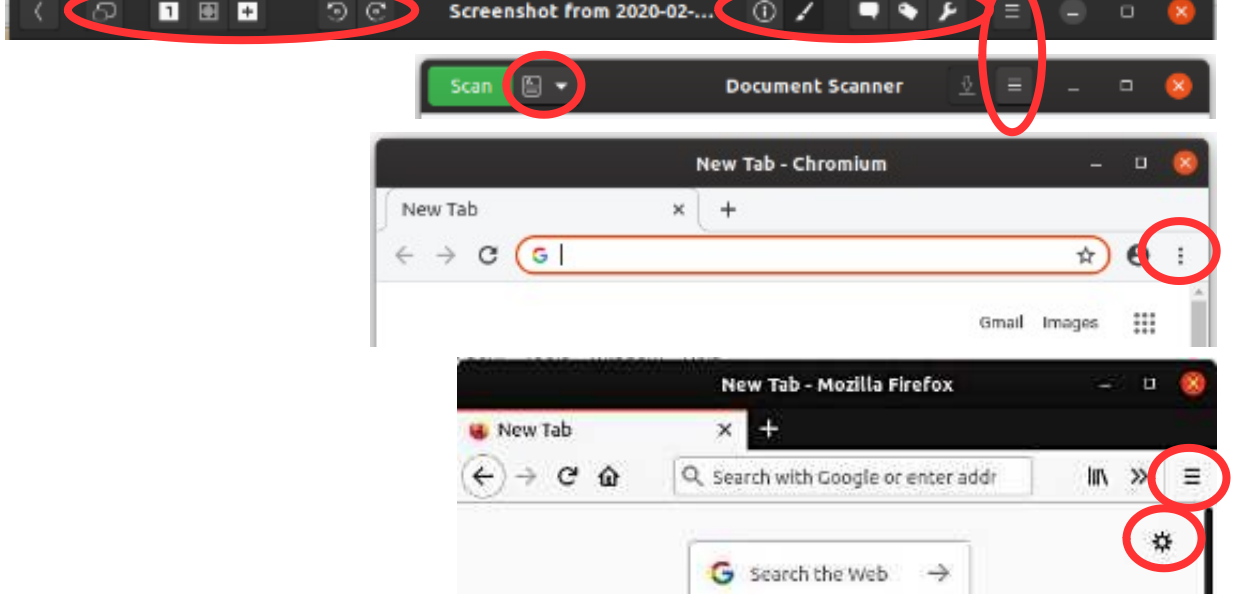

3. Las mismas aplicaciones ahora se usan en computadoras, tabletas y teléfonos. Debido a esto, los comandos de menú no son convenientes y las nuevas soluciones tienen que ser desarrollados.

Desafortunadamente, las soluciones son ligeramente diferentes para diferentes aplicaciones.

### Algunos

# consejos **Guía de Look Ubuntu Desktop: [Tu escritorio](https://help.ubuntu.com/22.04/ubuntu-help/shell-overview.html.es)**

1. Si está copiando o moviendo varios archivos, o actualizando o instalando un programa, es posible que no sepa si algo está sucediendo en su computadora.

En este caso, la barra de progreso del programa puede estar oculta debajo de la ventana. También hay secciones en la pantalla de Ubuntu que muestran el progreso del evento.

Los íconos pueden mostrar una línea que no se nota fácilmente porque la barra se mueve lentamente.

#### **¡Haz click en el ícono para más información!**

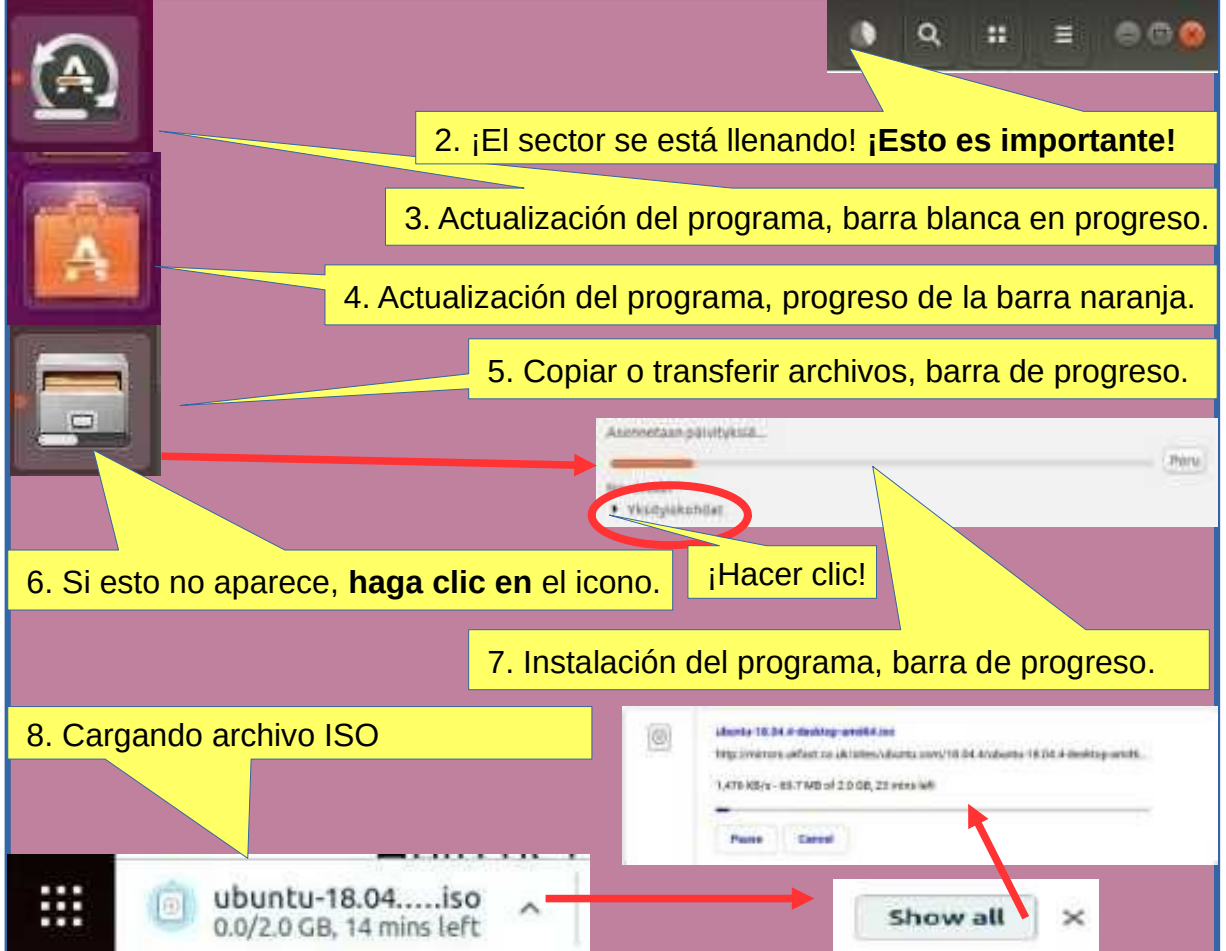

### Cómo usar el mouse y el panel táctil

**6.Cómo operar con el mouse Con el botón izquierdo o derecho**  Haga clic Haga clic haga clic Haga clic y presione y mueva Presione una letra y mueva el mouse **Con el botón de desplazamiento del ratón** Desplazar Pulse y desplácese

**7. Cómo operar con el panel táctil Con un dedo (botón izquierdo o derecho o en el medio del panel táctil)**  Haga clic Haga clic haga clic Haga clic y presione y mueva **Con dos dedos al mismo tiempo** Hacer clic Hacer clic Hacer clic Hacer clic y presionar y mover

9.Si mueve el cursor rápidamente, el cursor se moverá una distancia mayor.

### Algunas reflexiones antes de continuar

Ubuntu funciona de una manera un poco diferente a Windows. Esta guía presenta las diferencias.

Ubuntu no siempre muestra la flecha giratoria aunque la computadora esté funcionando. Esto es un poco vergonzoso. Espere pacientemente y tenga cuidado en tal situación.

A veces, la flecha giratoria puede estar oculta detrás de la ventana activa, por lo que no se nota.

Cuando su computadora actualice el programa, tenga paciencia. Haga clic en **Detalles** para ver la actualización,

de lo contrario no sabes lo que va a pasar.

Si el mouse no se mueve durante mucho tiempo, aparentemente la computadora se ha detenido

por alguna razón.

De todos modos, es una buena idea hacer copias de seguridad con frecuencia.

### Estructura del Sistema de Archivos

¡La estructura de carpetas y archivos difiere sustancialmente de la estructura correspondiente en Windows!

Algo bueno en comparación con Windows:

Todos los archivos de usuario se encuentran en las carpetas "Inicio" y "Medios" y en sus subcarpetas, lo que esencialmente facilita la copia de seguridad.

Ubuntu no usa letras para marcar diferentes memorias (A, C, etc.).

Las memorias externas (CD, DVD, memorias USB, tarjetas SD, etc.) se pueden encontrar en

sus propios nombres.

En los nombres de archivo, las letras grandes y pequeñas marcan la diferencia. (test.txt es diferente de Test.txt).

Delante de un nombre de archivo oculto hay un punto (.sale.txt). Puede ocultar un archivo  $\triangleq$  grabando un punto.

Al hacer clic en este símbolo, se desconectará una memoria separada (por ejemplo, USB, tarjeta SD).

¡Espere hasta que aparezca un mensaje en la pantalla para eliminar la memoria!

Espere, el almacenamiento USB todavía se puede escribir! Desconectar cuando este texto ¡ha aparecido!

You can now unplug Kingston DataTraveler 3.0

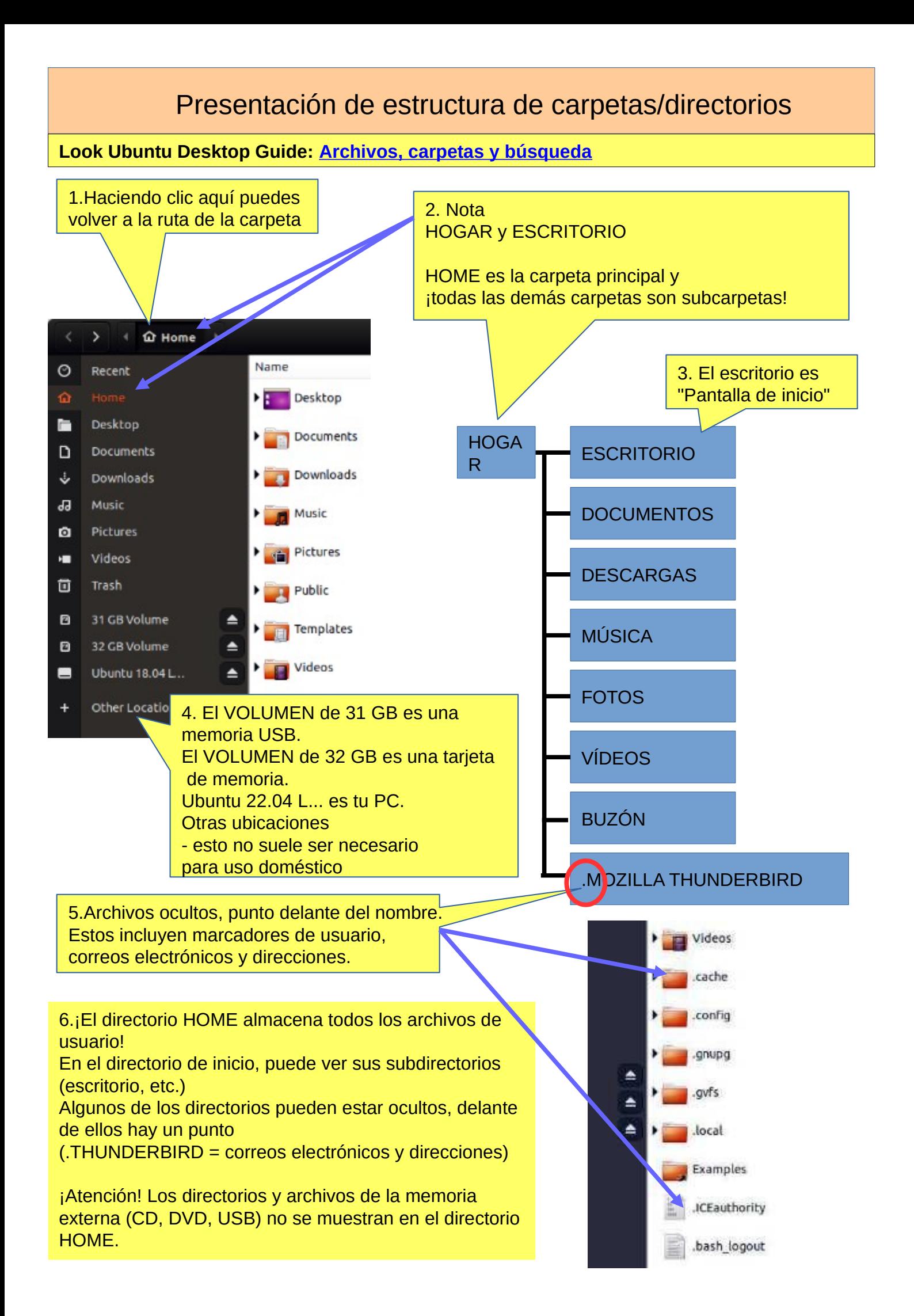

### Presentación de estructura de carpetas/directorios

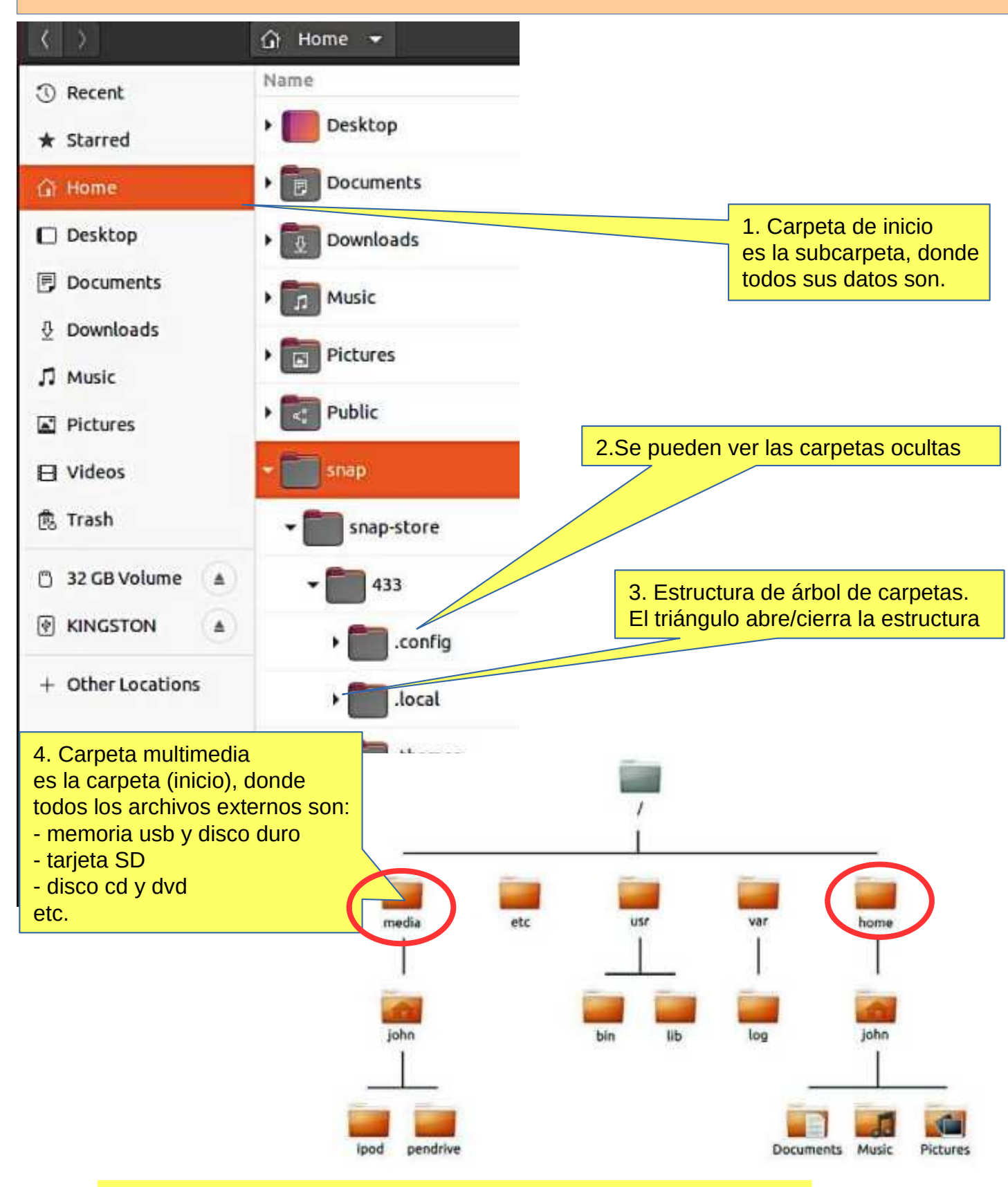

5.El archivo se puede renombrar: Editar - Renombrar

6.La carpeta se puede renombrar: Editar - Renombrar

7. Se puede cambiar el nombre de USB / SD si lo formatea (¡donde se eliminan todos los datos antiguos!) o posterior por la utilidad "Discos". Ver adjunto.

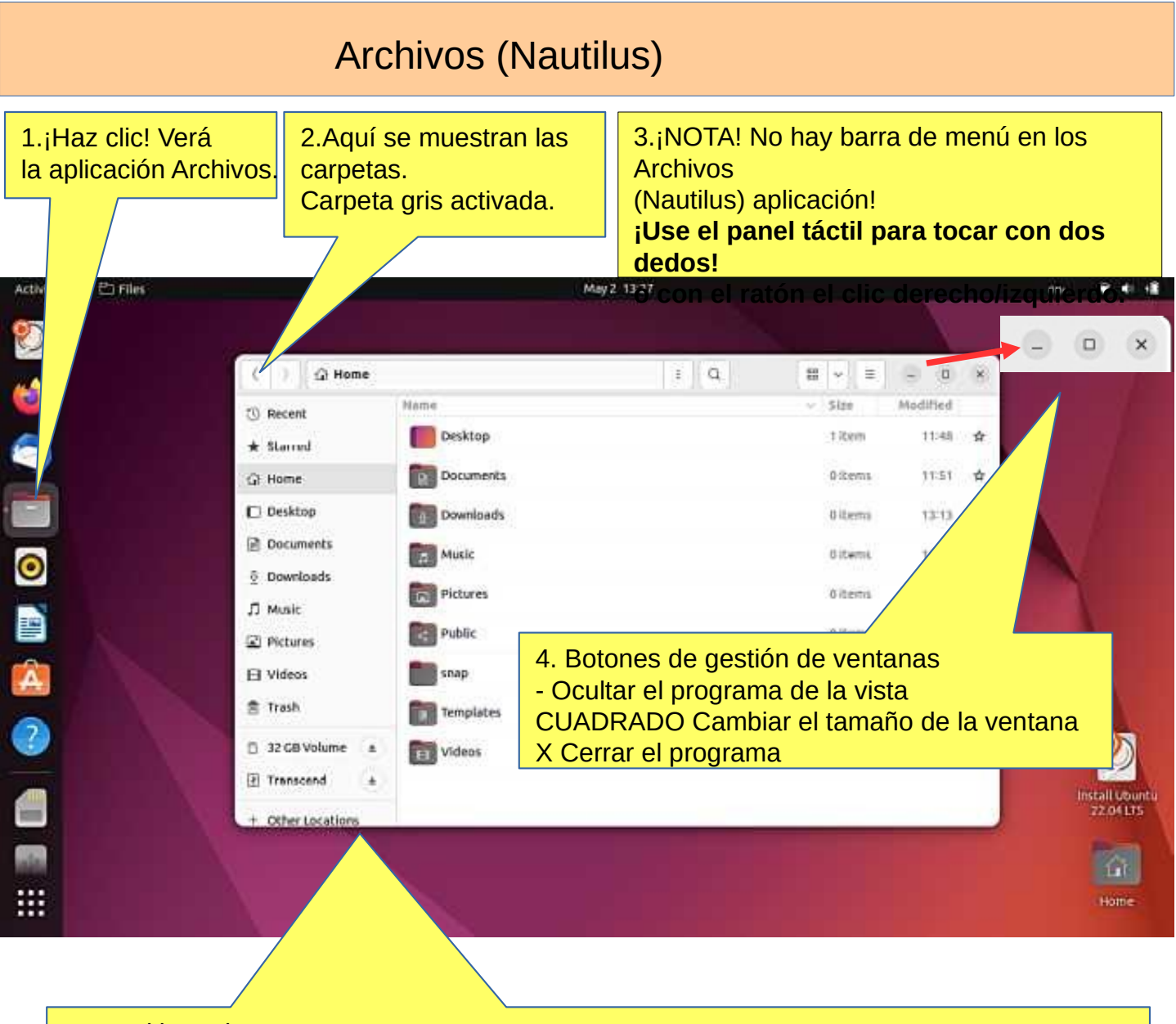

5.Panel lateral.

Estos son los diversos medios de memoria conectados a la computadora, como almacenamiento masivo de computadora, memorias USB, tarjetas SD, CD / DVD, etc.

6. El menú de la aplicación, ubicado al lado del botón Actividades, muestra el nombre de la aplicación activa junto con su ícono y brinda acceso rápido a las ventanas y detalles de la aplicación, así como un elemento para salir.

#### **la barra superior**

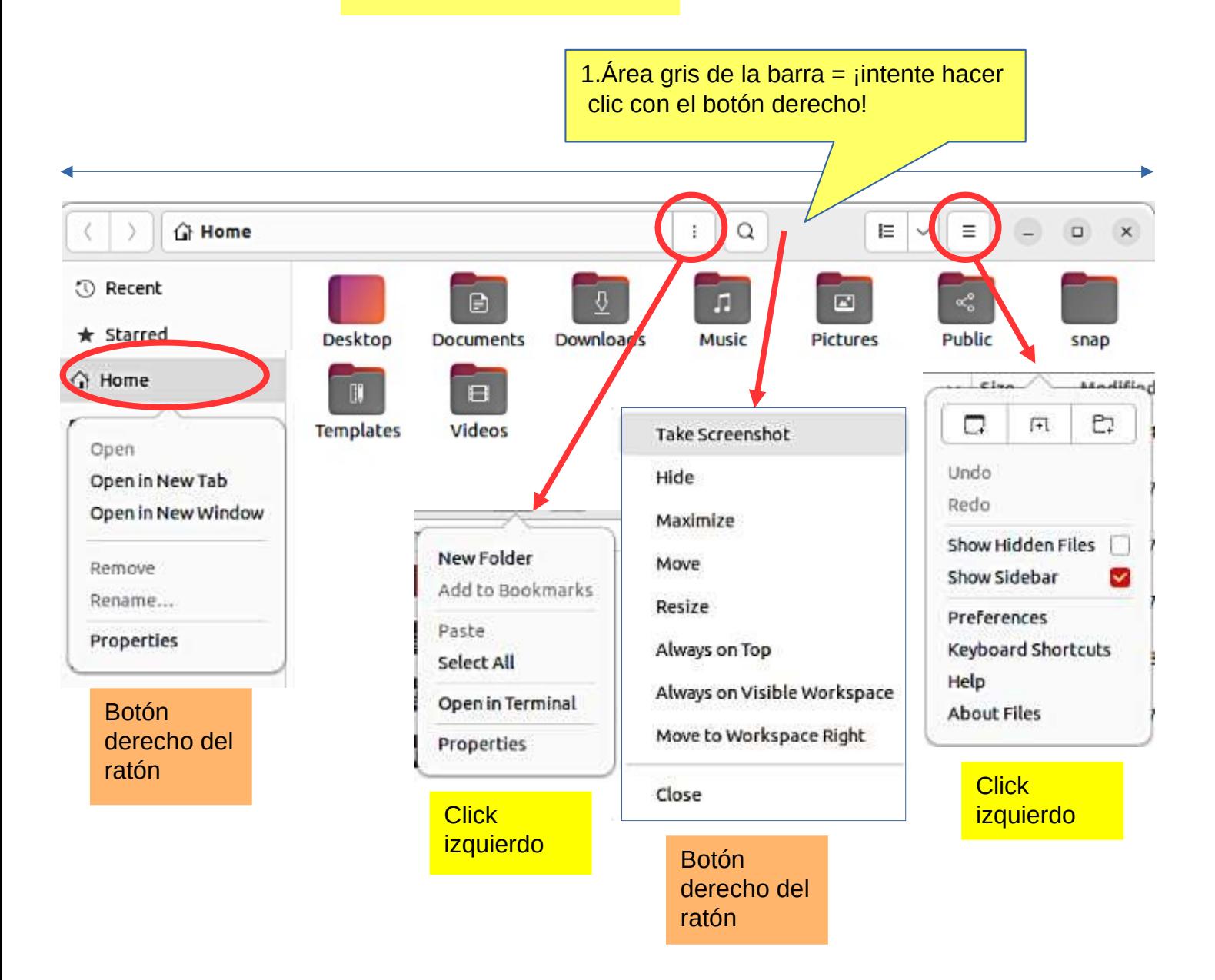

### Manejo de archivos

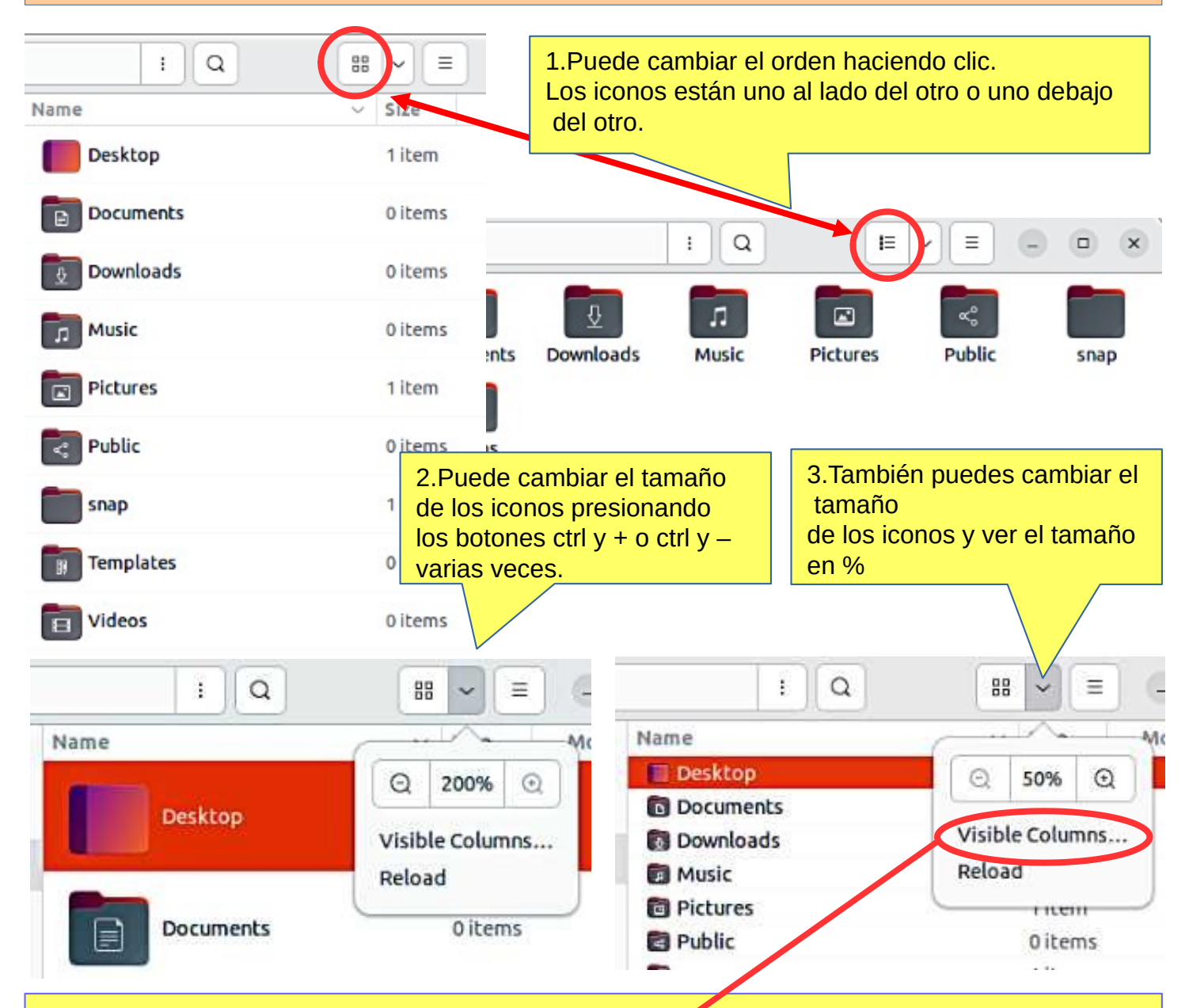

4.Consejo: puede acercar el icono más pequeño o más grande presionando ctrl y desplazándose con el mouse.

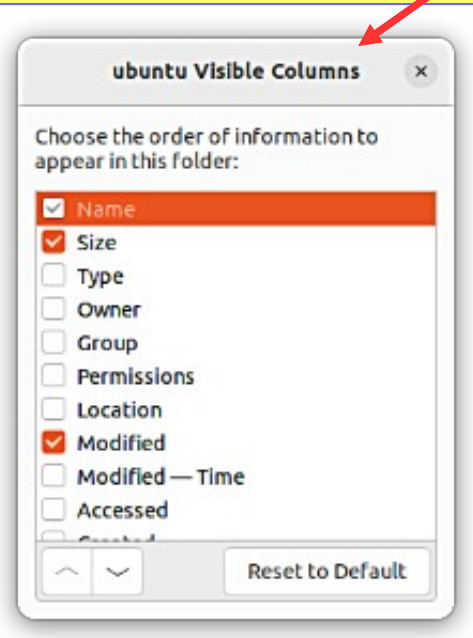

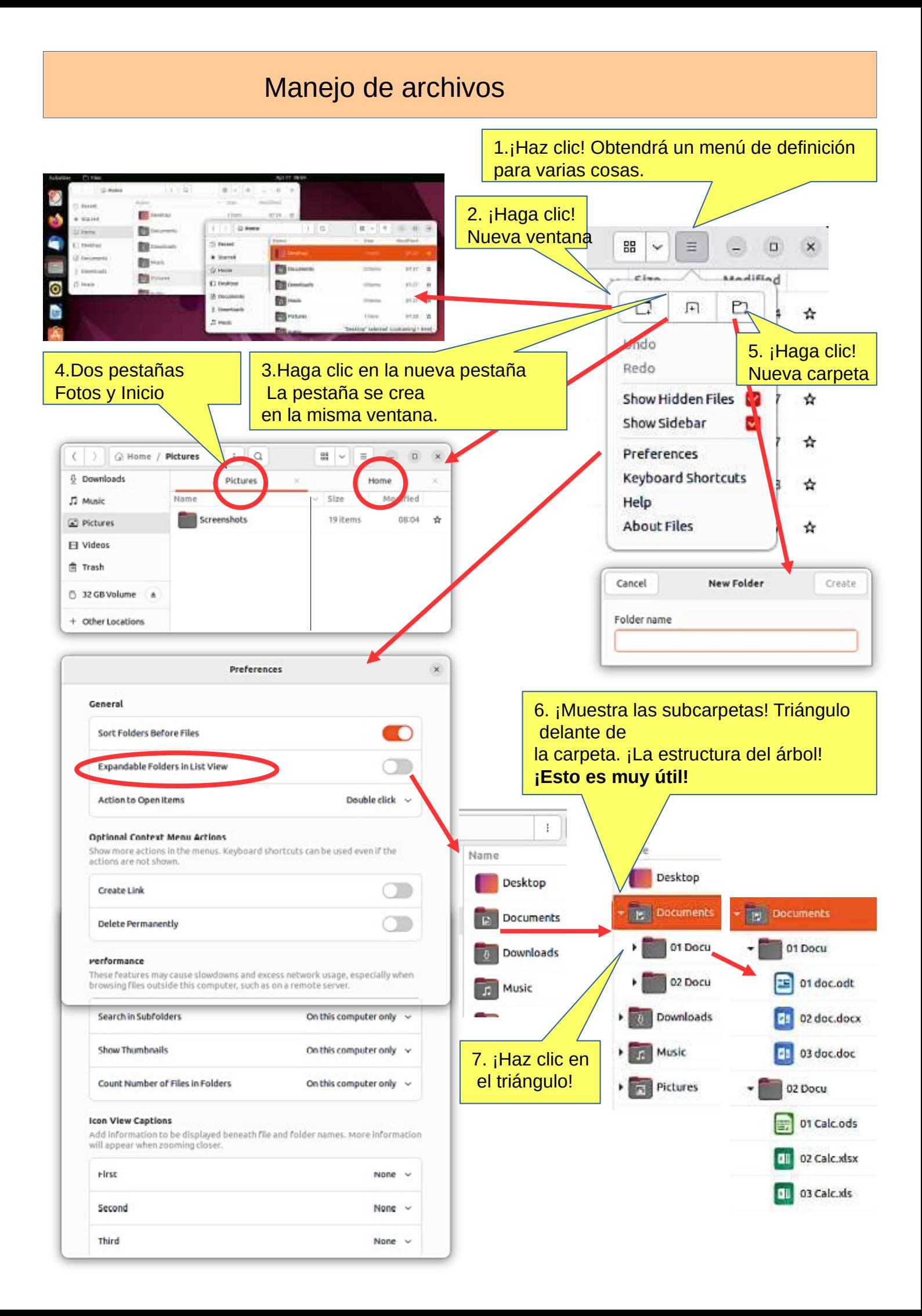

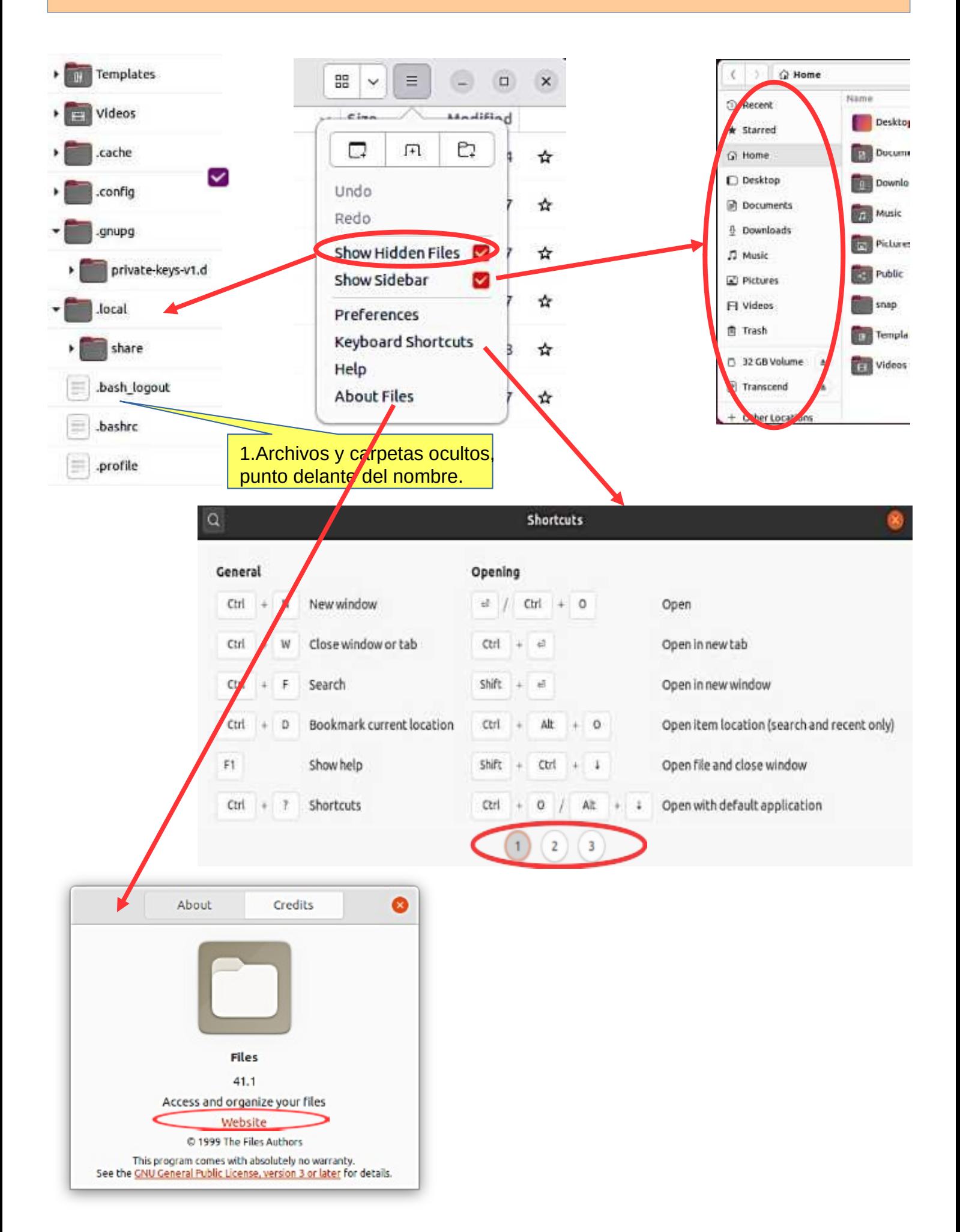

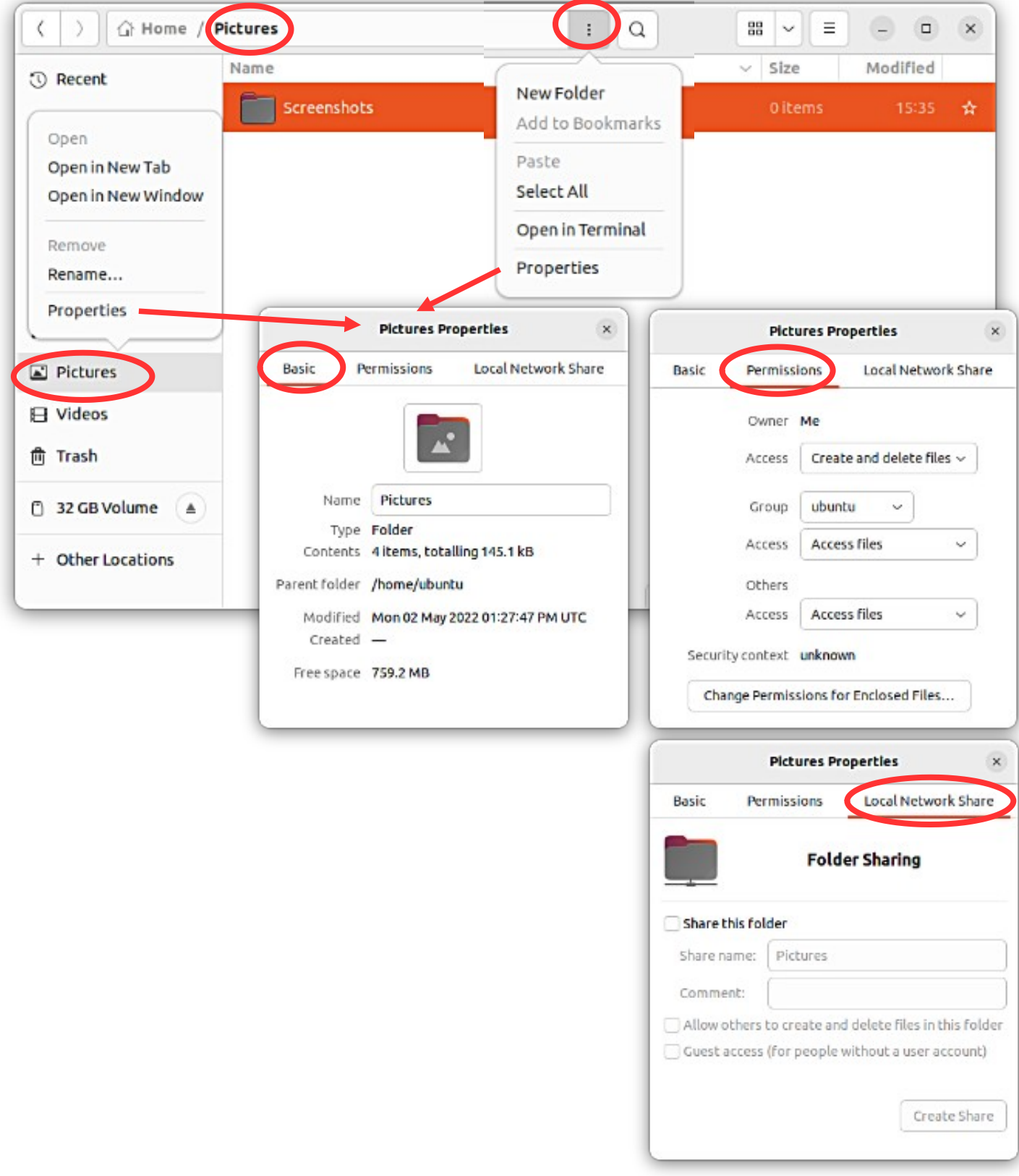

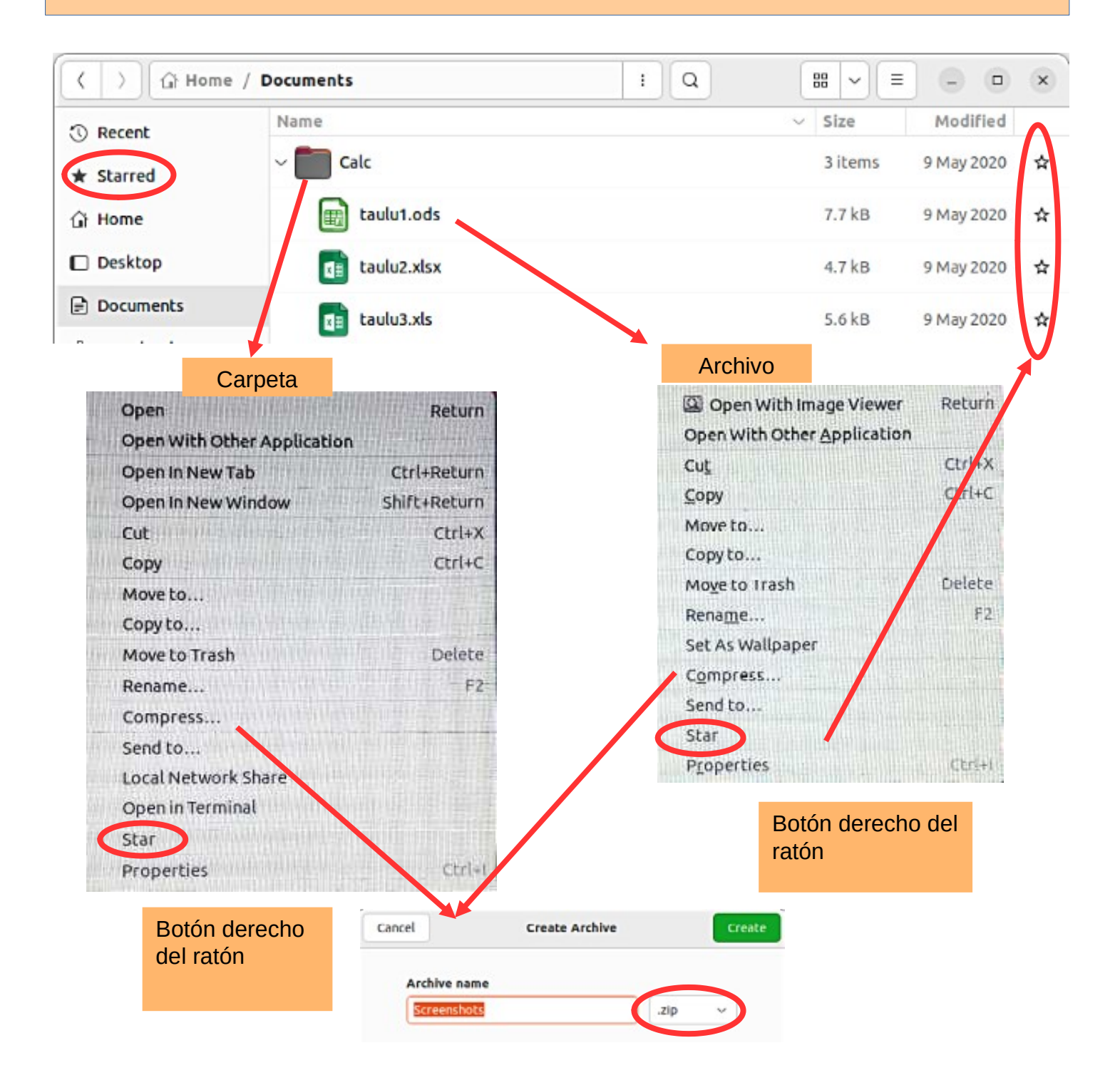

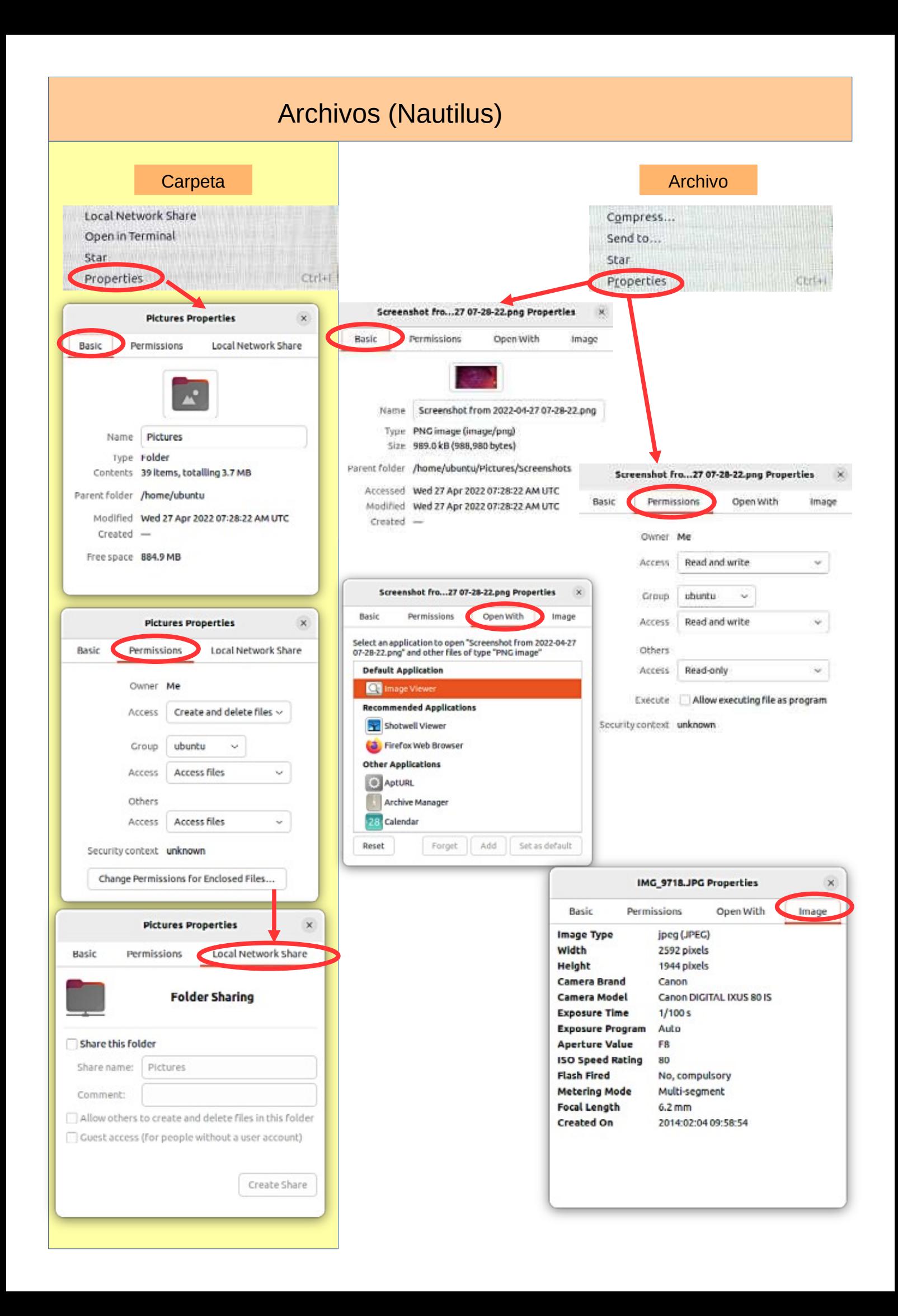

### Memorias USB/SD

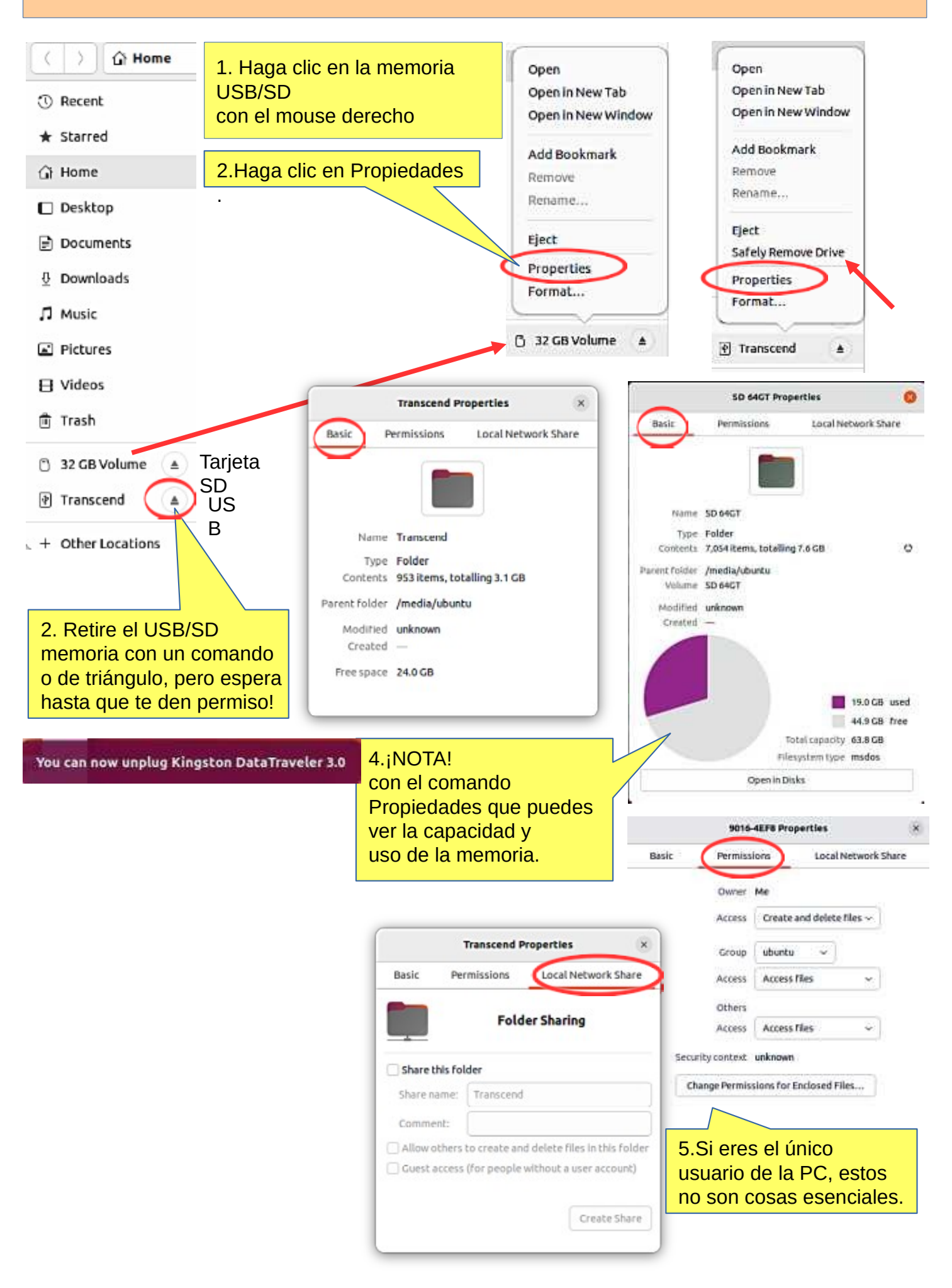

### Diferentes áreas de trabajo

1.Hay diferentes "áreas de trabajo" en Ubuntu, que se presentan brevemente

aquí.<br>Espacios de trabajo = recopila diferentes ventanas de aplicaciones en el mismo espacio de trabajo y otras ventanas de aplicaciones

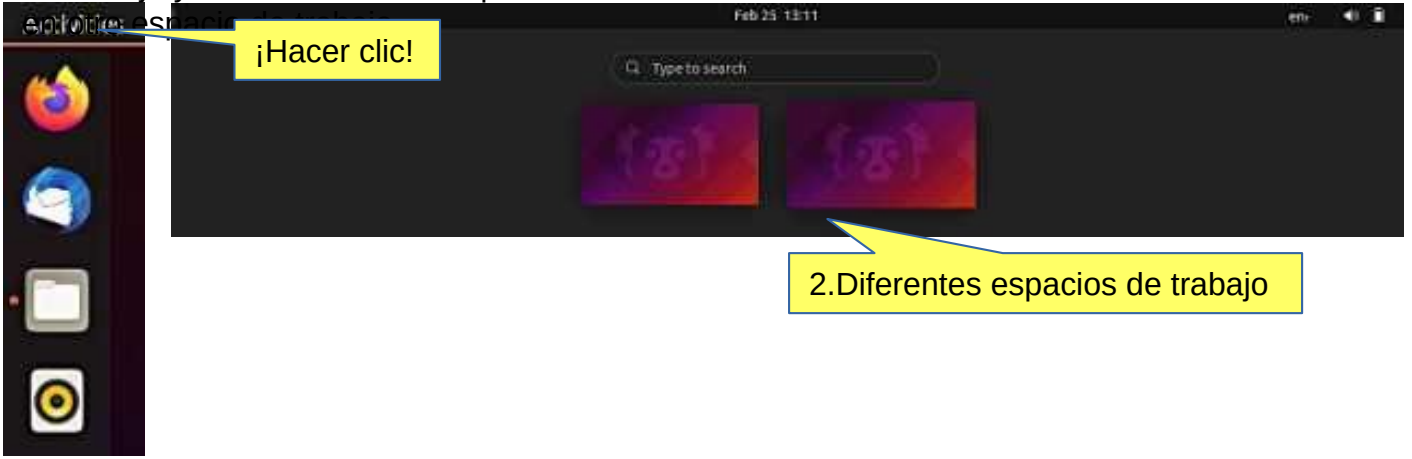

Windows = ventanas de aplicaciones en el mismo espacio de trabajo. Tal vez la forma

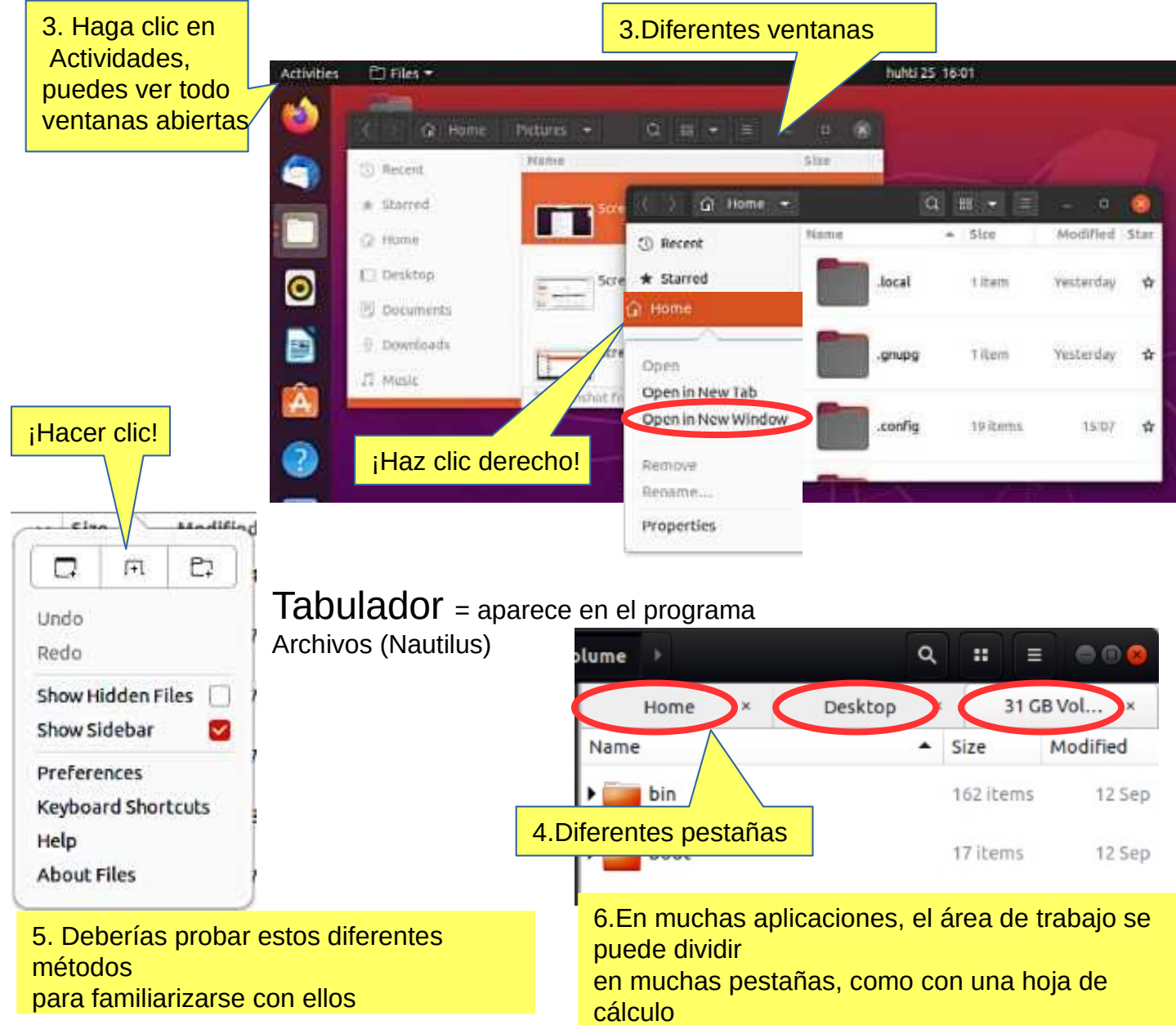

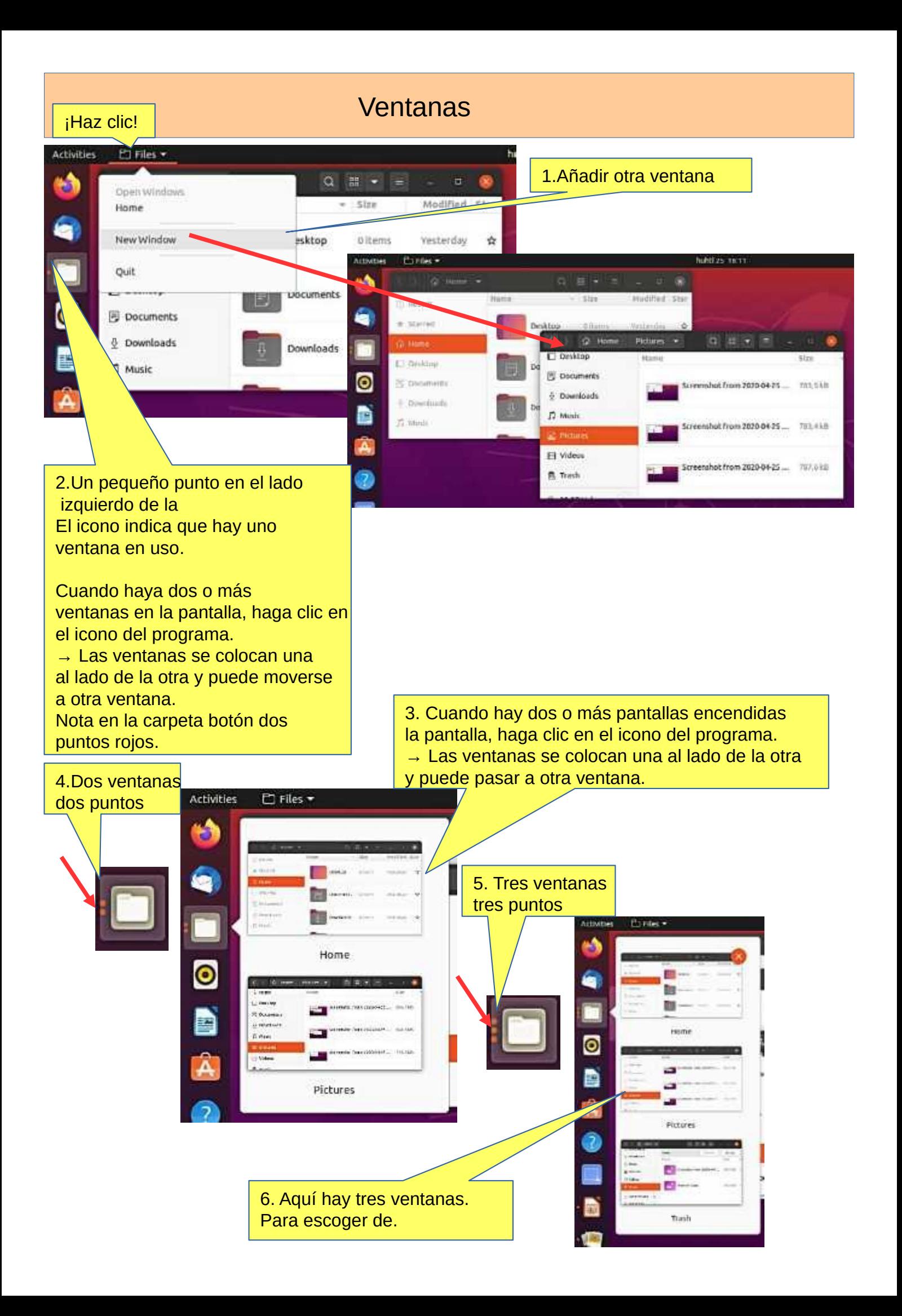

### Varias ventanas

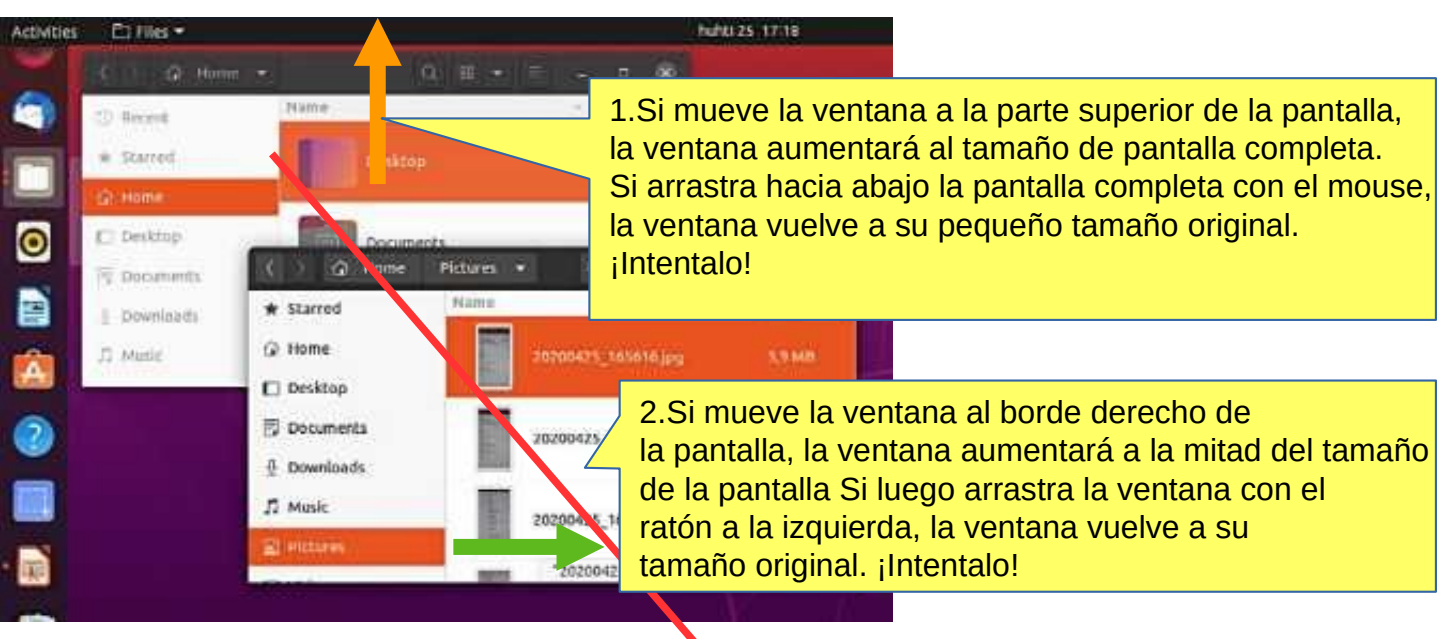

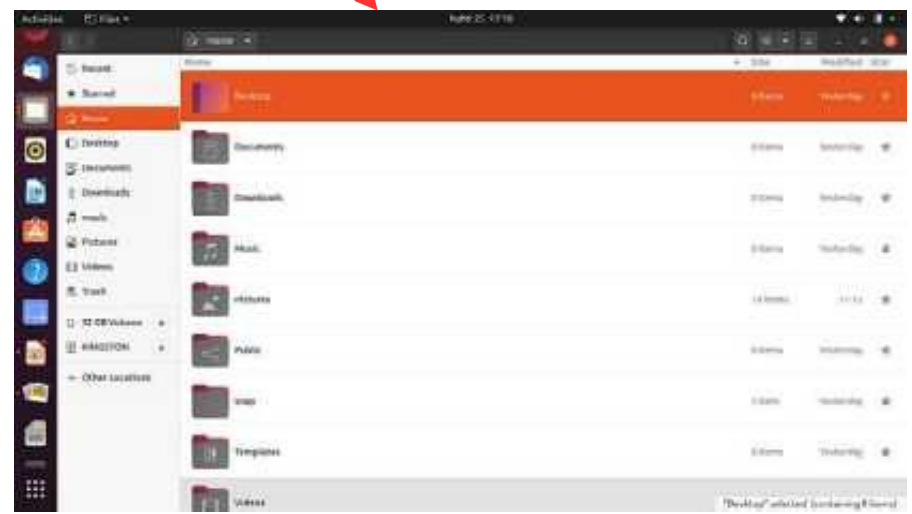

3. Si mueve dos ventanas hacia el borde derecho e izquierdo de la pantalla, obtienes dos ventanas de tamaño medio una al lado de la otra.

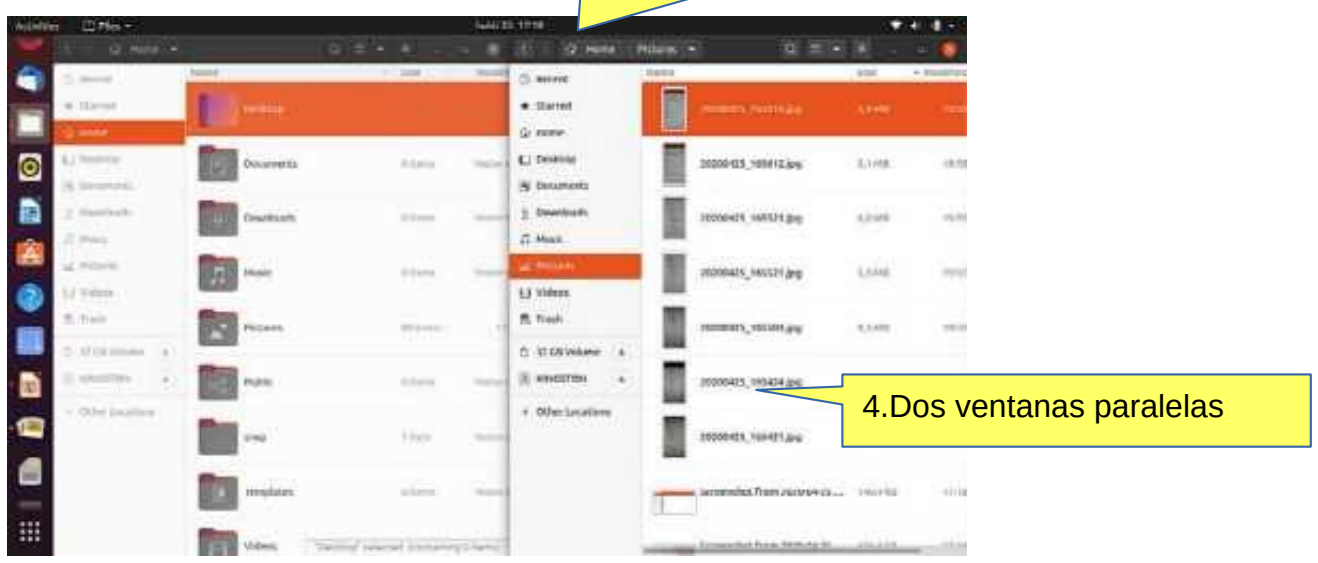

### Manejo de archivos; copiar, mover y pegar

#### **Guía de Look Ubuntu Desktop: [copiar o mover archivos y carpetas](https://help.ubuntu.com/22.04/ubuntu-help/files-copy.html.es)**

Un archivo o carpeta se puede copiar o mover a una nueva ubicación arrastrándolos y soltándolos con el mouse, usando los comandos de copiar y pegar, o usando atajos de teclado.

#### **COPIAR Y PEGAR**

Seleccione los archivos o carpetas.

Haga clic con el botón derecho y elija Copiar, o presione Ctrl+C.

Navegue a otra carpeta, donde desea colocar la copia.

Haga clic en el botón de menú y seleccione Pegar, o presione Ctrl+V.

#### **CORTAR Y MOVER**

Seleccione el(los) archivo(s) o la(s) carpeta(s) **.** 

Haga clic con el botón derecho y elija Cortar, o presione Ctrl+X.

Navegue a otra carpeta, donde desea mover.

Haga clic en el botón de menú y seleccione Pegar, o presione Ctrl+V.

Copiar

### **ARRASTRE CON EL RATÓN EL(LOS) ARCHIVO(S) O LA(S) CARPETA(S)**

Puede hacer esto con dos ventanas diferentes.

Presione y arrastre los elementos de una ventana a otra.

**Esto lo moverá si el destino está en el mismo dispositivo o lo copiará si el destino está en un dispositivo diferente. ¡Ten cuidado!**

Puede forzar **la copia del archivo** manteniendo presionada la tecla Ctrl mientras arrastra, **o forzar su movimiento** manteniendo presionada la tecla Shift mientras arrastra.

#### **Mas opciones**

Puede ver los menús haciendo clic en el archivo con el botón derecho del mouse. Tenga en cuenta que los comandos Copiar y Copiar a… (con 3 puntos) tienen funciones diferentes.

Los comandos con 3 puntos siempre abren una nueva ventana para elegir el objetivo.

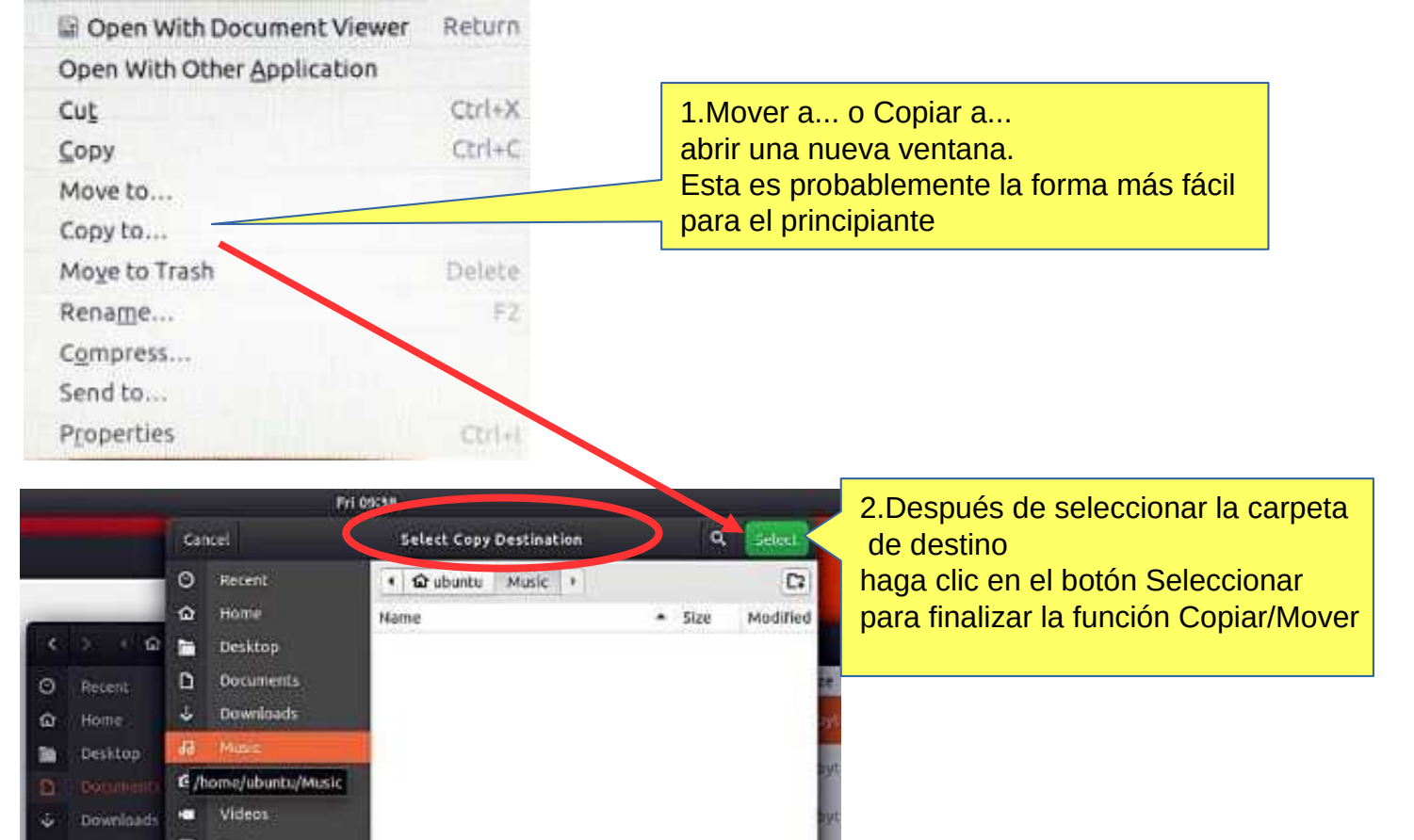

# Presentación de los ajustes básicos.

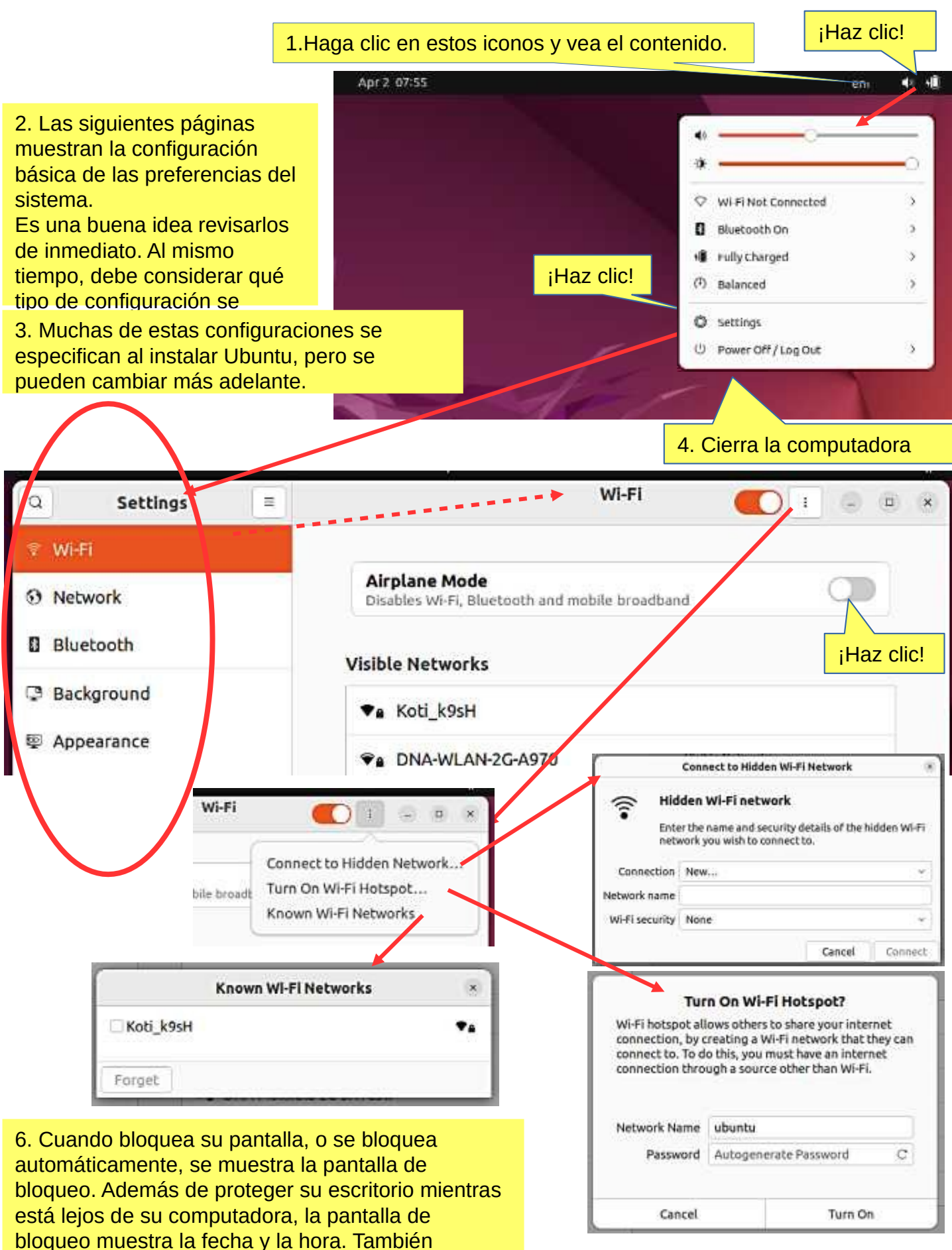

muestra información sobre la batería y el estado de la red.

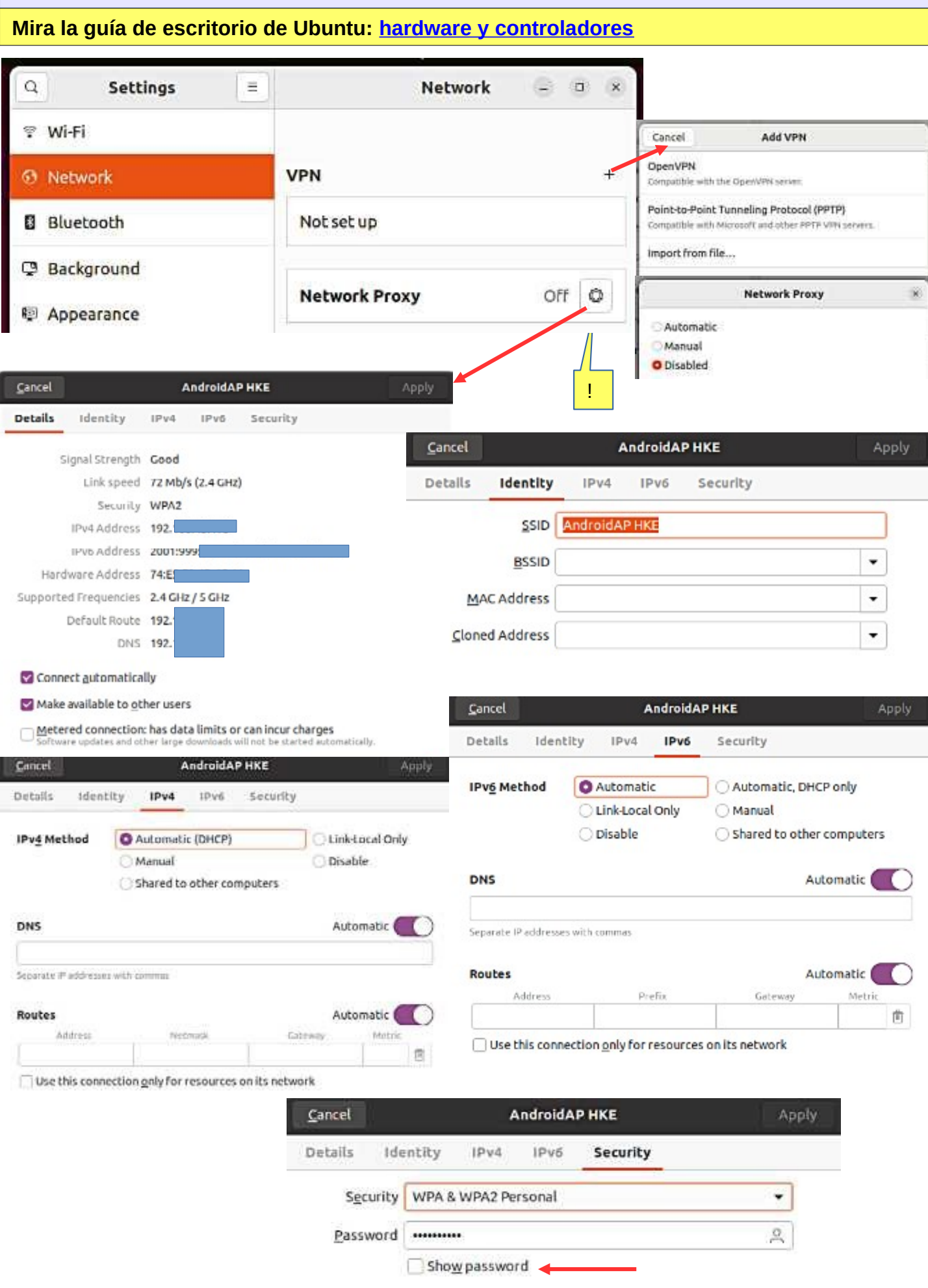

### **Look Ubuntu Desktop Guide: [redes, web y correo electrónico](https://help.ubuntu.com/22.04/ubuntu-help/net.html.es)**

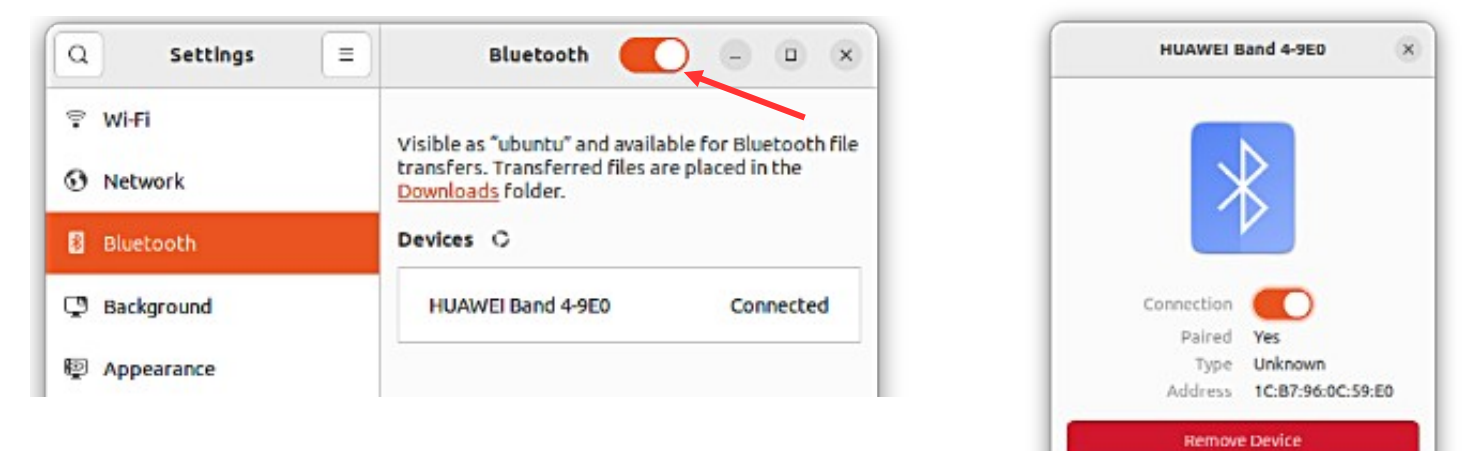

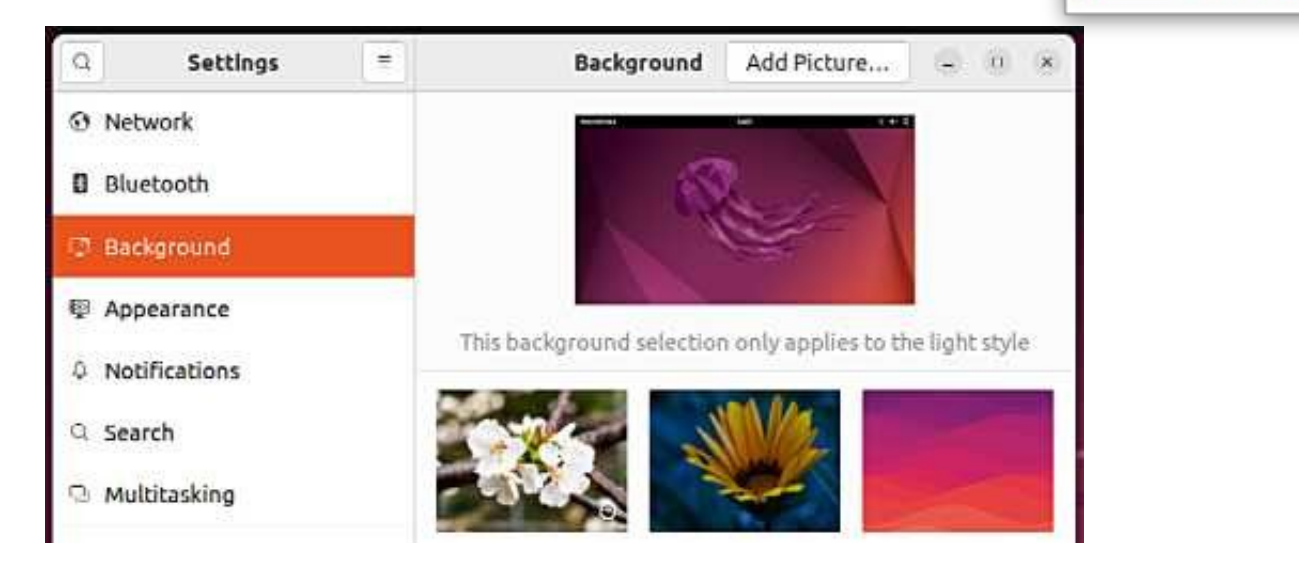

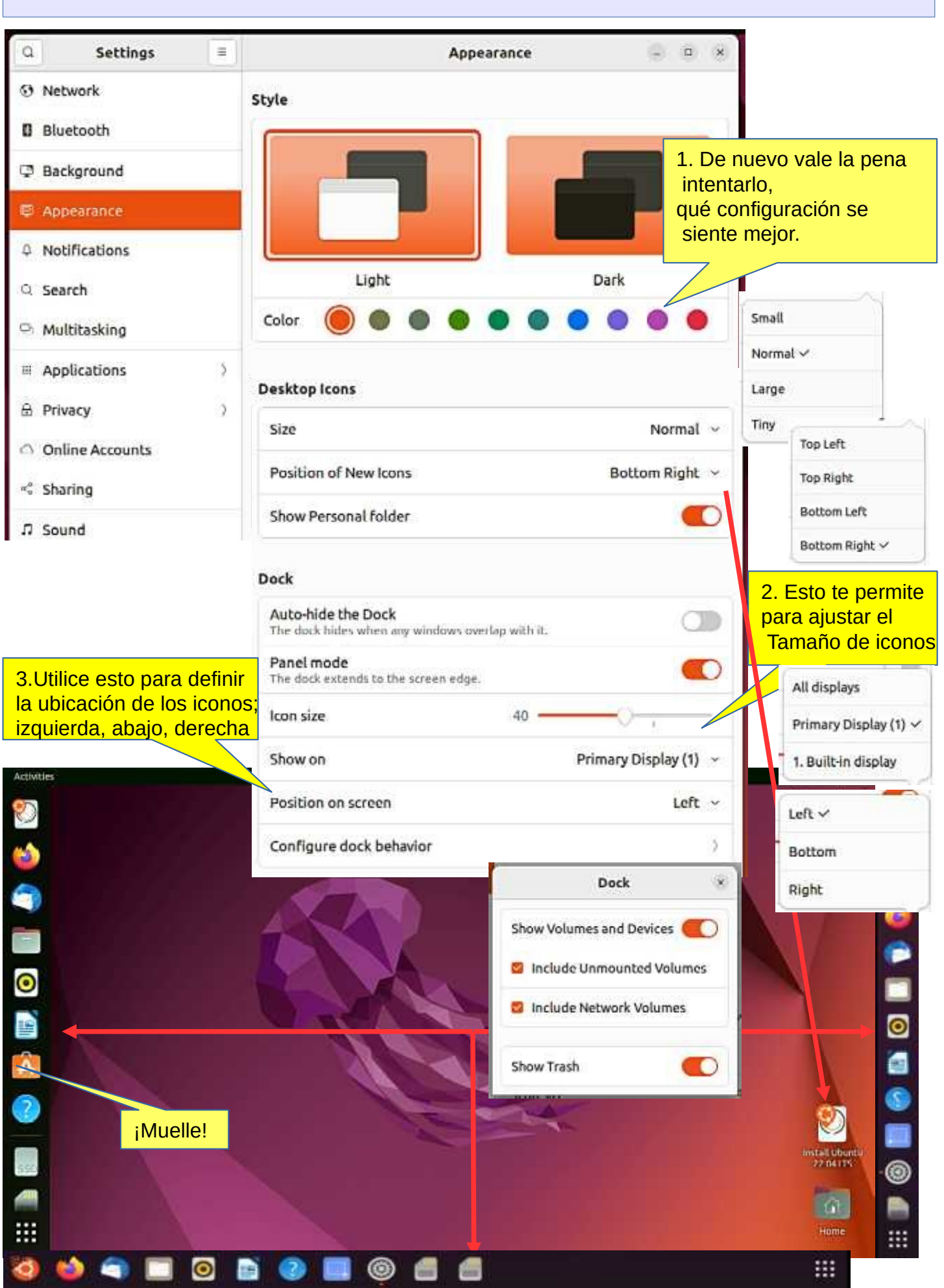

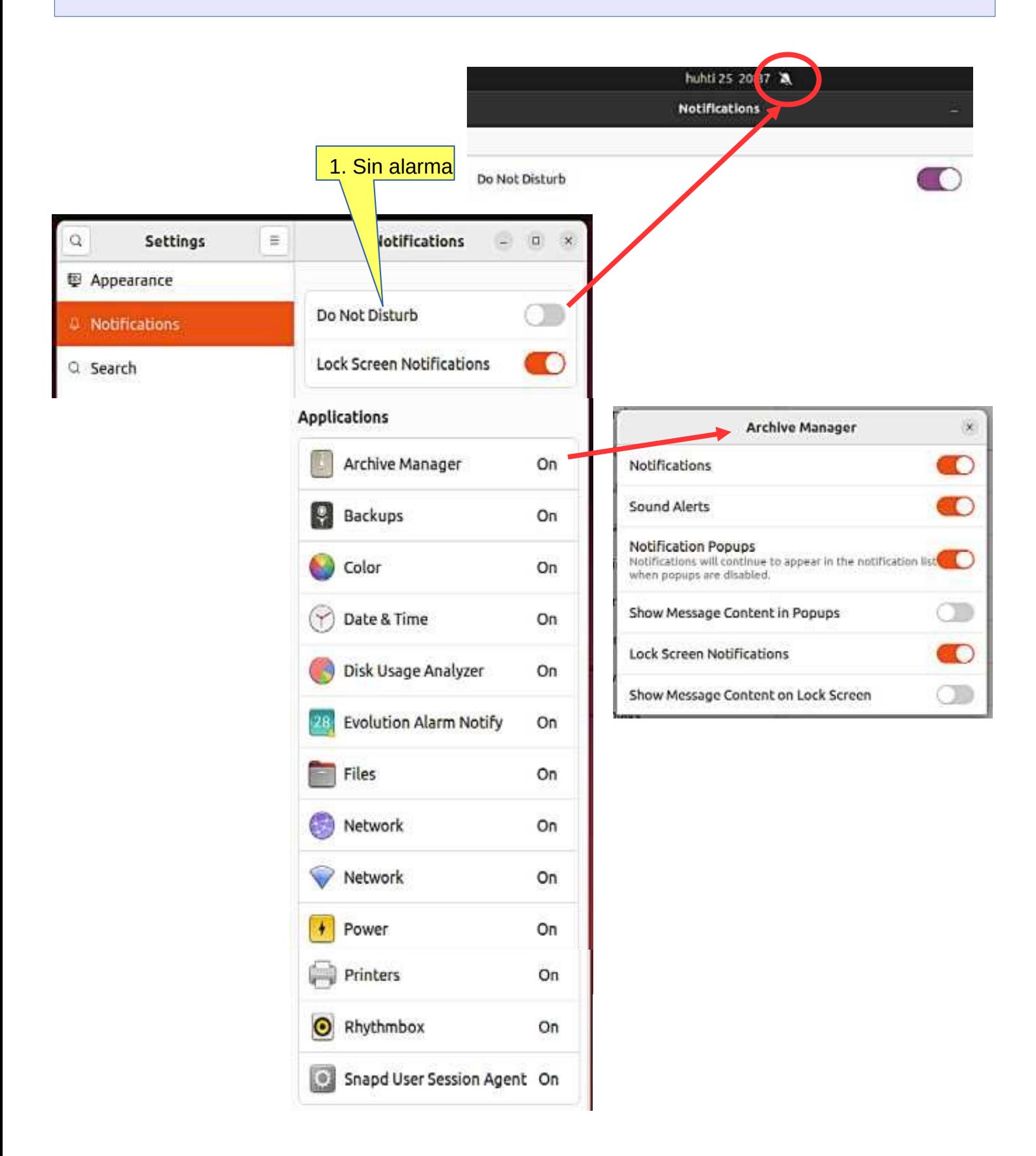

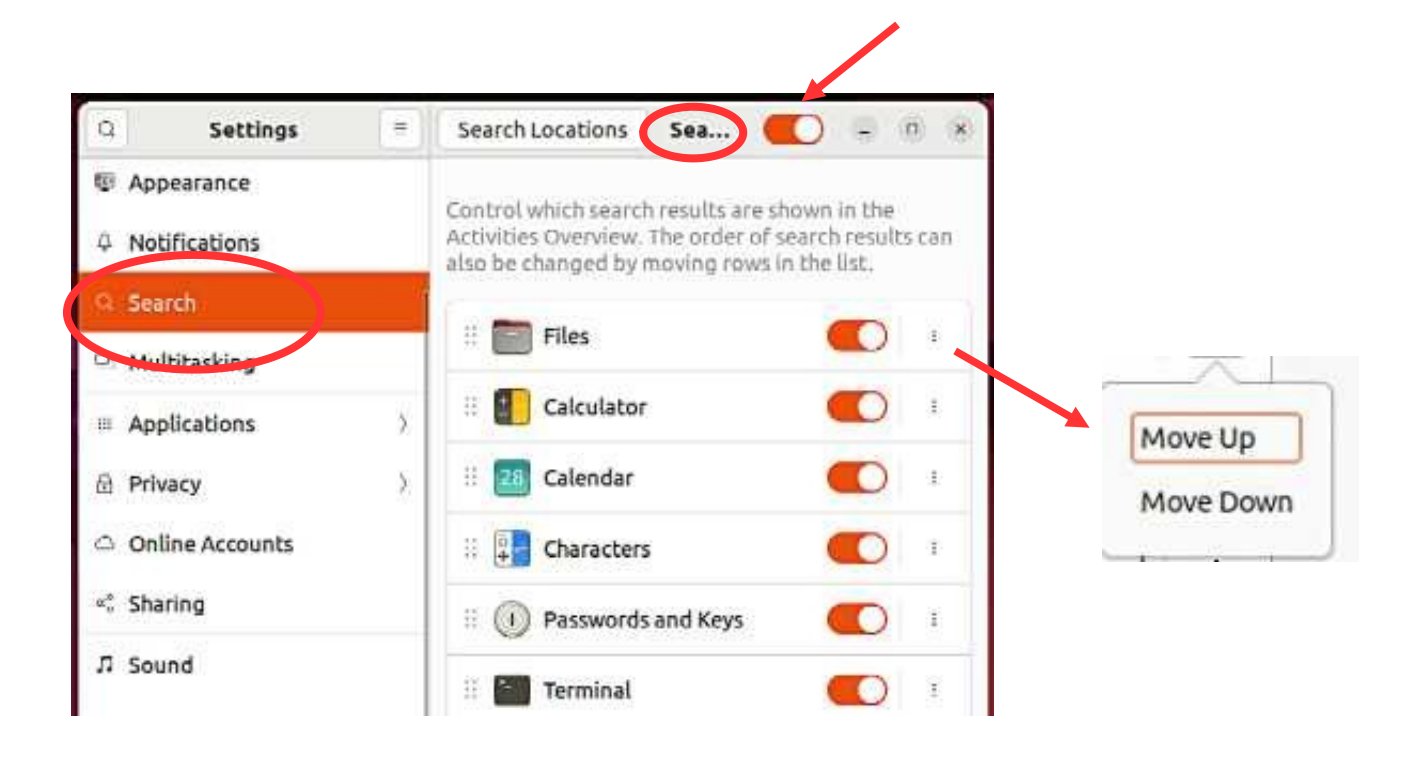

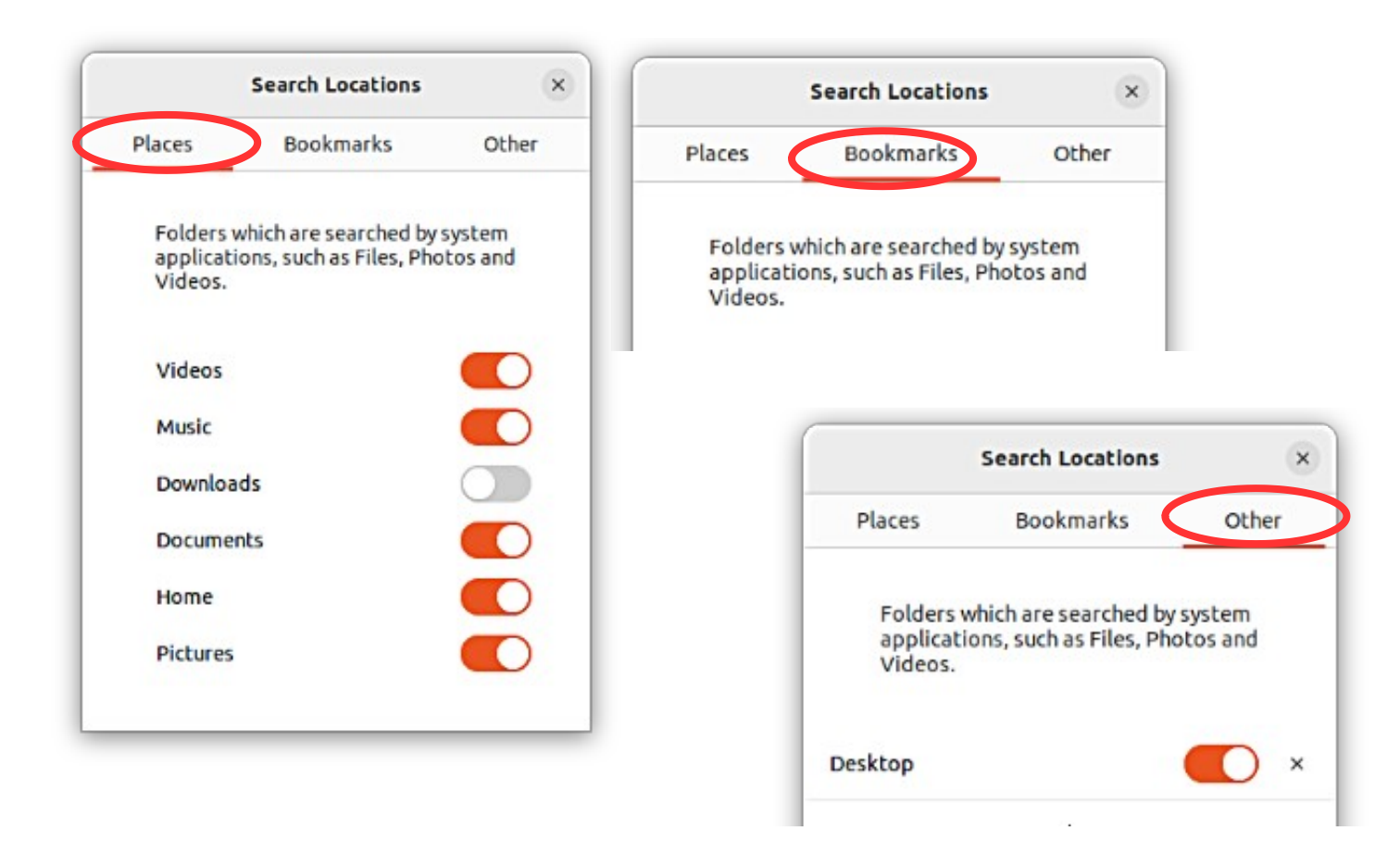

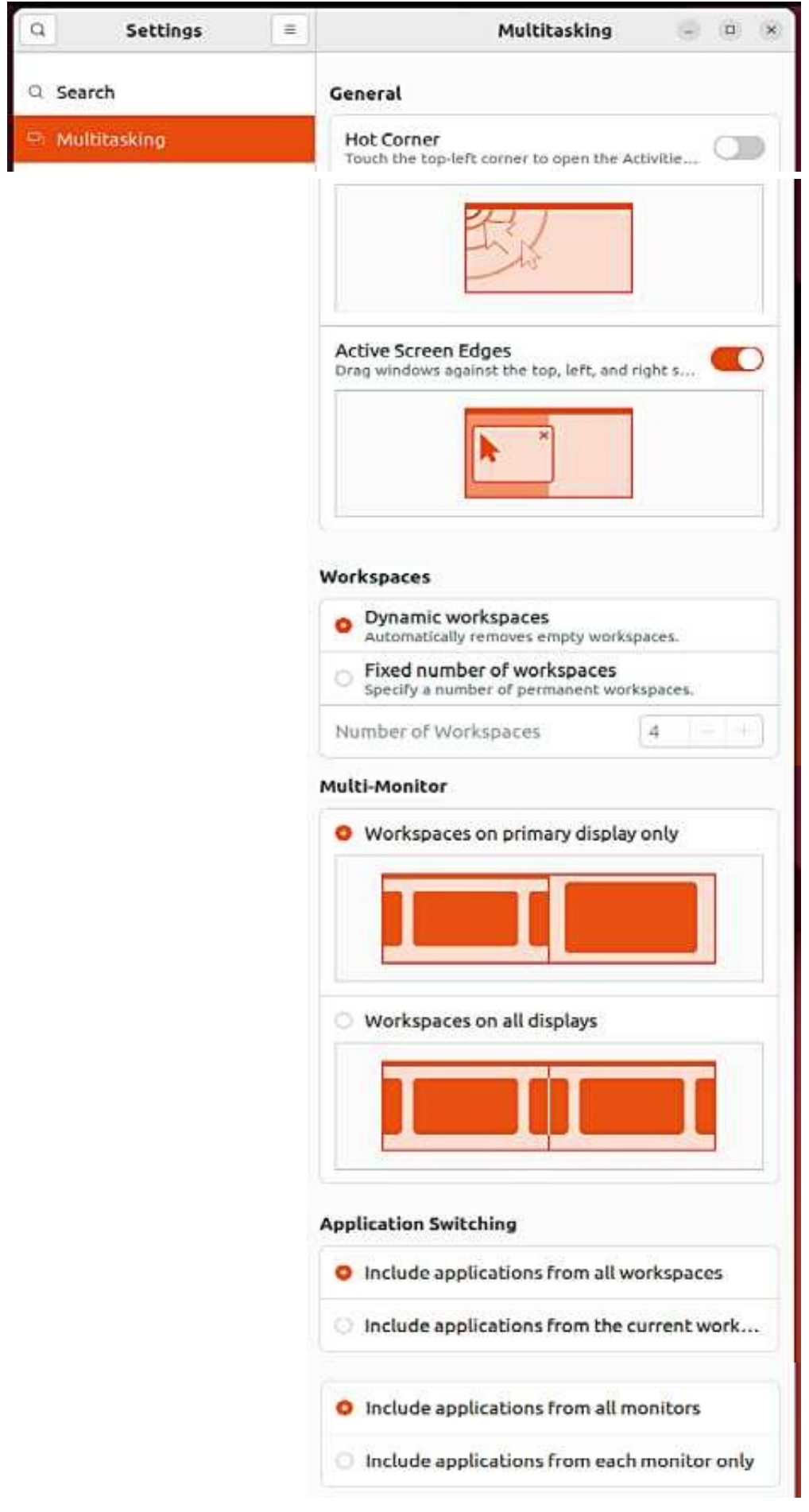

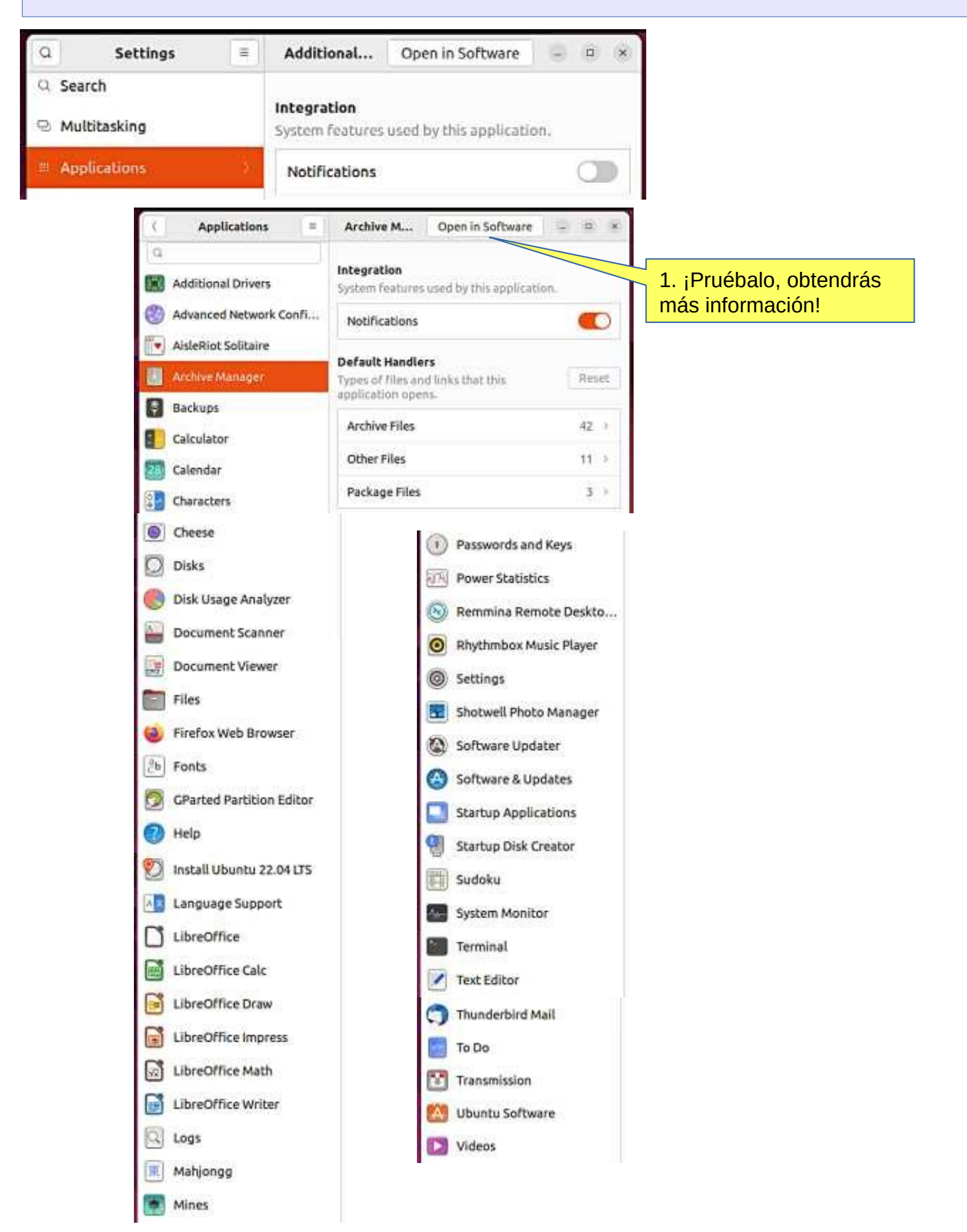

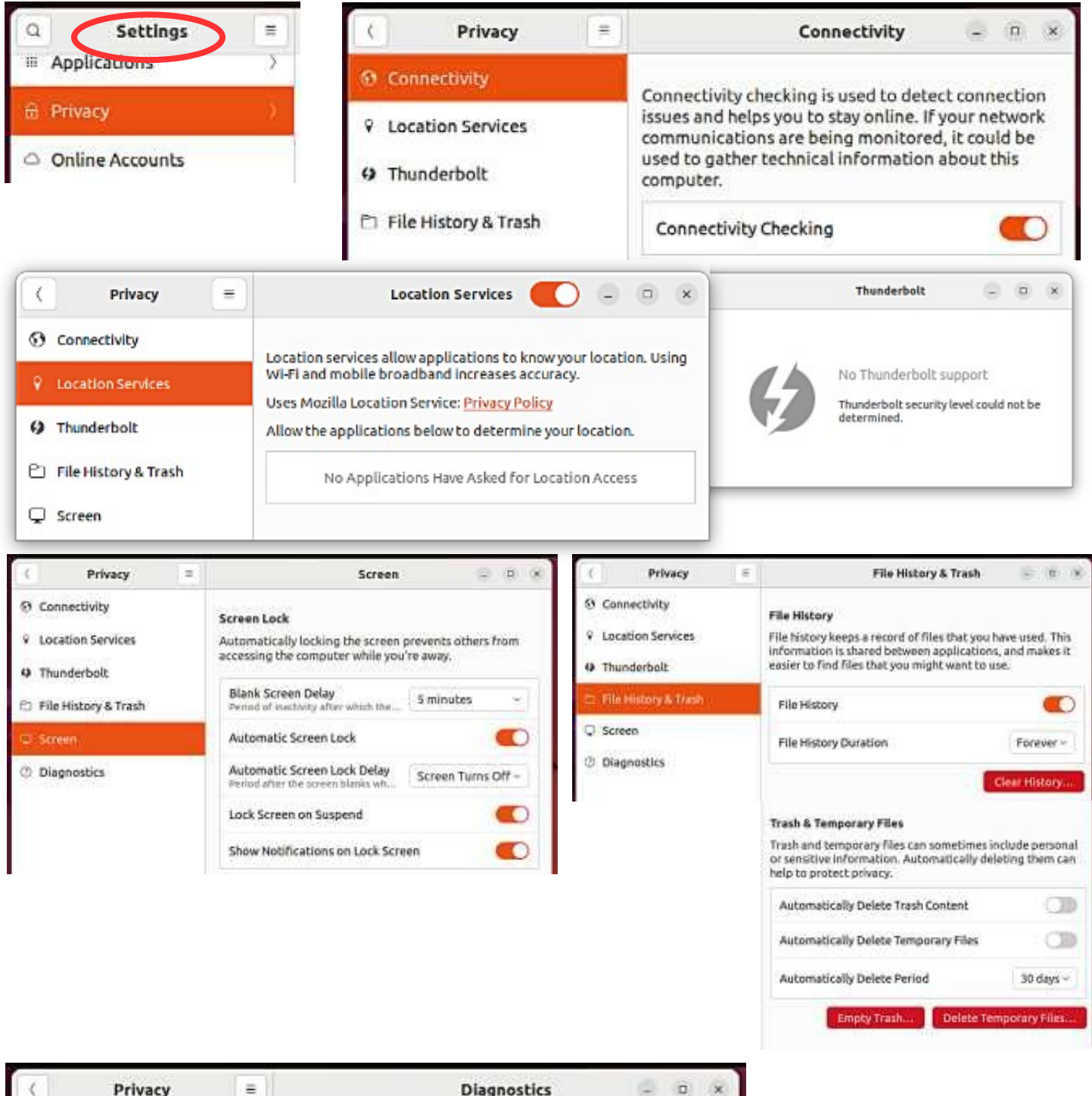

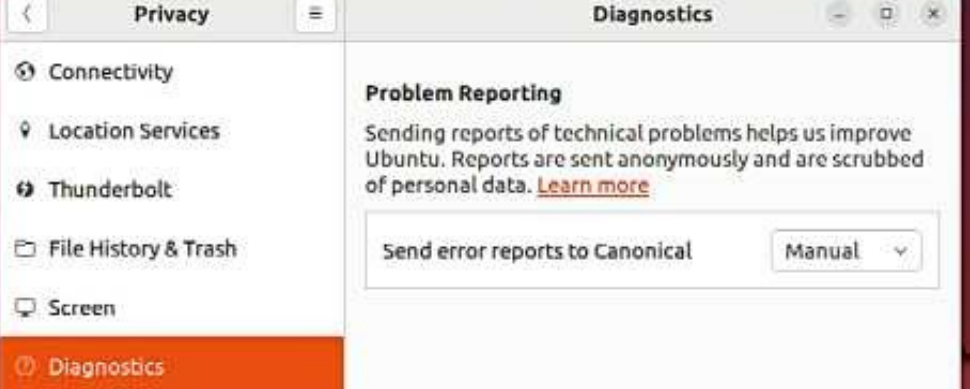

**Look Ubuntu Desktop Guide: [sonido, video e imágenes](https://help.ubuntu.com/22.04/ubuntu-help/media.html.es)**

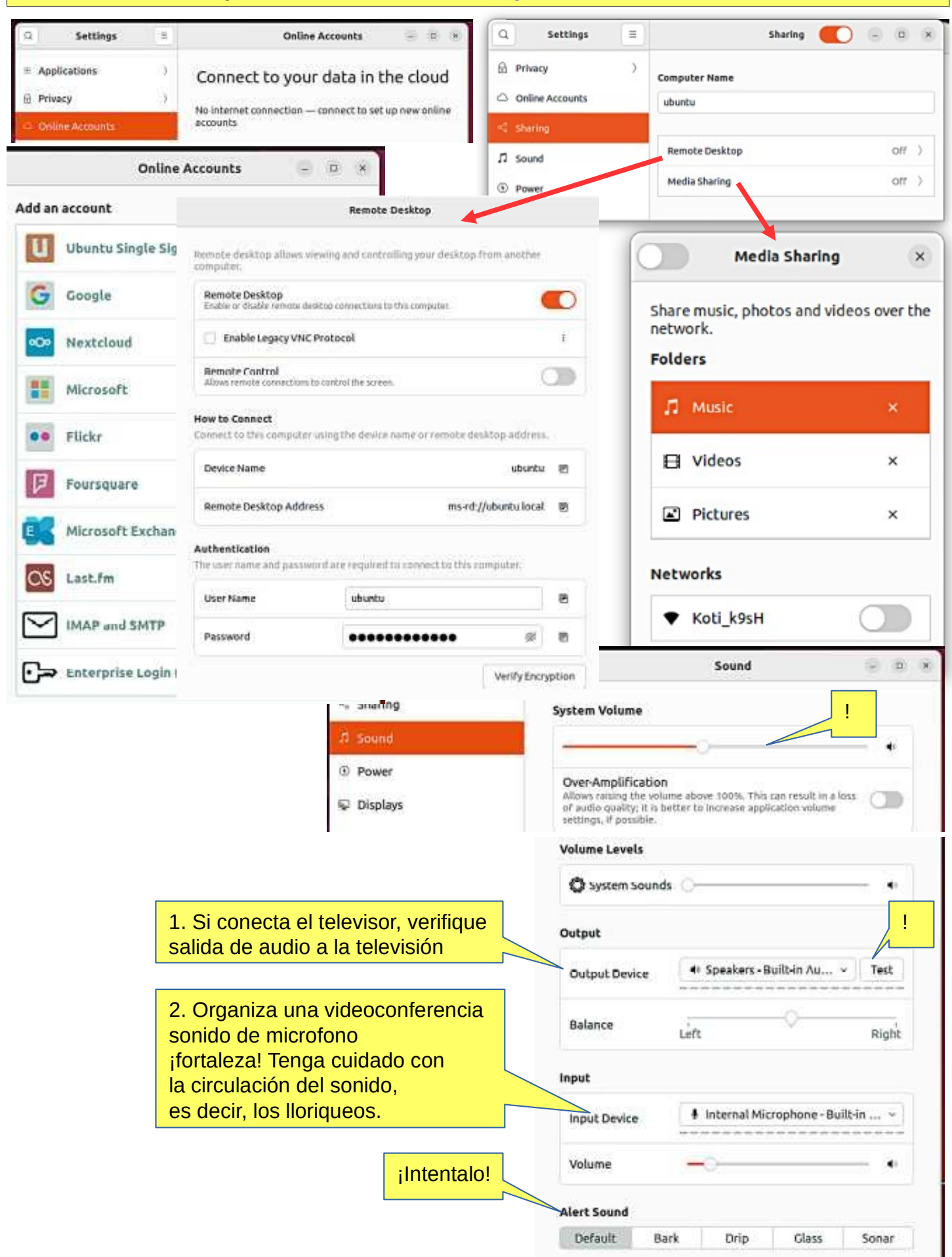

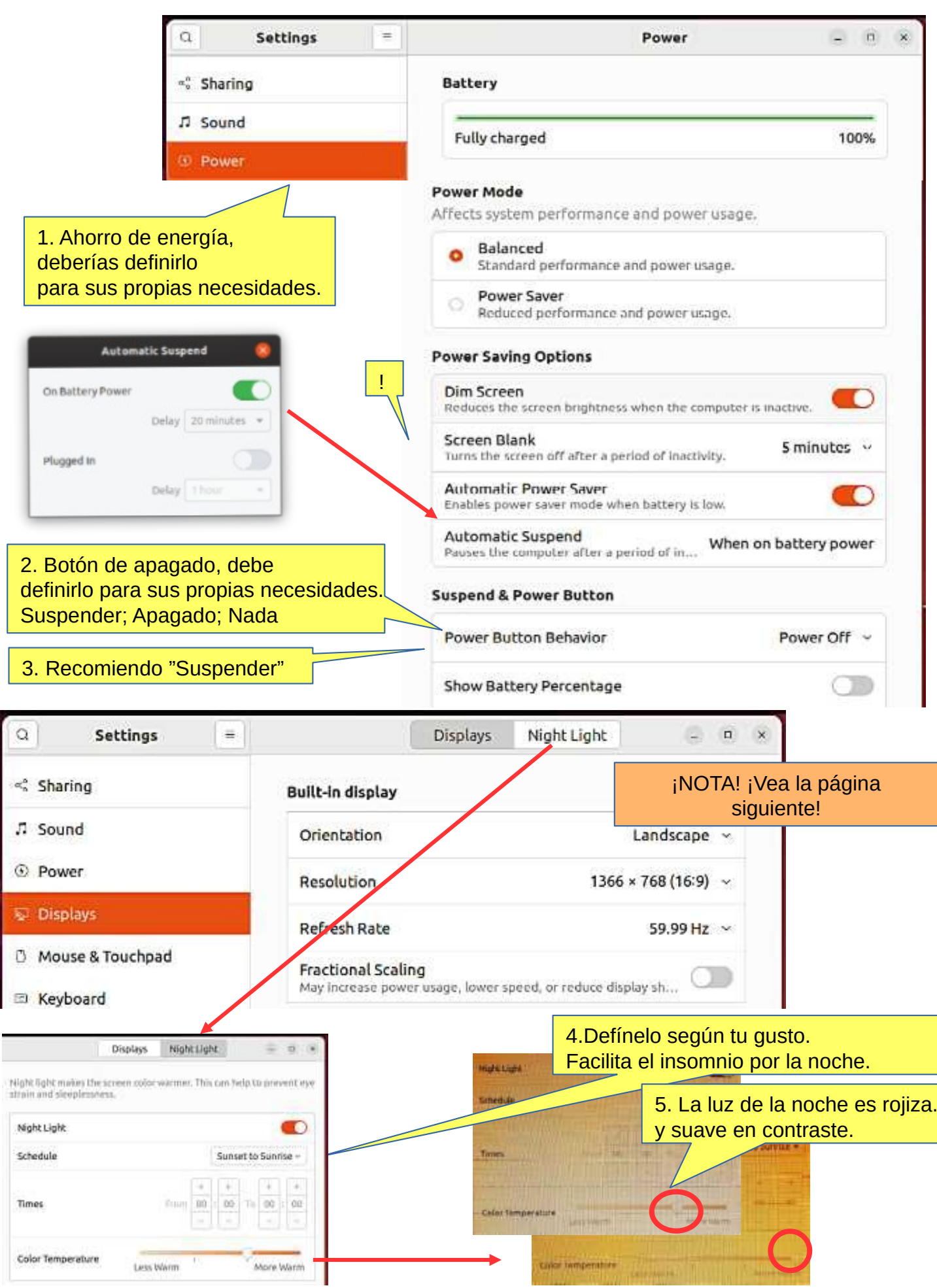

#### **Mira la guía de escritorio de Ubuntu: [configuración del usuario y del sistema](https://help.ubuntu.com/22.04/ubuntu-help/prefs.html.es)**

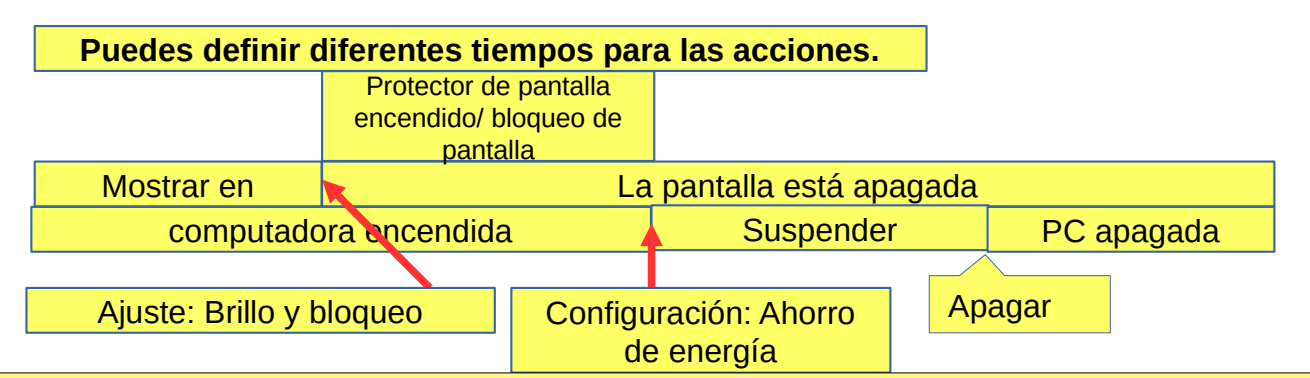

1. Para ahorrar energía, suspenda su computadora cuando no la esté usando. Si usa una computadora portátil, GNOME suspende su computadora automáticamente cuando cierra la tapa.

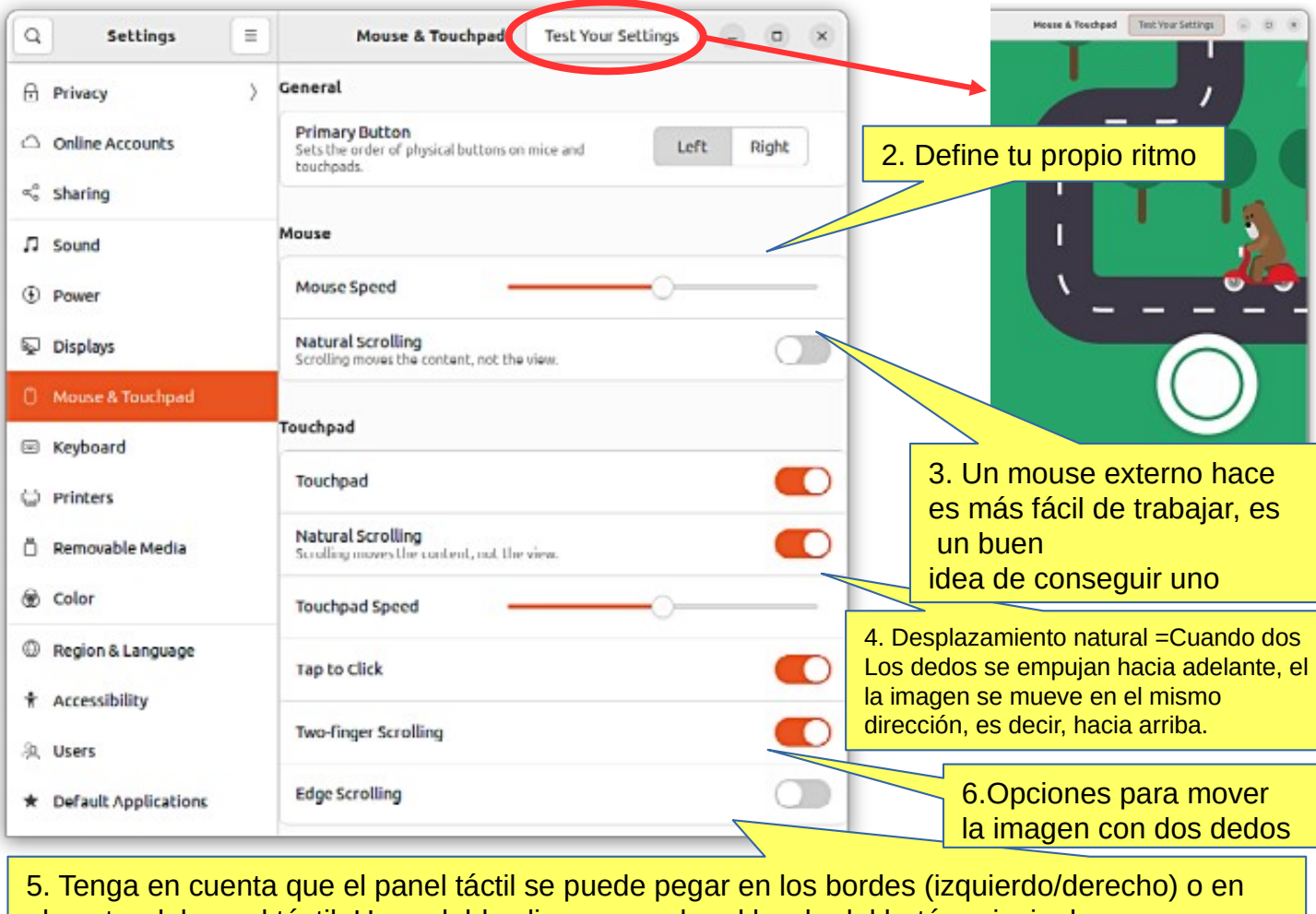

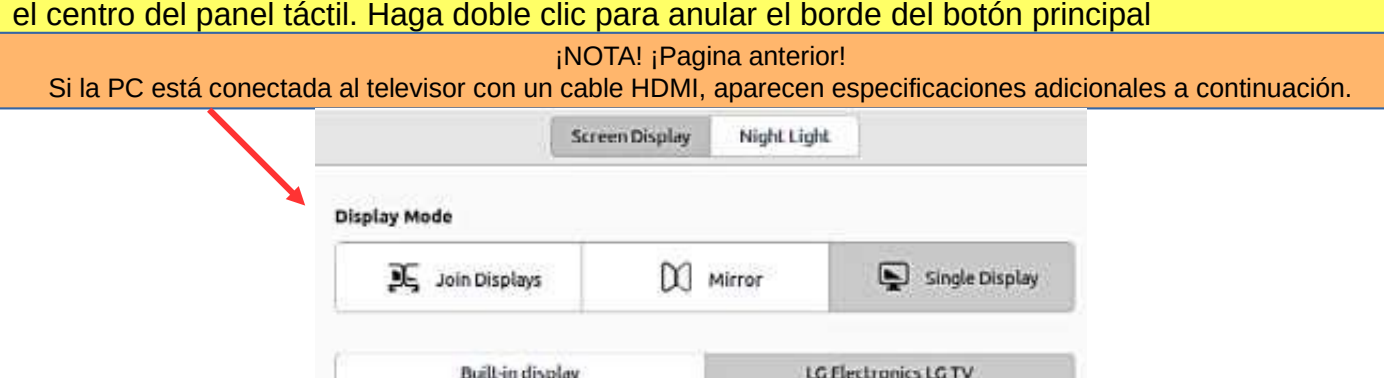

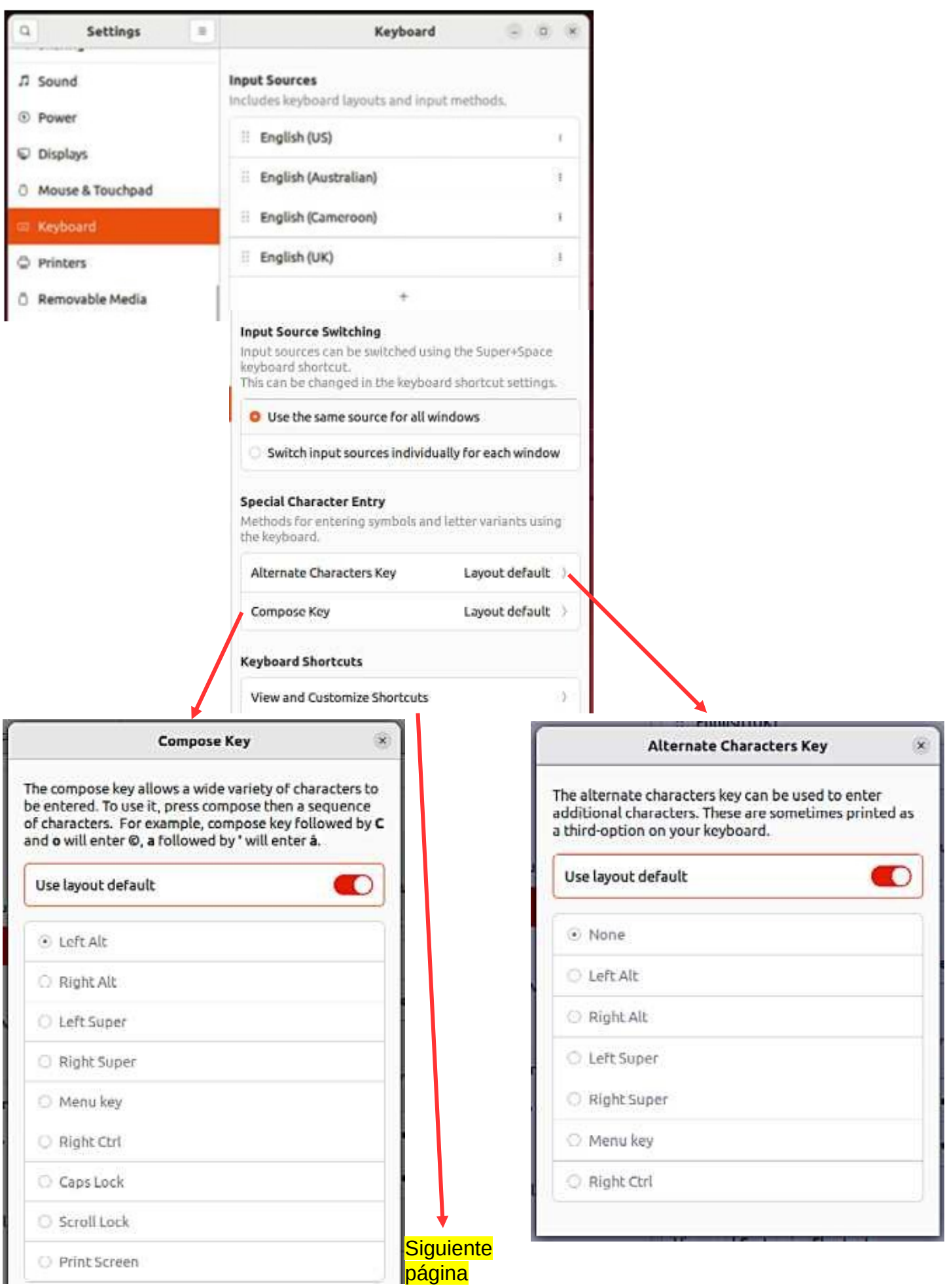

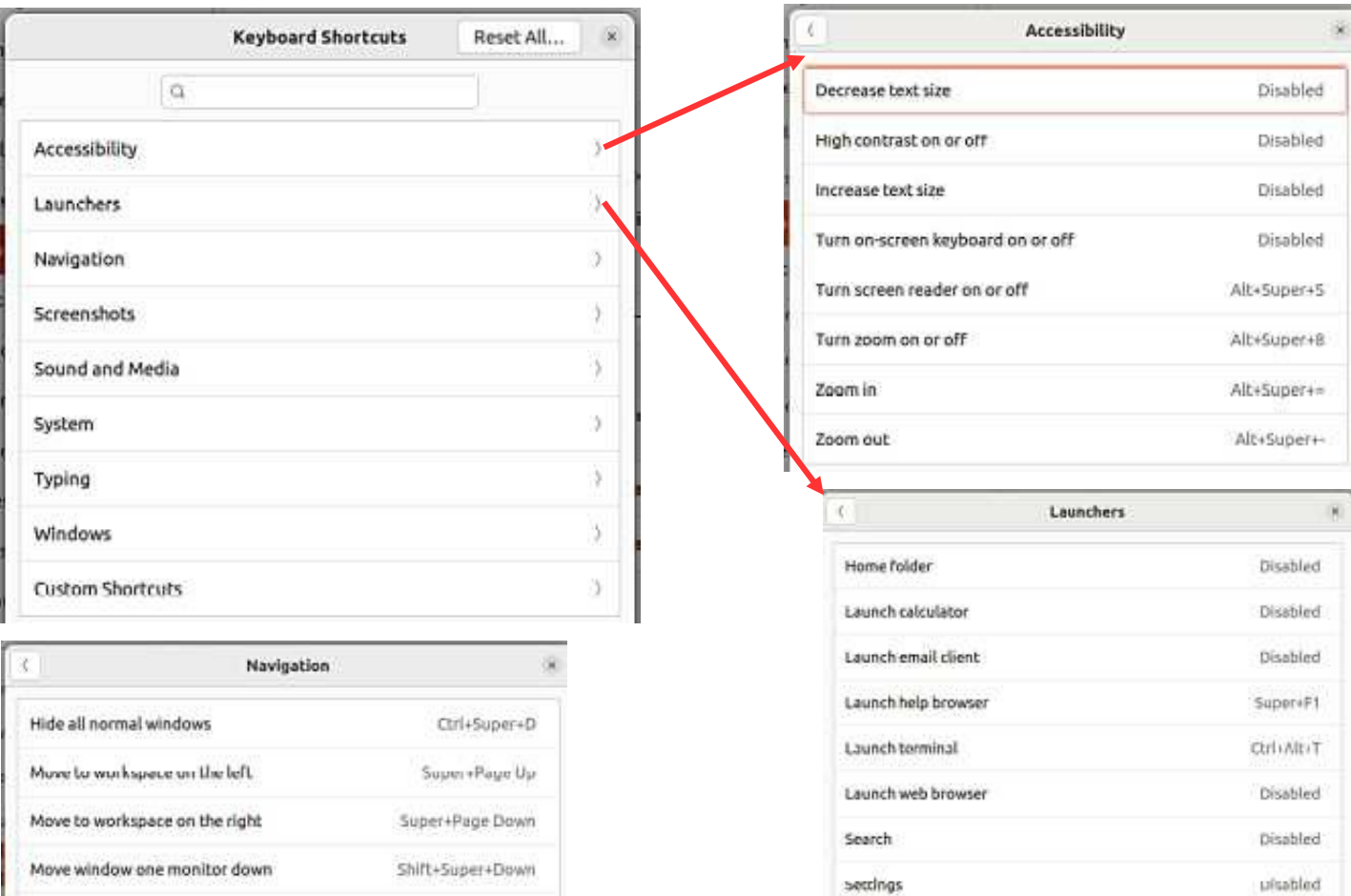

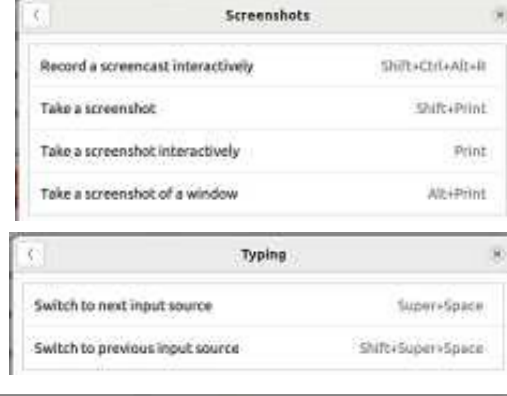

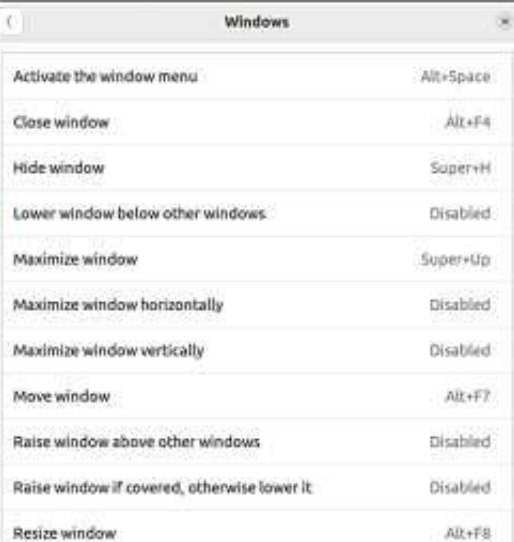

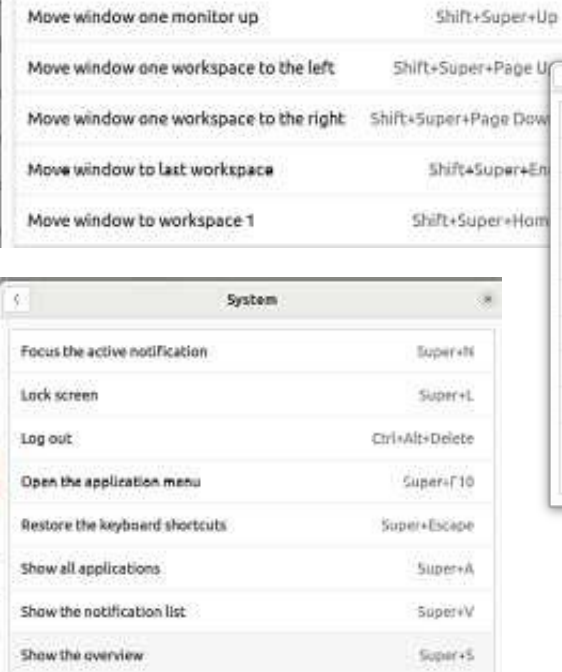

Move window one monitor to the left

Move window one monitor to the right

Show the run command prompt

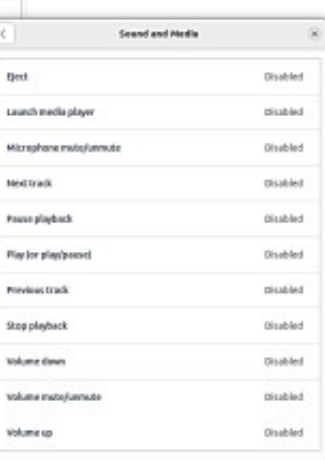

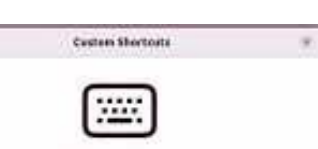

Add Custom Shortcutz Set up commentered for leanching ages, running scripts, and more.

Shift=Super+Left

Shift+Super+Right

Airstenut

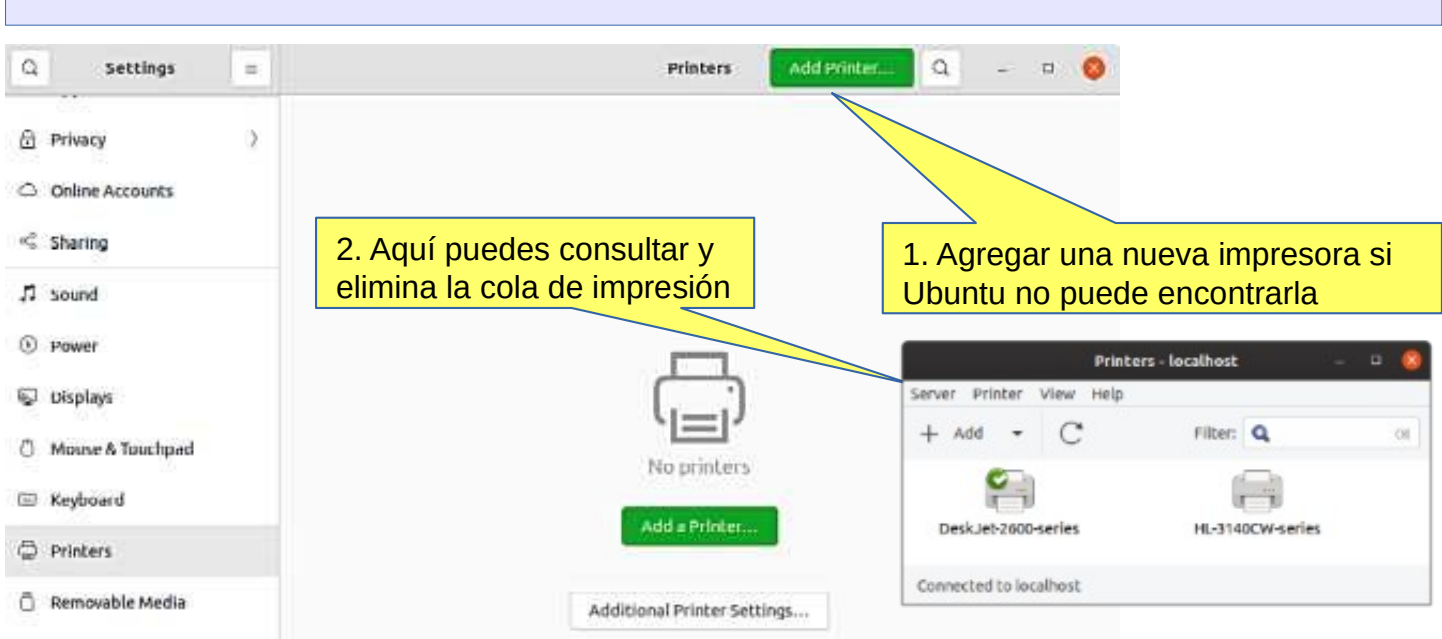

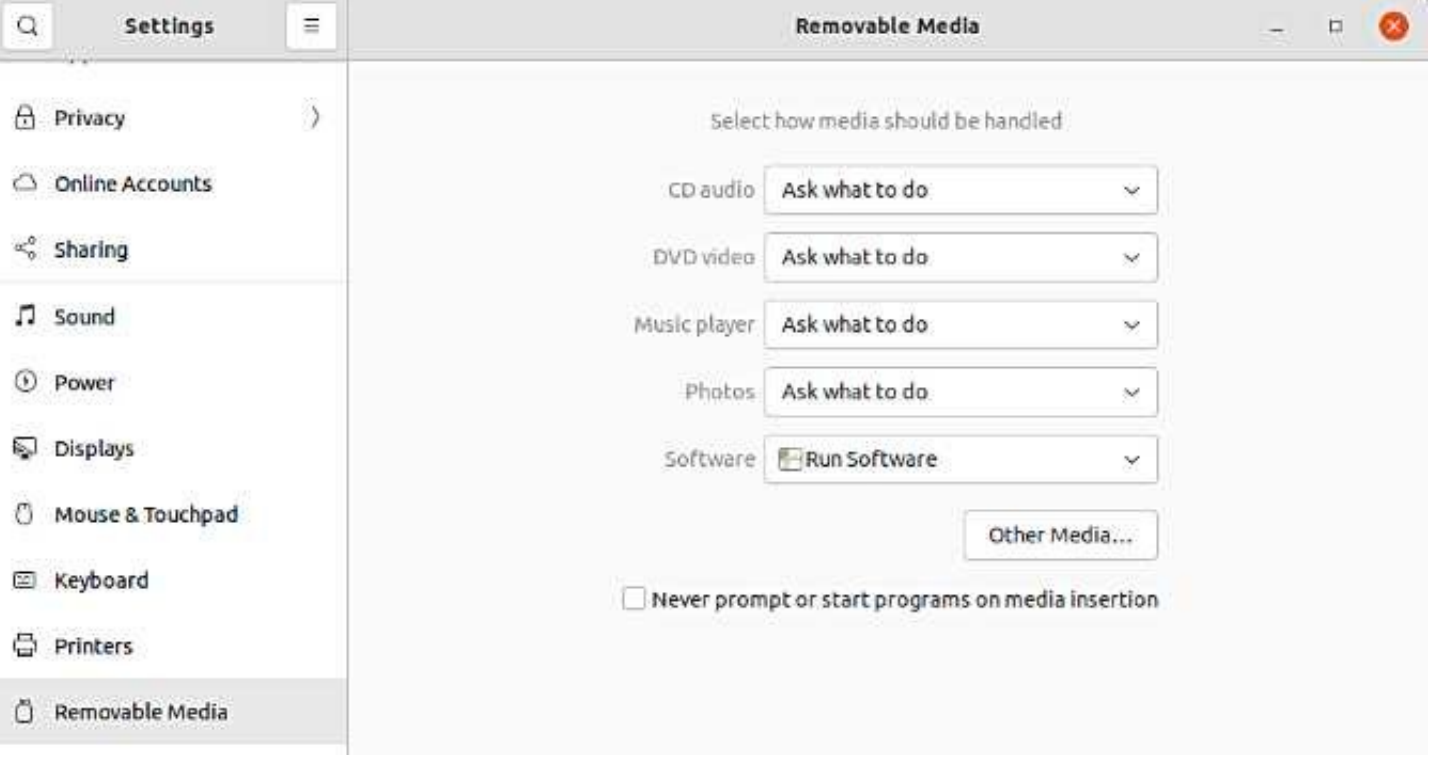

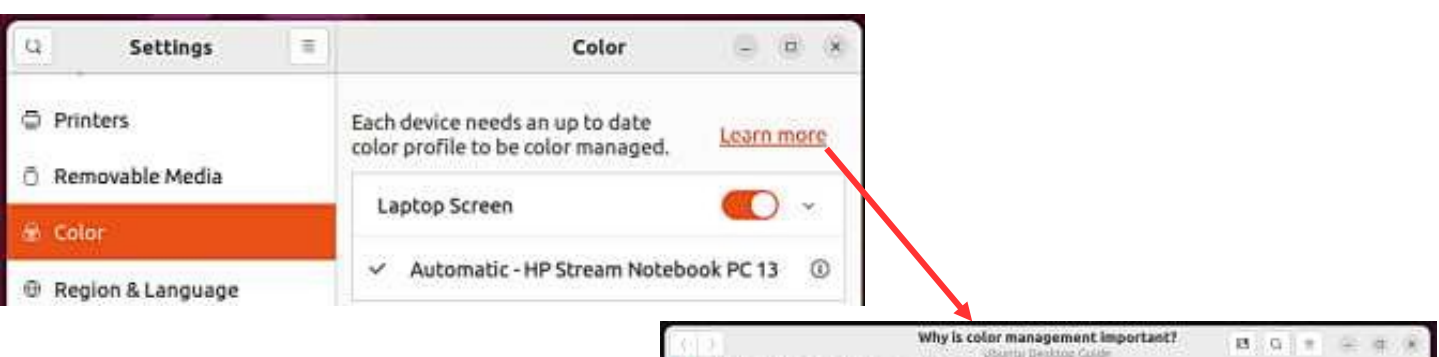

O Ubuntu Desktop Guide » Settings » Color »

### Why is color management important?

Color management is the process of capturing a color using an input device, displaying it on a screen, and printing it all whilst managing the exact colors and the range of colors on each medium.

The need for color management is probably explained best with a photograph of a bird on a frosty day in winter.

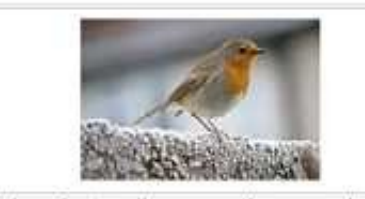

A bird on a frosty wall as seen on the camera view-finder

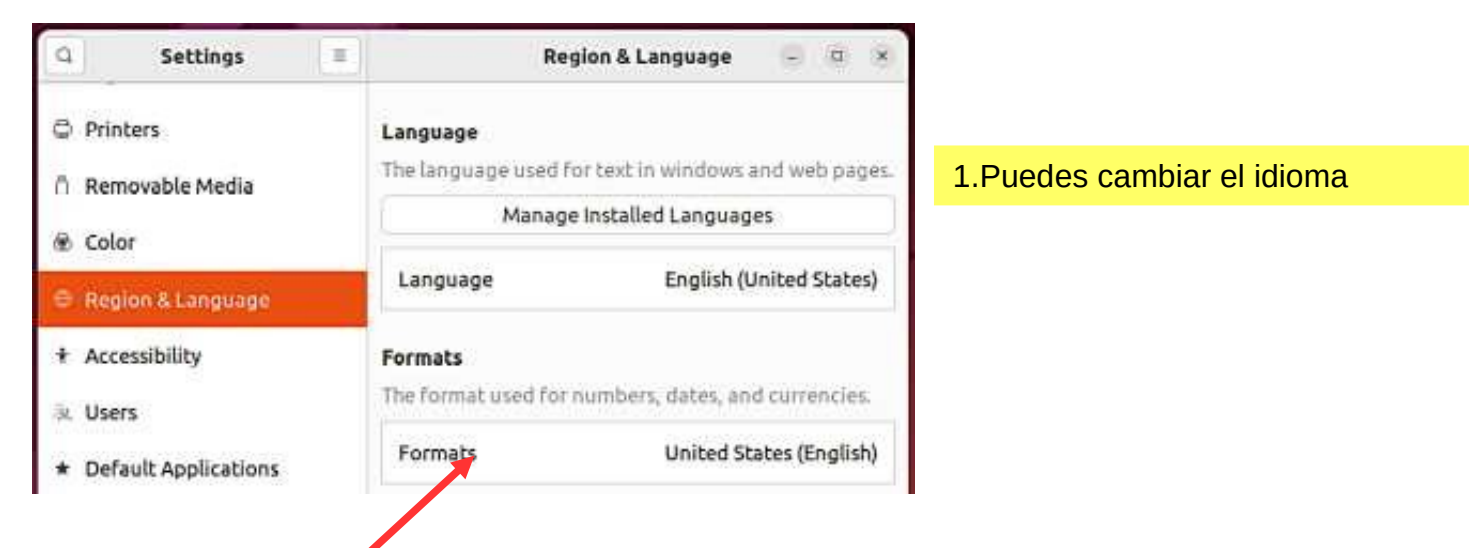

#### 2.¡Estas configuraciones regionales también se agregarán más adelante!

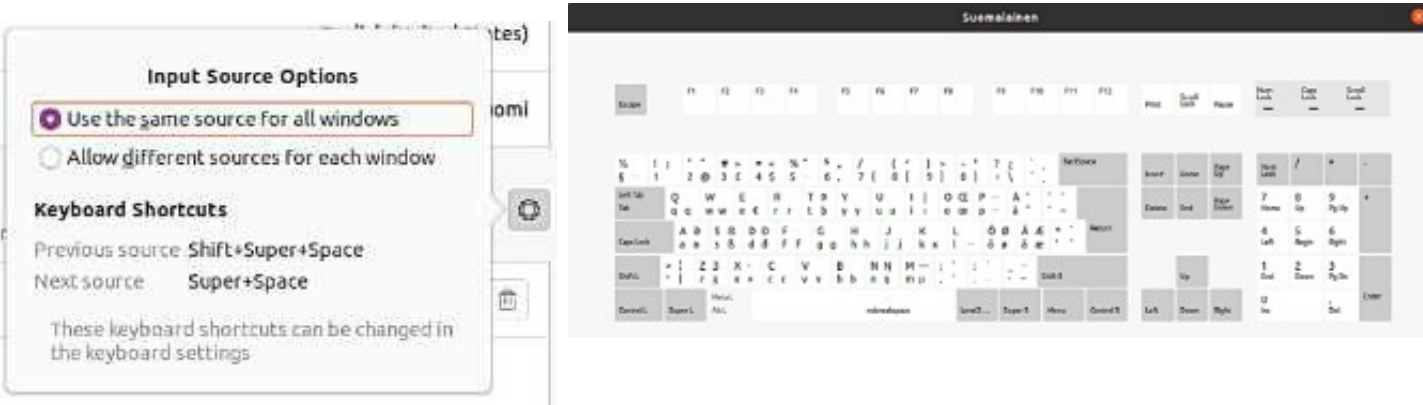

**Mira la guía de escritorio de Ubuntu: [acceso universal](https://help.ubuntu.com/22.04/ubuntu-help/a11y.html.es)**

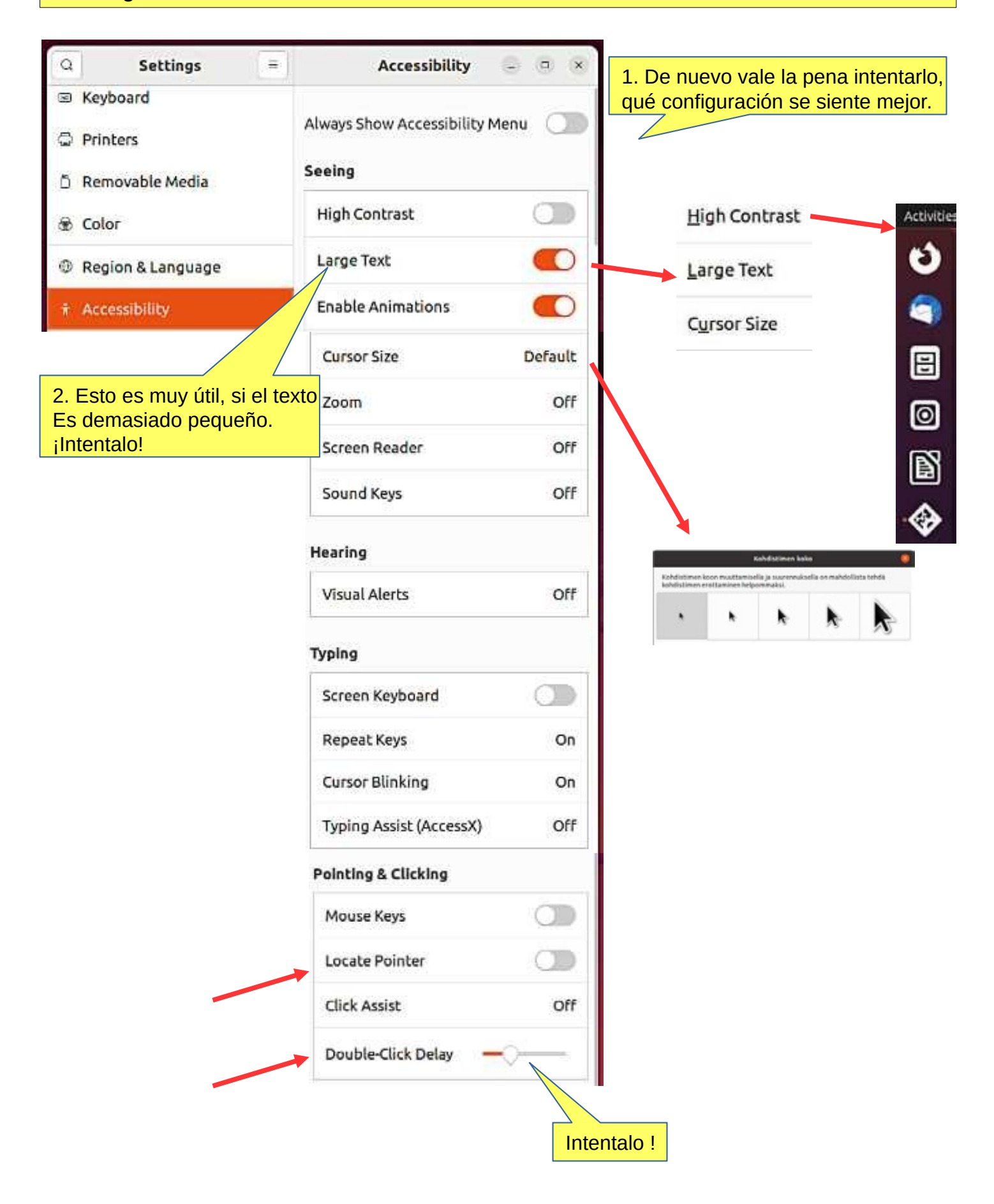

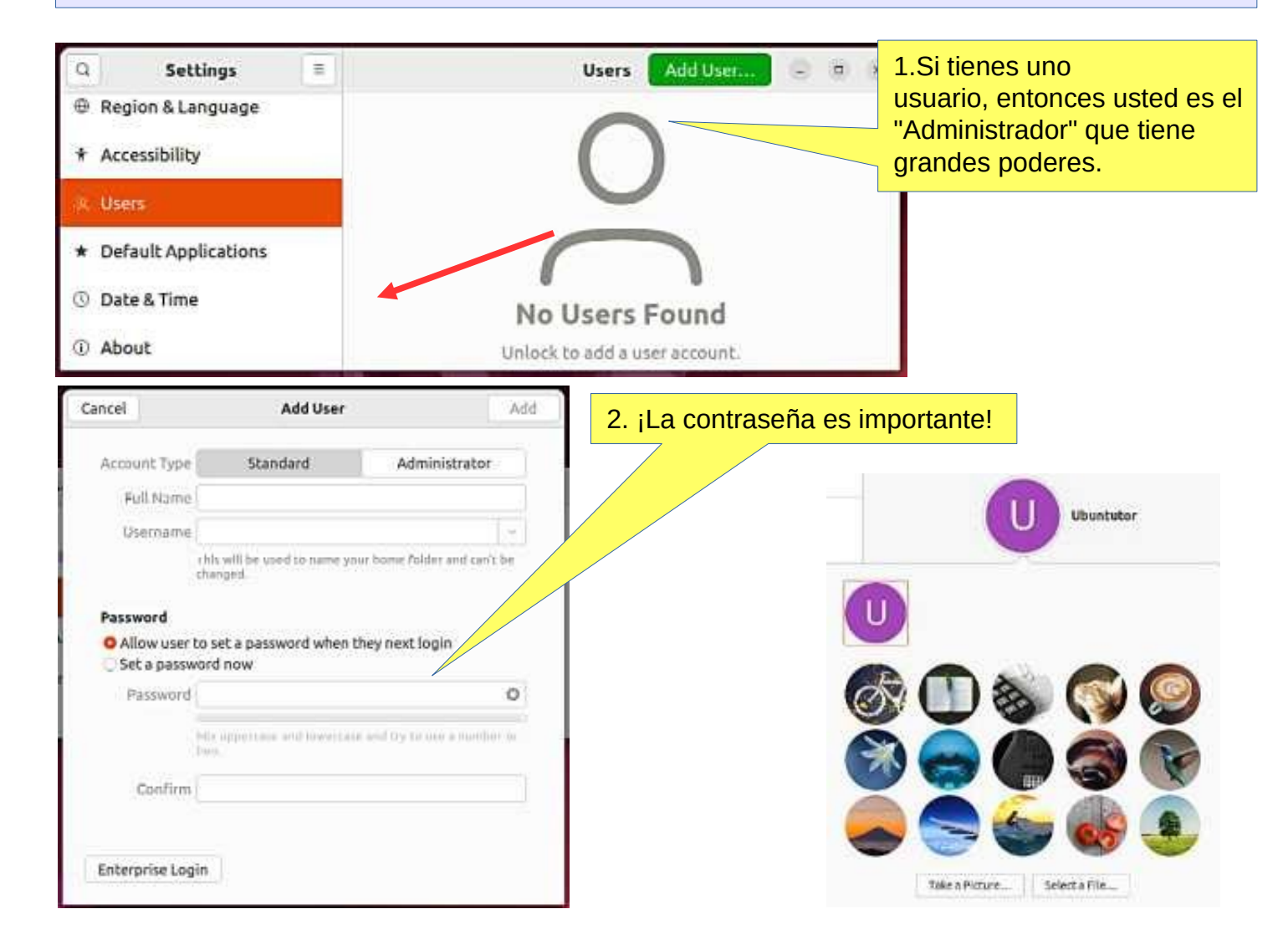

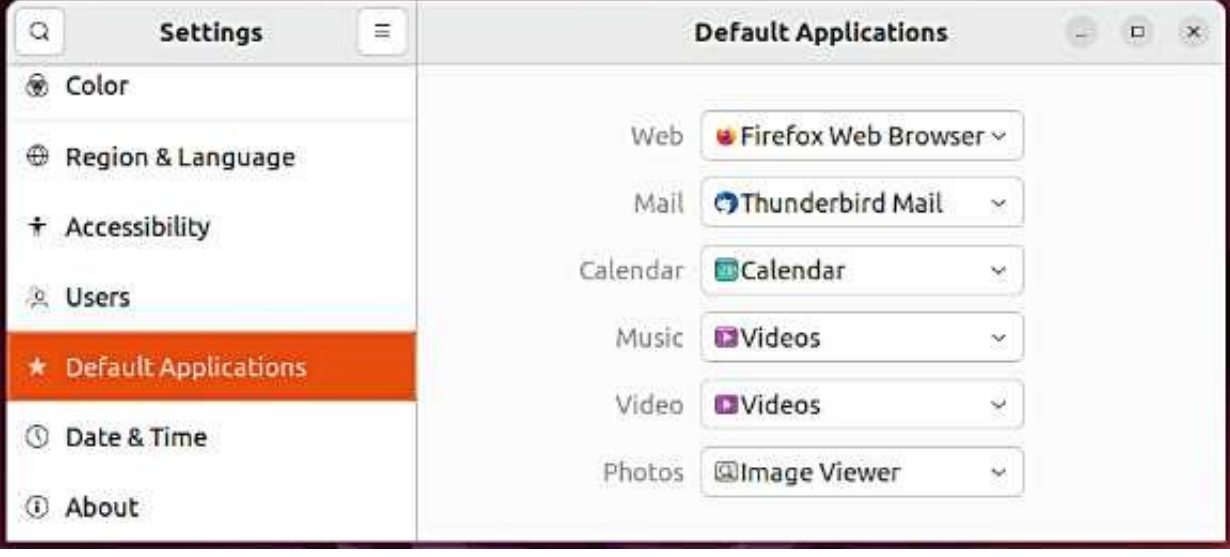

3.Seleccione aquí las aplicaciones predeterminadas. Cuando hace clic en un archivo, defina qué aplicación abre ese archivo.

#### **Look Ubuntu Desktop Guide: [cerrar sesión, apagar o cambiar de usuario](https://help.ubuntu.com/22.04/ubuntu-help/shell-exit.html.es)**

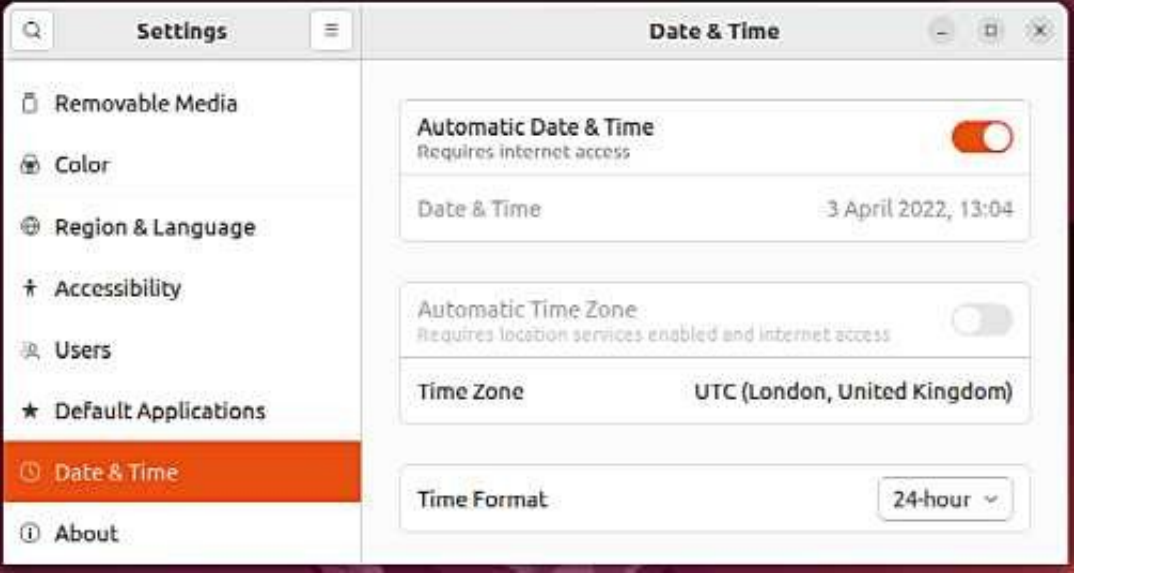

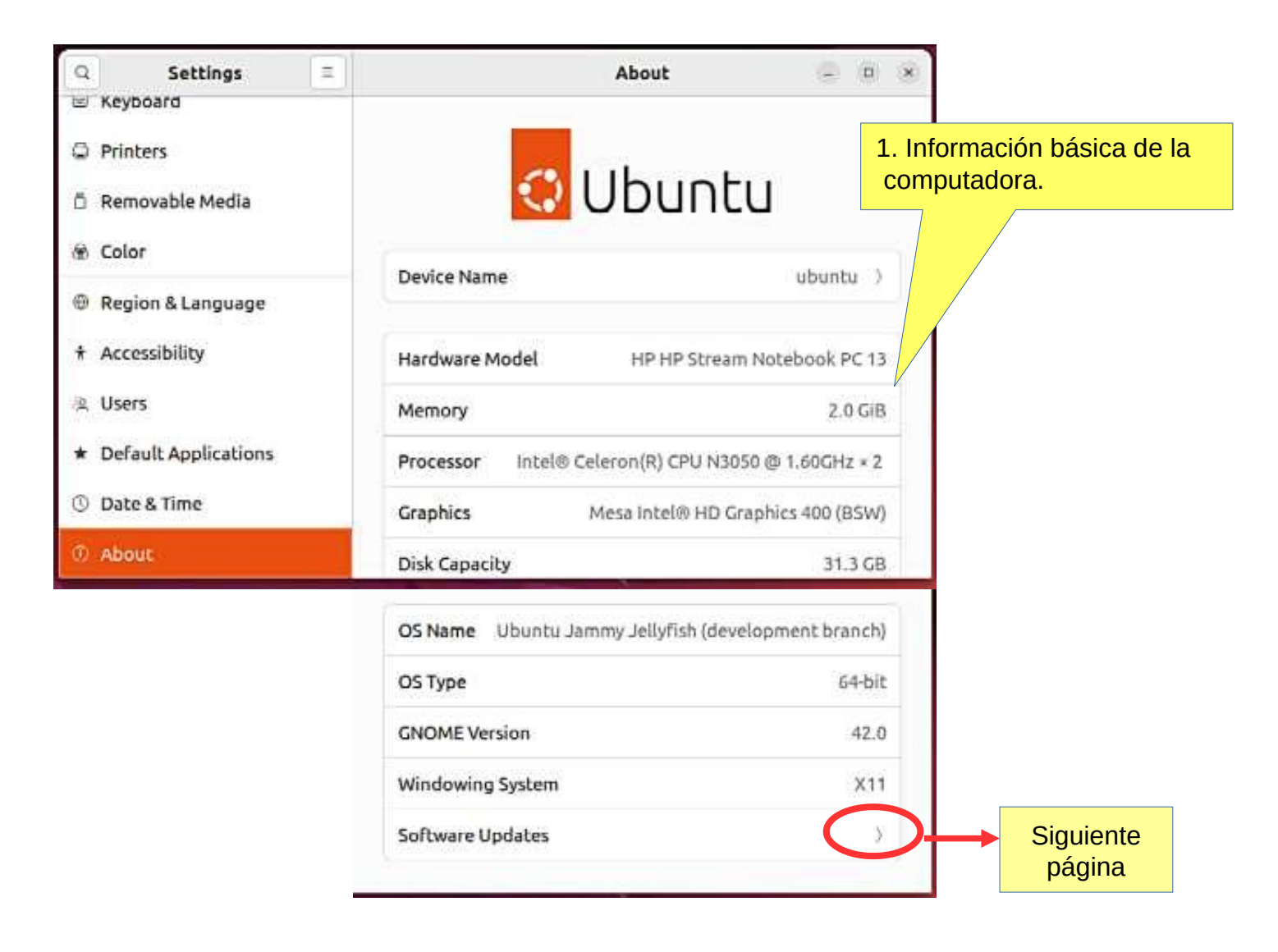

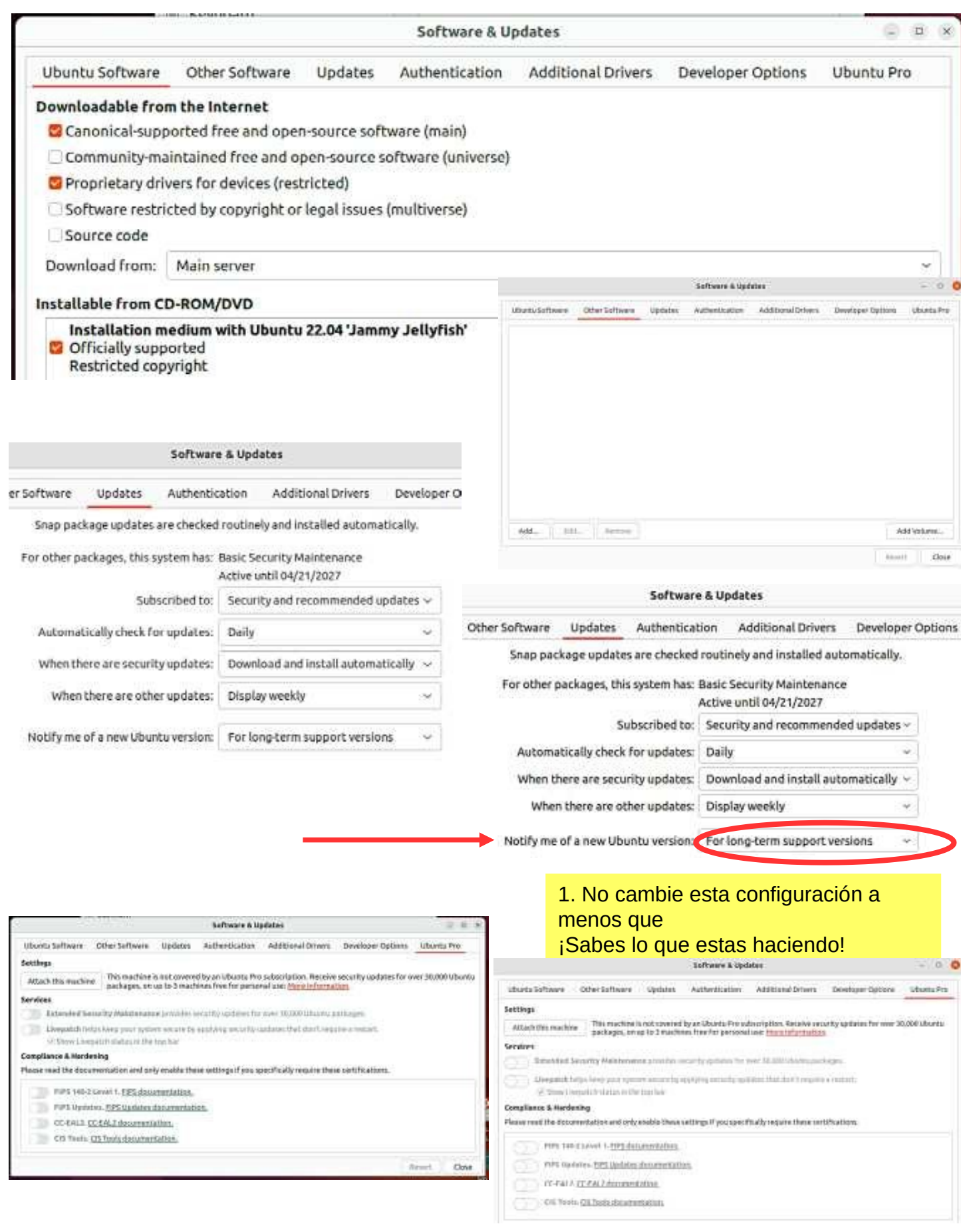

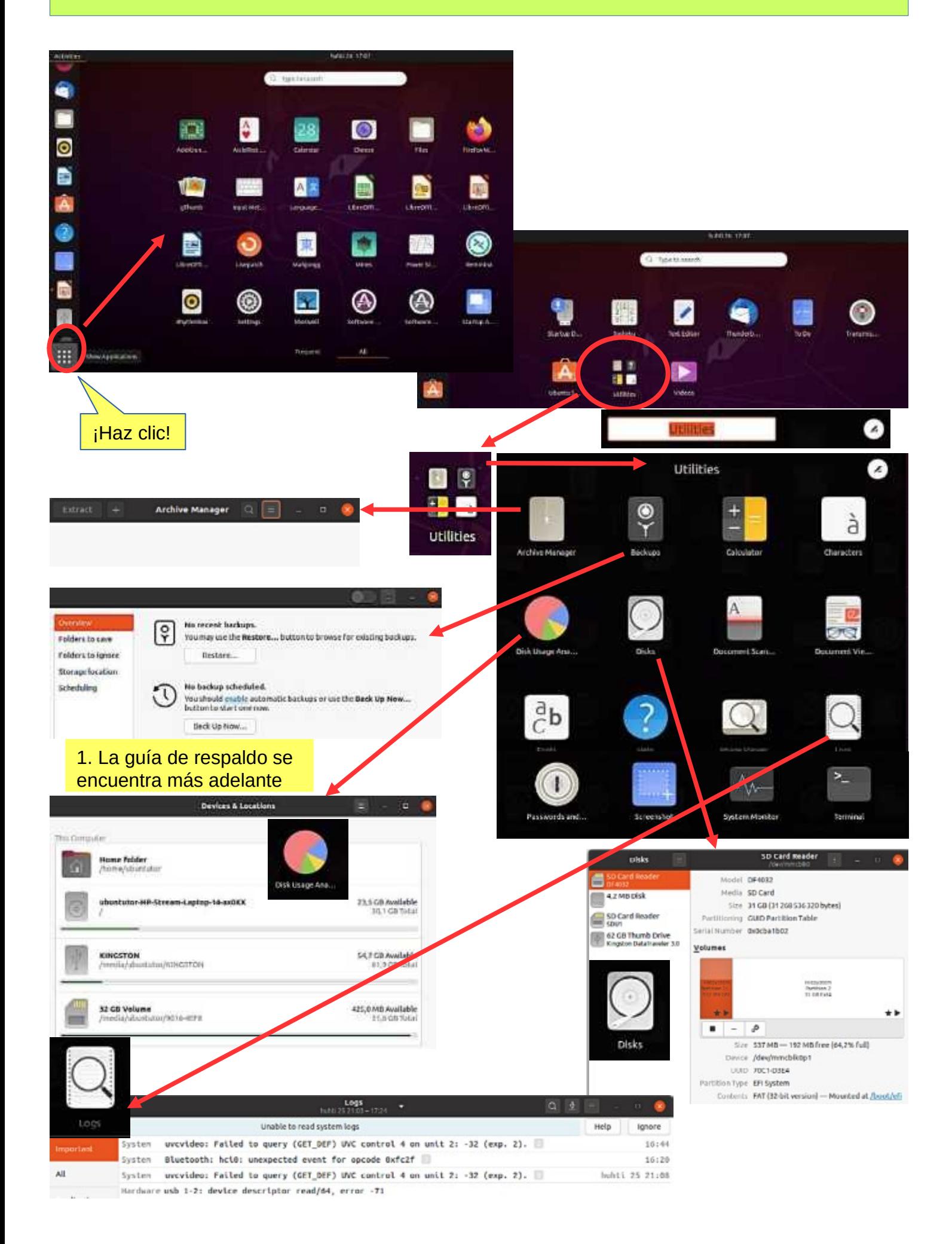

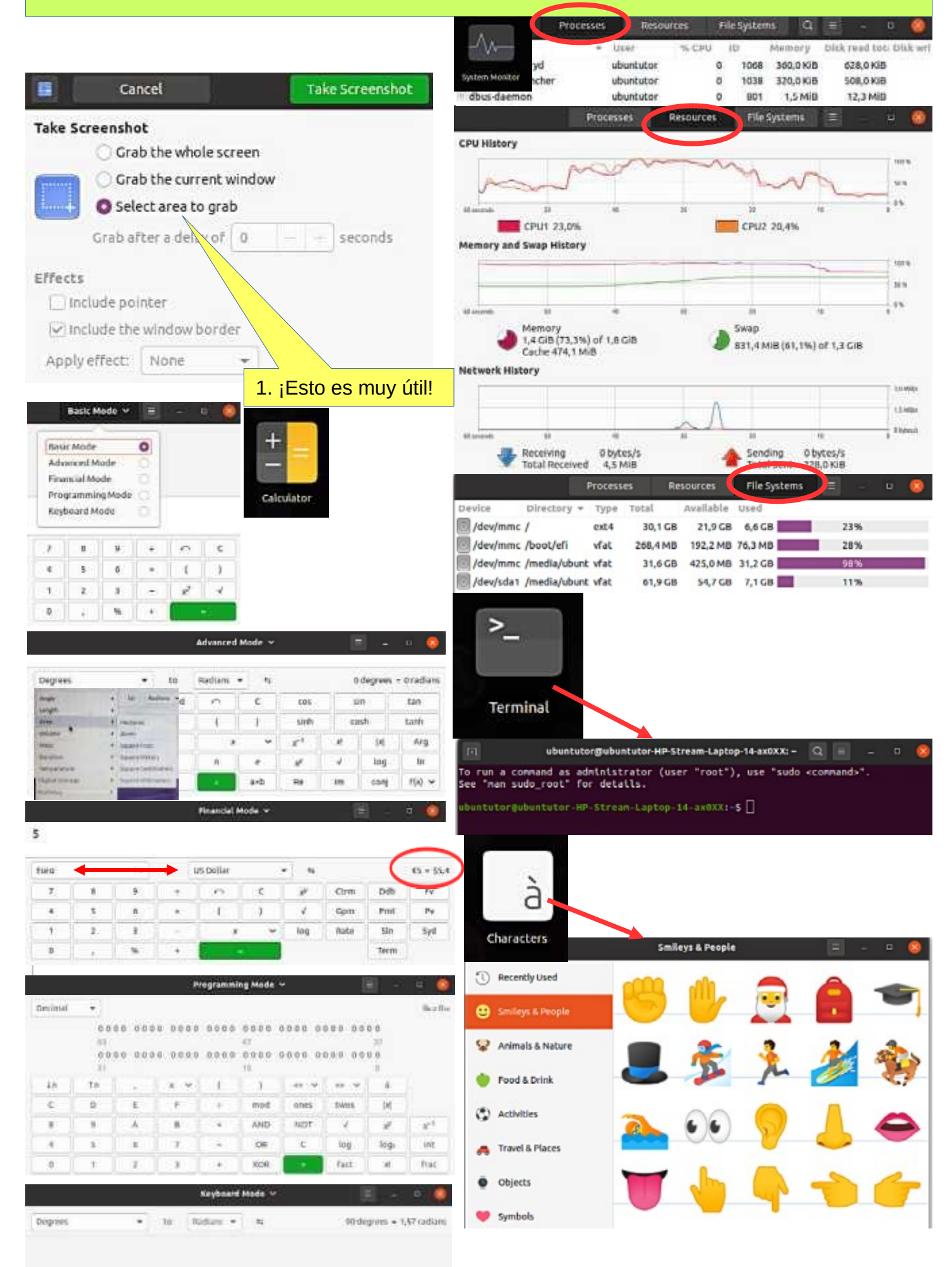

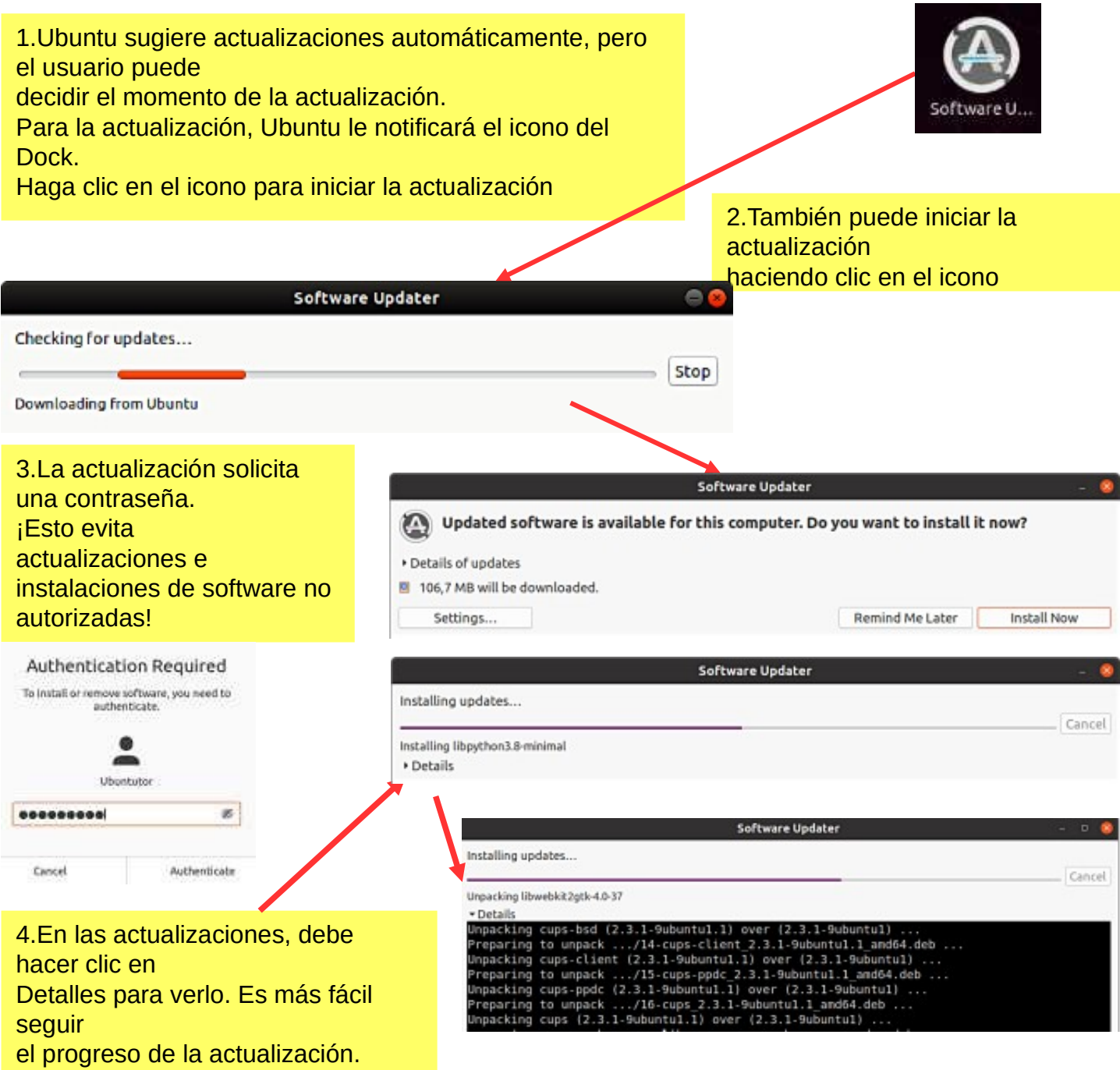

### Símbolo del sistema (Terminal)

1.La línea de comandos es una de las herramientas más poderosas del sistema Linux. Si tienes un problema y le preguntas a un especialista en Linux, generalmente comenzará diciéndote

qué hacer en la línea de comandos.

2. En esta guía, no me he referido a la línea de comandos porque no es familiar para el principiante. Sin embargo, es bueno comprender los conceptos básicos de la misteriosa línea de comandos.

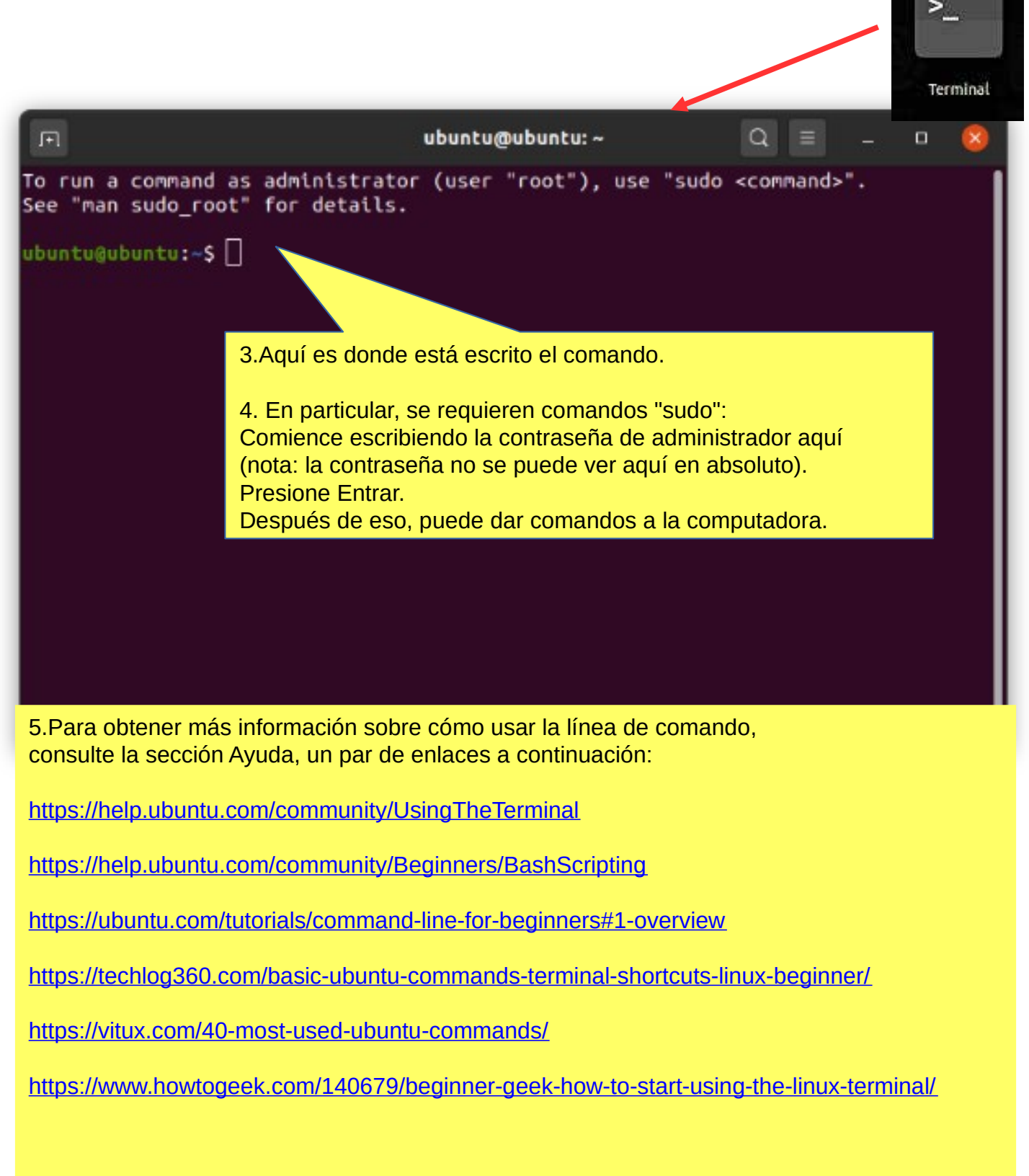

### Instalar aplicaciones

#### **Guía de Look Ubuntu Desktop: [Instalar y quitar software](https://help.ubuntu.com/22.04/ubuntu-help/addremove.html.es)**

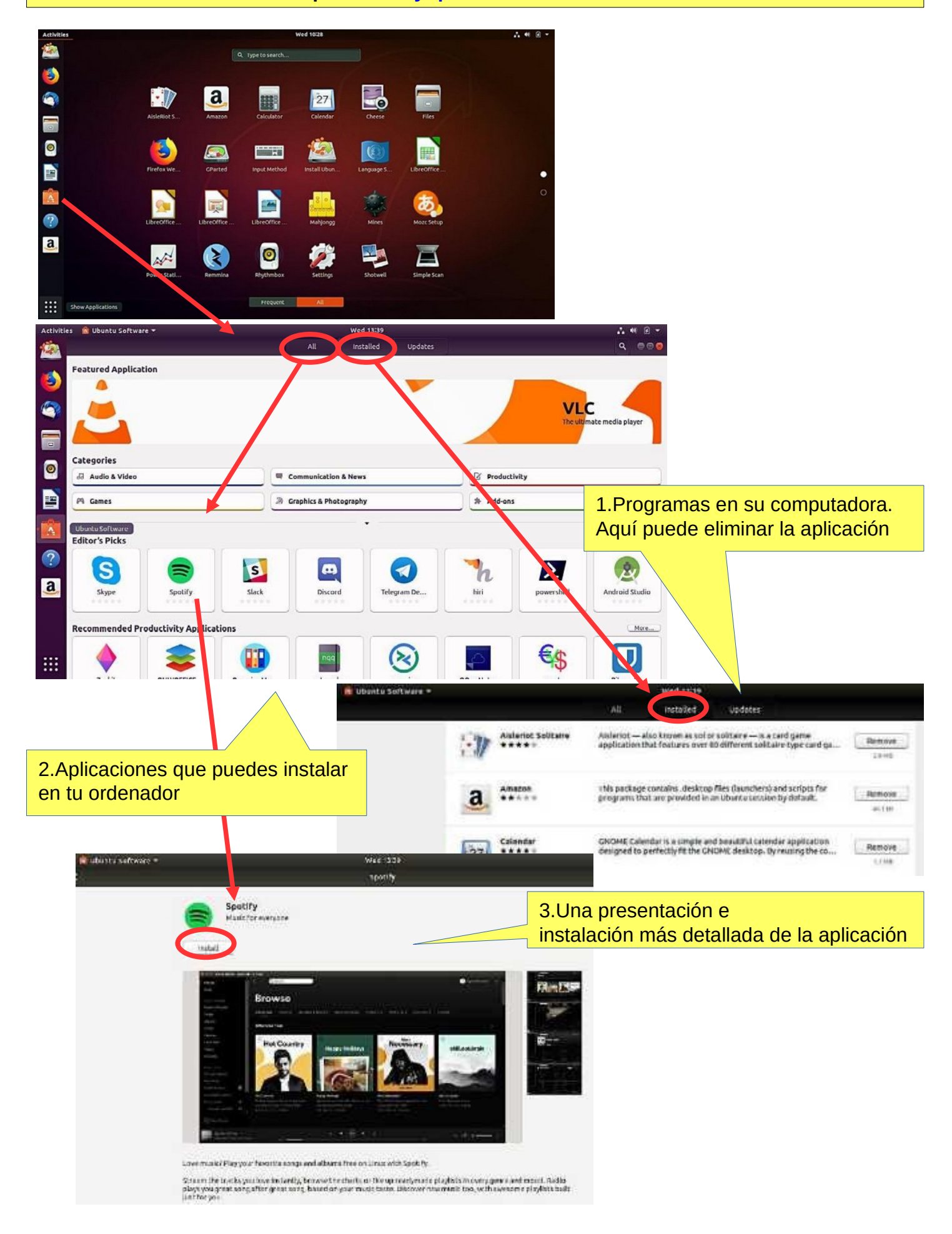

#### **Estos son algunos consejos al buscar una nueva aplicación.**

1. Compara diferentes aplicaciones. Cuál le parecería más adecuado a sus necesidades.

2. Encuentra comentarios y opiniones sobre la aplicación.

3. Si encuentra el manual de la aplicación, examínelo. Puede obtener buenos consejos e ideas.

#### **¡INSTALE SÓLO SOFTWARE CONFIABLE!**

#### **Después de instalar la aplicación.**

1. Ahora puede explorar correctamente las características y funciones de la aplicación

- si recopila muchos datos con la aplicación, ¿cree que la aplicación se ralentizará?

- ¿Puede dividir los datos en secciones si es necesario para que la aplicación funcione sin problemas y

los archivos no son demasiado grandes.

- ¿Puede transferir datos más antiguos a otro medio de almacenamiento?

2. ¿Puede hacer una copia de seguridad de sus datos fácilmente en otro medio de almacenamiento?

3. Si está reemplazando una computadora, si la aplicación y los datos son exitosos implementado en una nueva máquina.

4. Si la aplicación falla, por ejemplo, ya no funcionará después de la actualización, ¿puedes acceder?

sus propios archivos de datos con otra aplicación.

5. Practique el uso de la aplicación primero con material de capacitación, lo que le permitirá descubrir las funciones

de la aplicación y conocer sus detalles.

6. Planificar el uso de la aplicación (nomenclatura, estructuras de carpetas, respaldo, etc.).

7. Cuando el trabajo parezca funcionar, inicie el uso real de la aplicación.

¡Buena suerte!

8. Si no está satisfecho con la aplicación, puede eliminarla fácilmente y buscar una aplicación mejor.

En Ubuntu y Linux, esto es fácil. Las aplicaciones son paquetes.

### **Más información**

**[Cómo instalar software en Ubuntu Linux: una guía completa para princip](https://www.ubuntupit.com/how-to-install-software-in-ubuntu-linux-a-complete-guide-for-newbie/) [iantes](https://www.ubuntupit.com/how-to-install-software-in-ubuntu-linux-a-complete-guide-for-newbie/) [Instalación de software en Ubuntu usando archivos .deb](https://www.ubuntupit.com/cant-install-deb-files-ubuntu-heres-possible-ways-install-deb-packages/) [Todas las formas posibles de instalar paquetes deb en Ubuntu Linux](https://www.ubuntupit.com/cant-install-deb-files-ubuntu-heres-possible-ways-install-deb-packages/)**

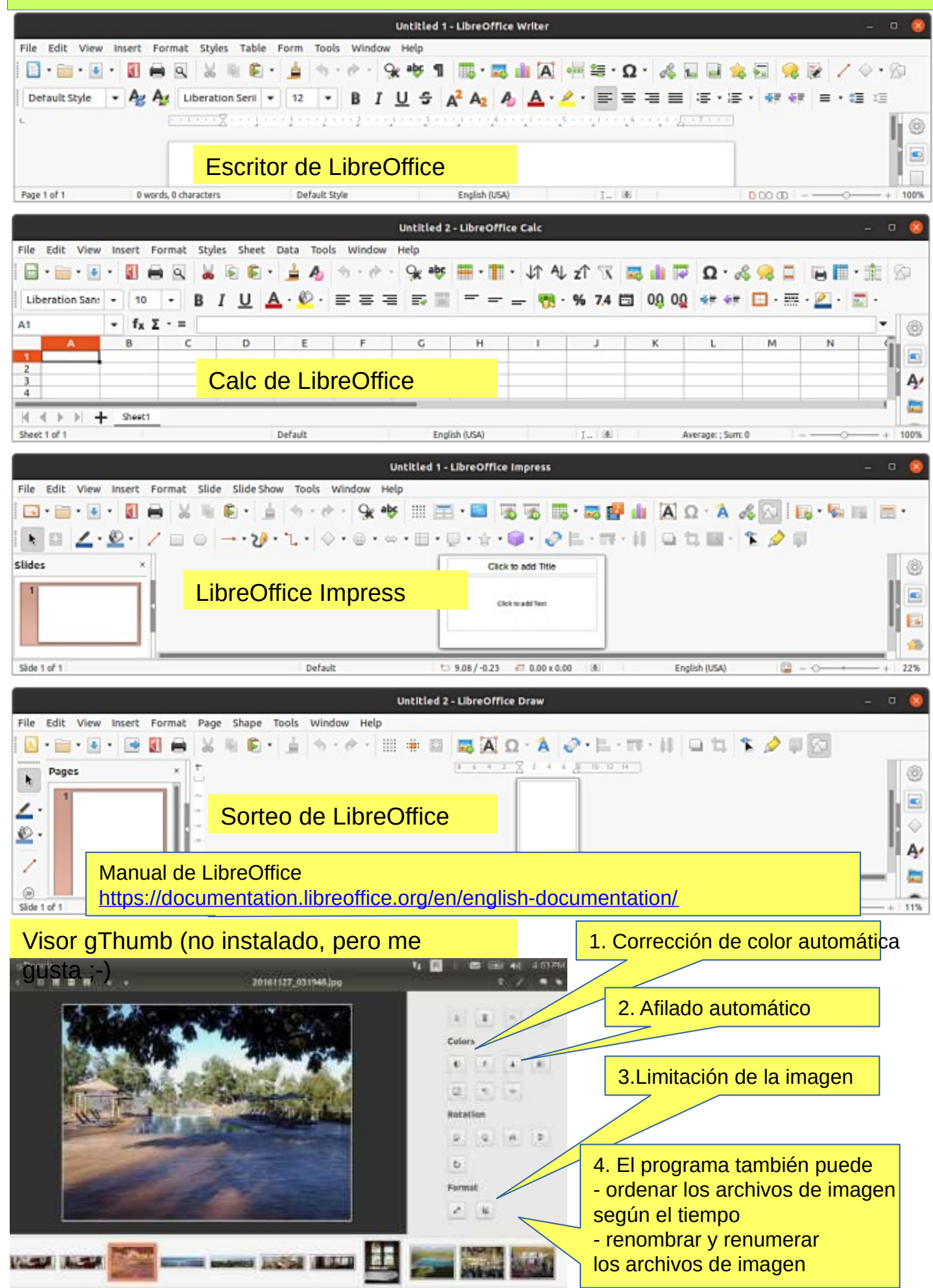

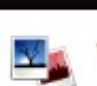

**Welcome to Shotwell!** 

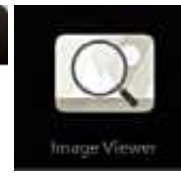

оĸ

Import photos from your ~/Pictures folder

Welcome!

You can also import photos in any of these ways:

- . Choose File ► Import From Folder
- . Drag and drop photos onto the Shotwell window
- . Connect a camera to your computer and import

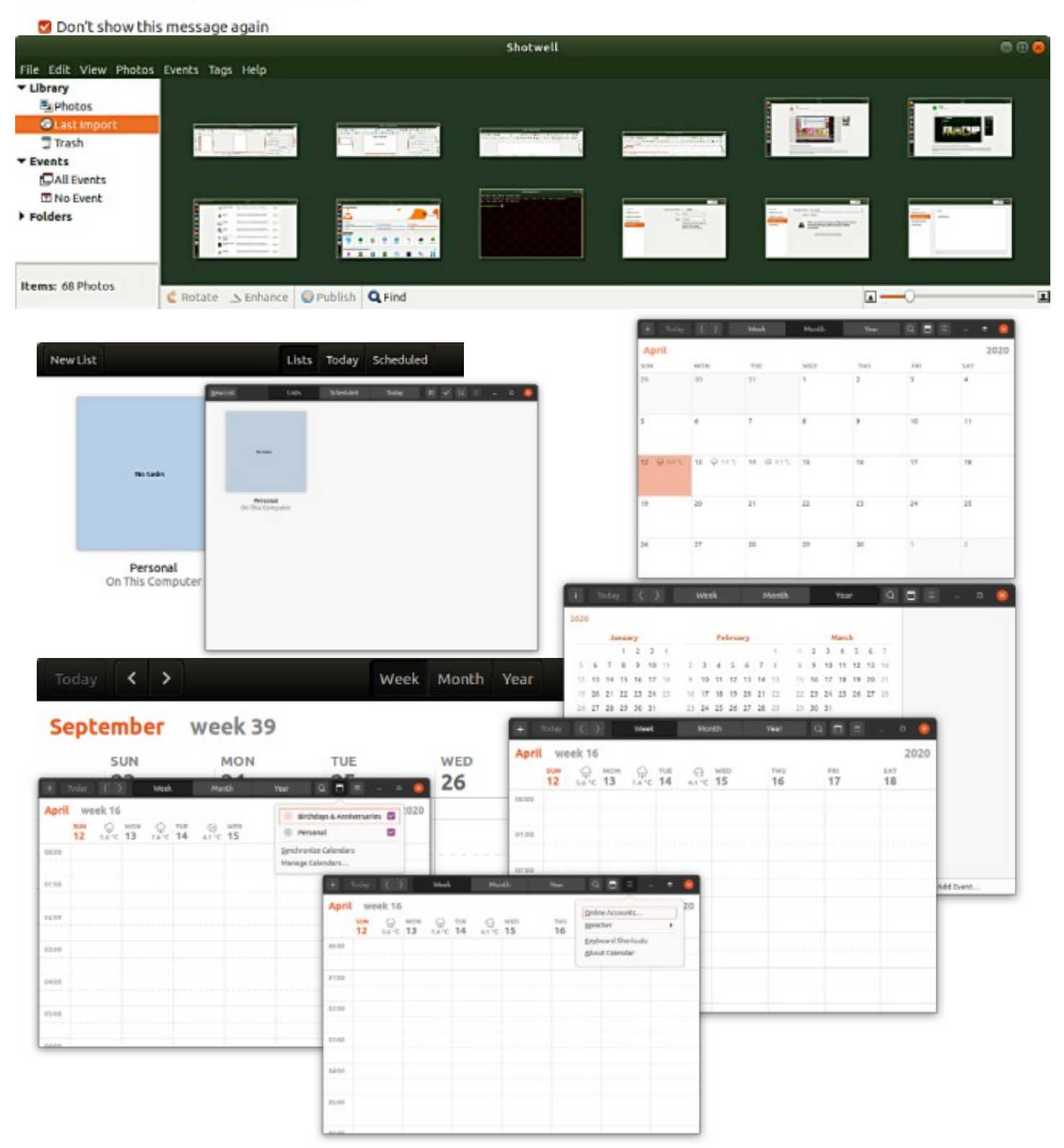

### Enlaces, buena lectura para días lluviosos

#### **Mira la guía de escritorio de Ubuntu: [obtén más ayuda](https://help.ubuntu.com/22.04/ubuntu-help/more-help.html.es)**

Foro de Ubuntu <https://ubuntuforums.org/> Guía de escritorio de Ubuntu <https://help.ubuntu.com/22.04/ubuntu-help/index.html.en>

Wiki de Linux <https://www.linux.org/>

Usando Ubuntu Linux [https://en.wikibooks.org/wiki/Using\\_Ubuntu\\_Linux](https://en.wikibooks.org/wiki/Using_Ubuntu_Linux)

Soporte de hardware Ubuntu <https://wiki.ubuntu.com/HardwareSupport>

Ayuda de Ubuntu [https://help.ubuntu.com/community/Guía de solución de problemas](https://help.ubuntu.com/community/TroubleShootingGuide)

Ubuntu: una guía para principiantes <https://www.makeuseof.com/tag/ubuntu-an-absolute-beginners-guide/>

La guía completa para principiantes de Ubuntu <https://www.lifewire.com/beginners-guide-to-ubuntu-2205722>

[PDF]Manual de Ubuntu: Primeros pasos con Ubuntu 14.04 <http://ubuntu-manual.org/>

[Manual de Open Office en PDF [https://documentation.libreoffice.org/es/documentacion-en-ingles/guia-de-iniciacion/](https://documentation.libreoffice.org/en/english-documentation/getting-started-guide/)

VIDEOS DE YOUTUBE Aprender el sistema de archivos de Linux <https://www.youtube.com/watch?v=HIXzJ3Rz9po>

DIOS MÍO [https://www.omgubuntu.co.uk](https://www.omgubuntu.co.uk/)

**HISTORIA** 

[https://en.wikipedia.org/wiki/Historia\\_de\\_Linux](https://en.wikipedia.org/wiki/History_of_Linux)

<https://en.wikipedia.org/wiki/Ubuntu>

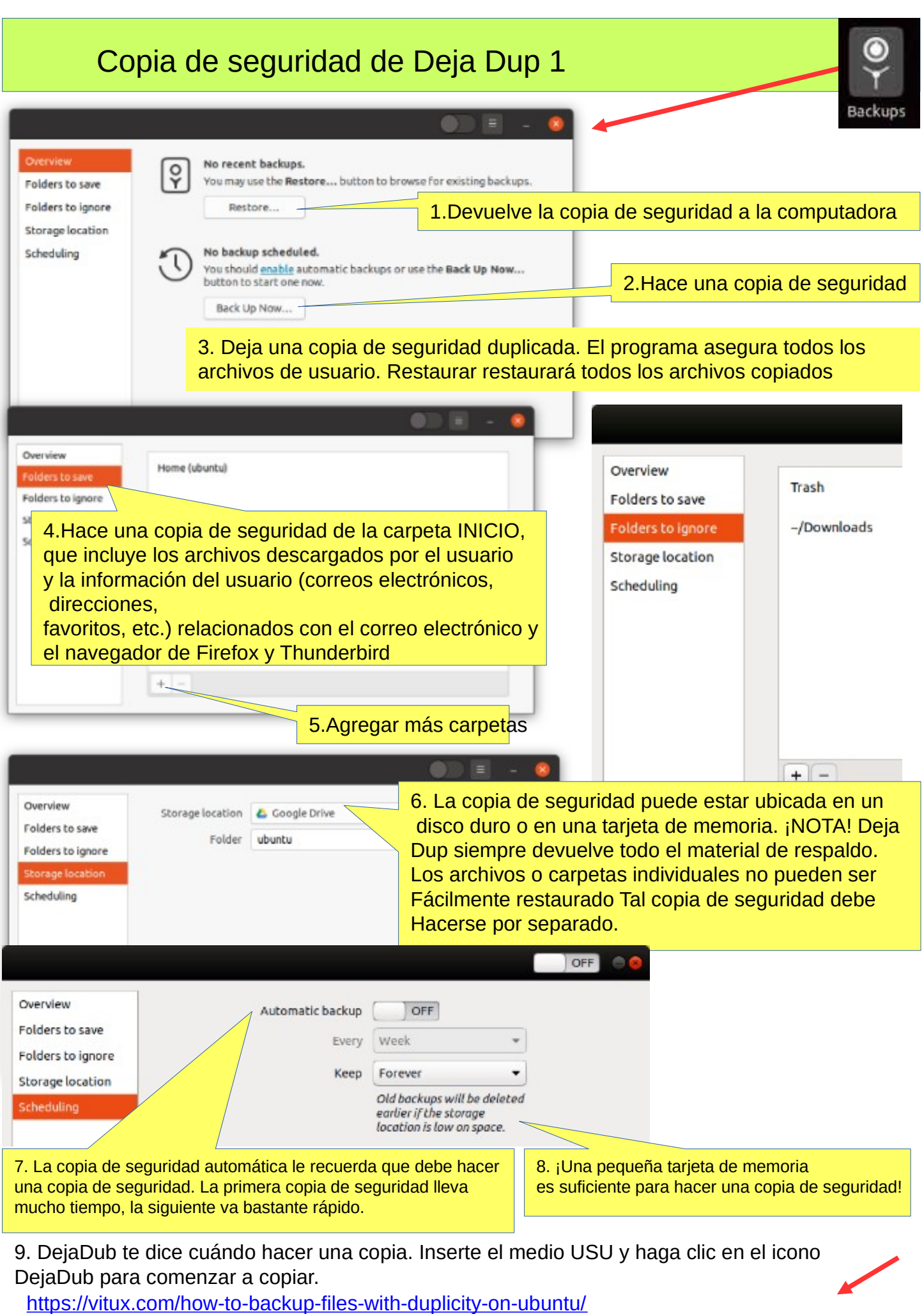

<https://www.howtogeek.com/108869/how-to-back-up-ubuntu-the-easy-way-with-dj-dup/>

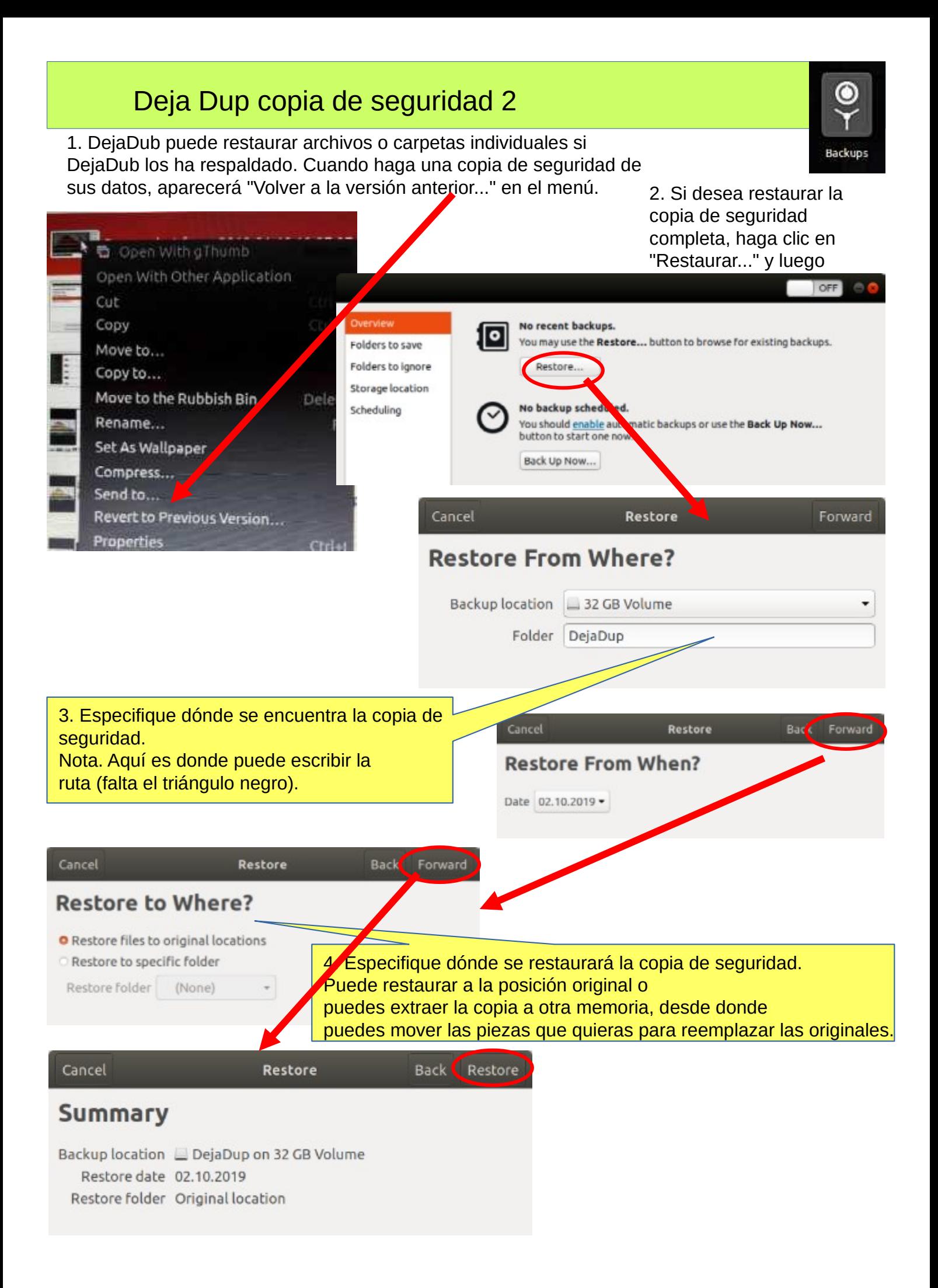

### ¡Estrategia de respaldo!

0. ¡Recuerda hacer copias de seguridad! Estas son algunas ideas sobre cómo realizar copias de seguridad.

1. Lleve una copia de la carpeta INICIO a una tarjeta de memoria o disco duro USB. Antes de que,

verifique el tamaño de la carpeta HOME y verifique el espacio libre en el almacenamiento de la memoria de respaldo.

Puede cambiar ligeramente el nombre de la carpeta HOME de la copia de seguridad agregando la fecha de la copia de seguridad al nombre

para encontrar la última copia de seguridad, por ejemplo, 20180305 HOME.

¡NOTA! La carpeta INICIO también contiene archivos ocultos, como marcadores de Firefox y Correos electrónicos y direcciones de correo electrónico de Thunderbird.

Después de hacer una copia de seguridad de sus archivos, debe asegurarse de que la copia de seguridad se haya realizado correctamente.

2. Conserve la memoria USB de instalación de Ubuntu. Entonces es fácil reinstalar Ubuntu.

- a. Instale Ubuntu primero y luego
- b. Restaura tus propios archivos con Deja Dup.

3.Es muy poco probable, pero… ¡si Ubuntu no arranca en absoluto!

4. Debe prepararse para esto haciendo una **memoria USB de arranque de reparación de arranque** .

Boot-Repair corrige de forma automática o semiautomática los problemas de inicio: [https://help.ubuntu.com/community/Boot-Reparación](https://help.ubuntu.com/community/Boot-Repair)

#### Guía:

- 1. Ir a la página de enlaces
- 2. De acuerdo con las instrucciones, copie el archivo iso Boot-Repair
- 3. Instala Rufus (es más fácil hacerlo con Windows)
- 4. Hacer una memoria USB de arranque de reparación de arranque
- 5. Coloque la memoria USB en la computadora con problemas y arranque
- 6. Lo más probable es que Boot-Repair repare el error y Ubuntu vuelva a estar disponible.
- 7. No se perderán archivos de usuario en esta operación.

En las siguientes páginas hay nuevas adiciones, que he adjuntado a esta guía.

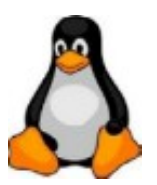

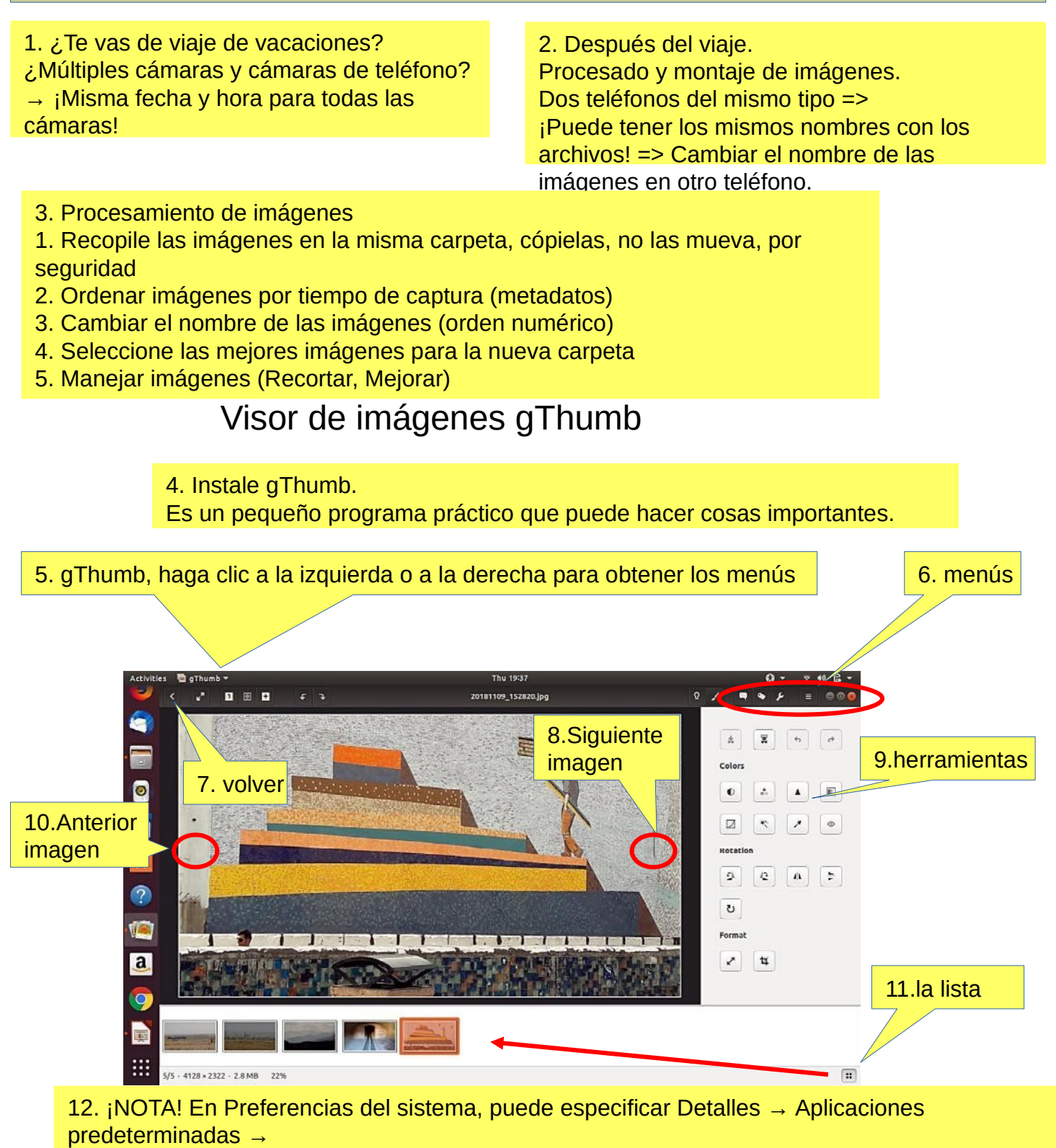

La imagen siempre se abre en gThumb o ->

13. Haga clic en el archivo de la izquierda Abrir con aplicación Seleccione gThumb

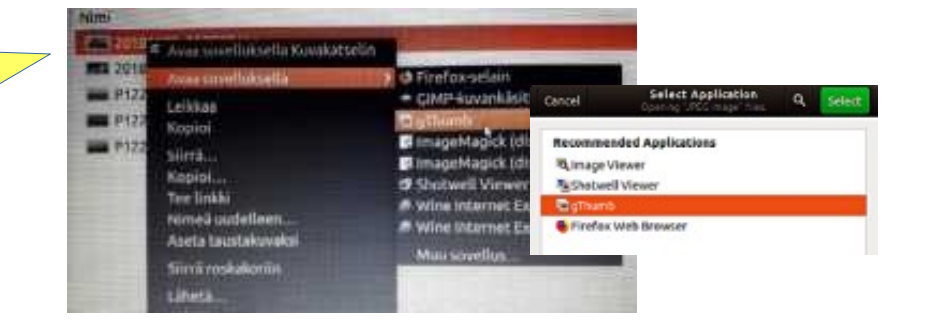

### Editor de imágenes gThumb - Edición de imágenes

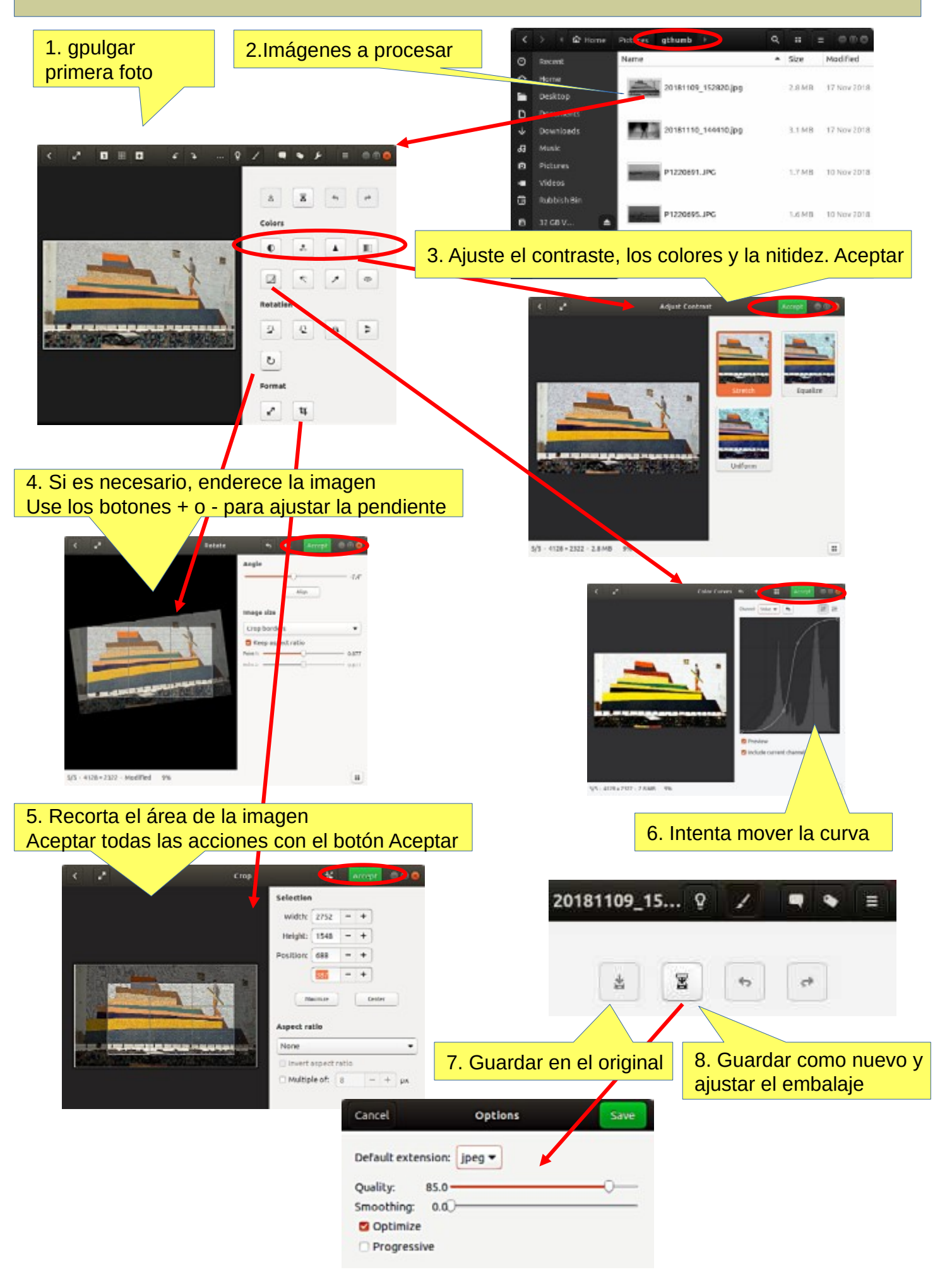

### Software de edición de imágenes gThumb: clasificación de imágenes

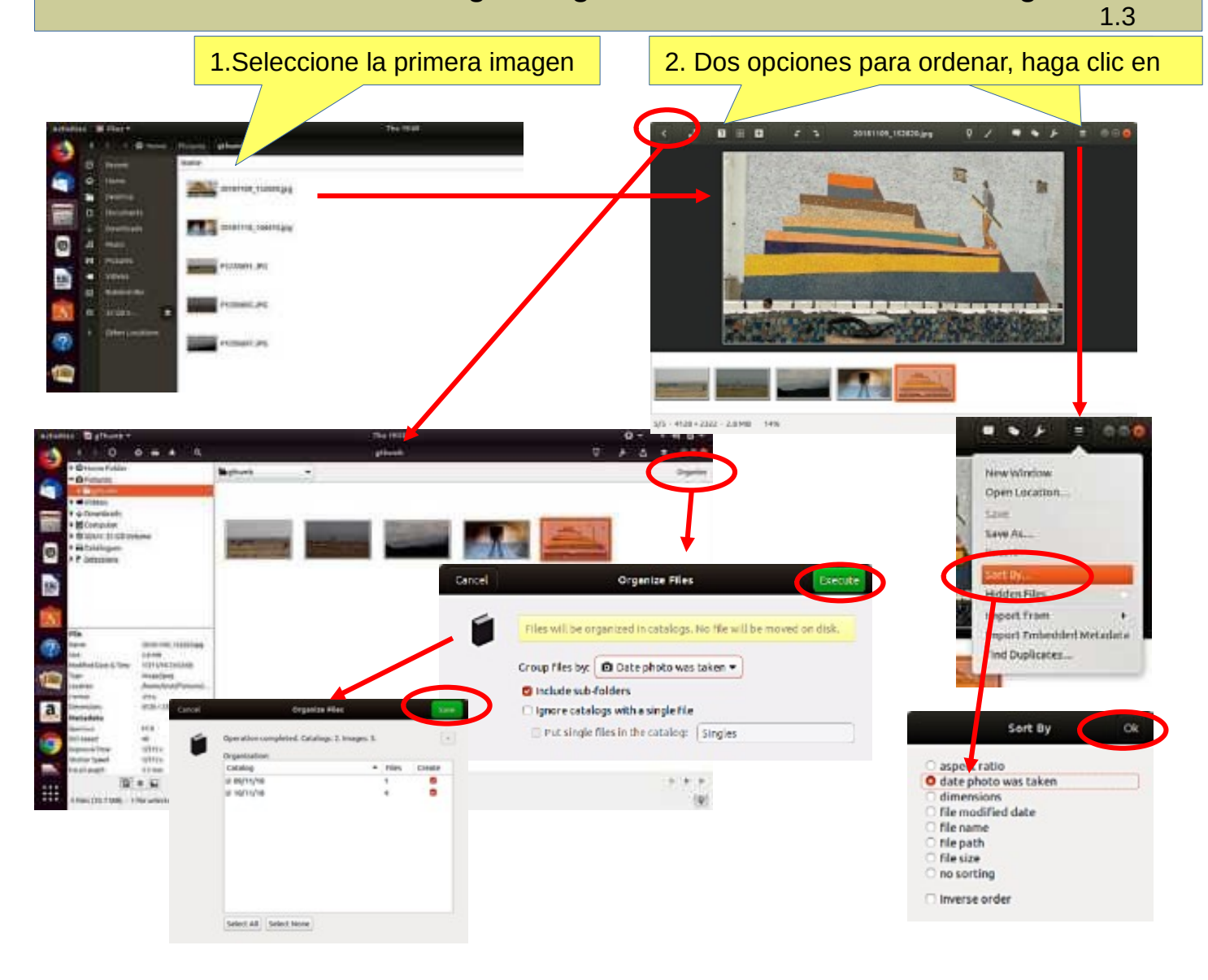

### Software de edición de imágenes gThumb: nombrar imágenes

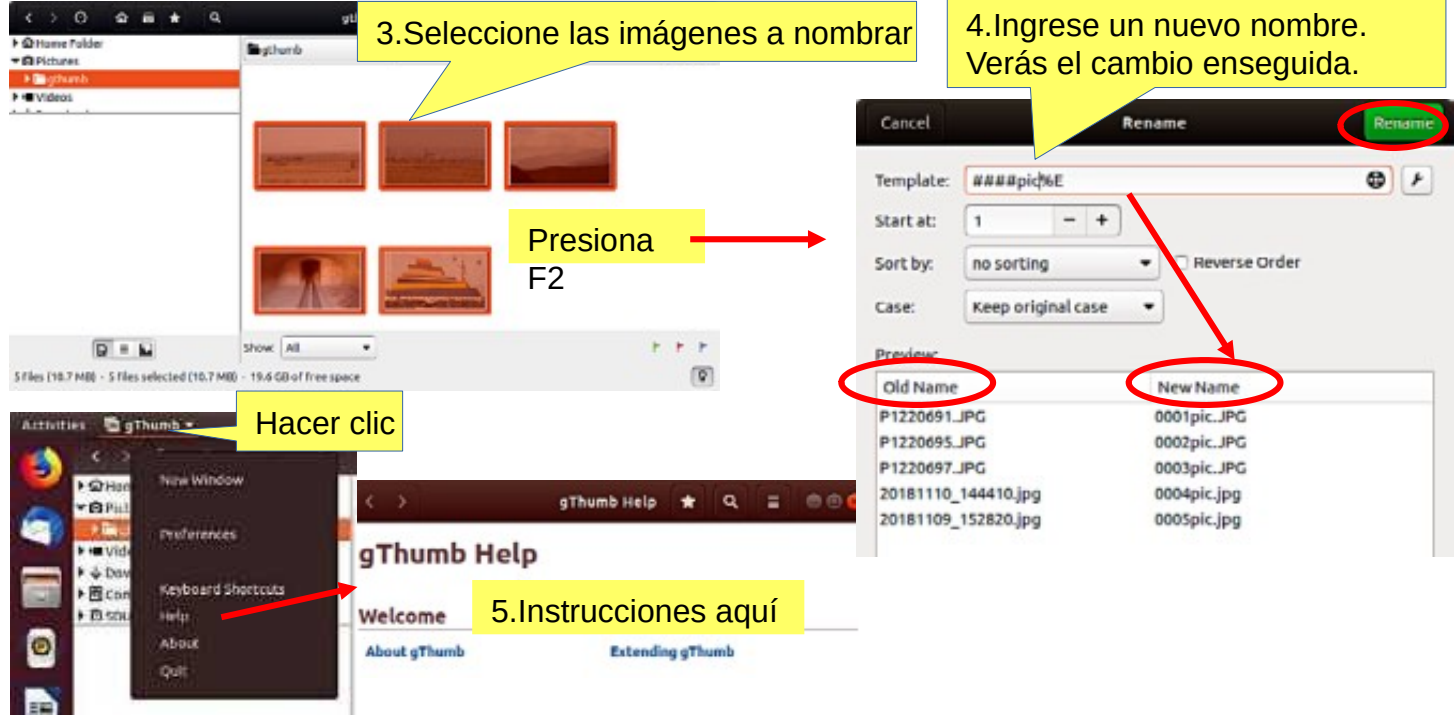

### gThumb - Reducir el tamaño de las imágenes

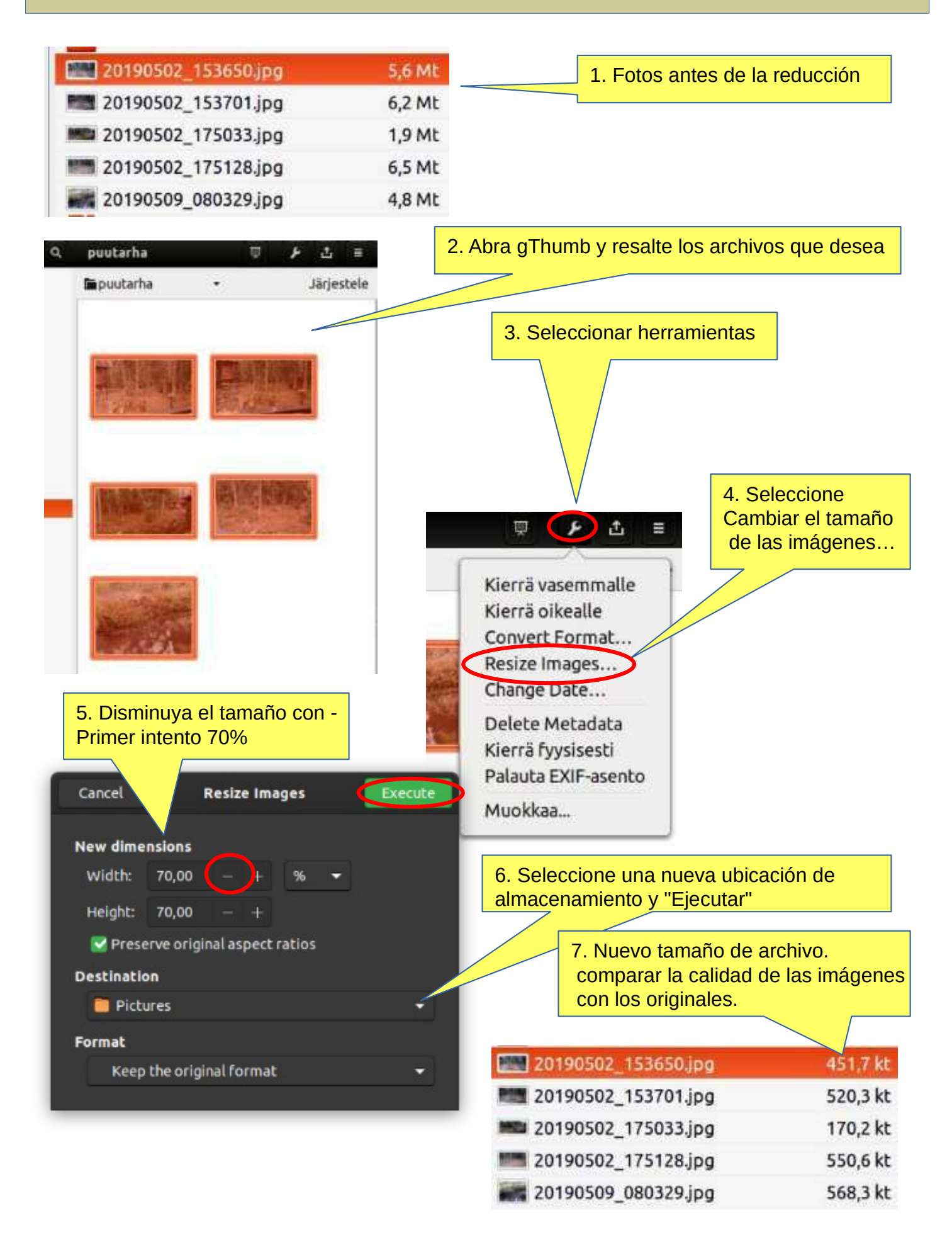

**Mira la guía de escritorio de Ubuntu: [consejos y trucos](https://help.ubuntu.com/22.04/ubuntu-help/tips.html.es)**

1. ¡Puedes definir el área que deseas copiar! ¡Característica conveniente!

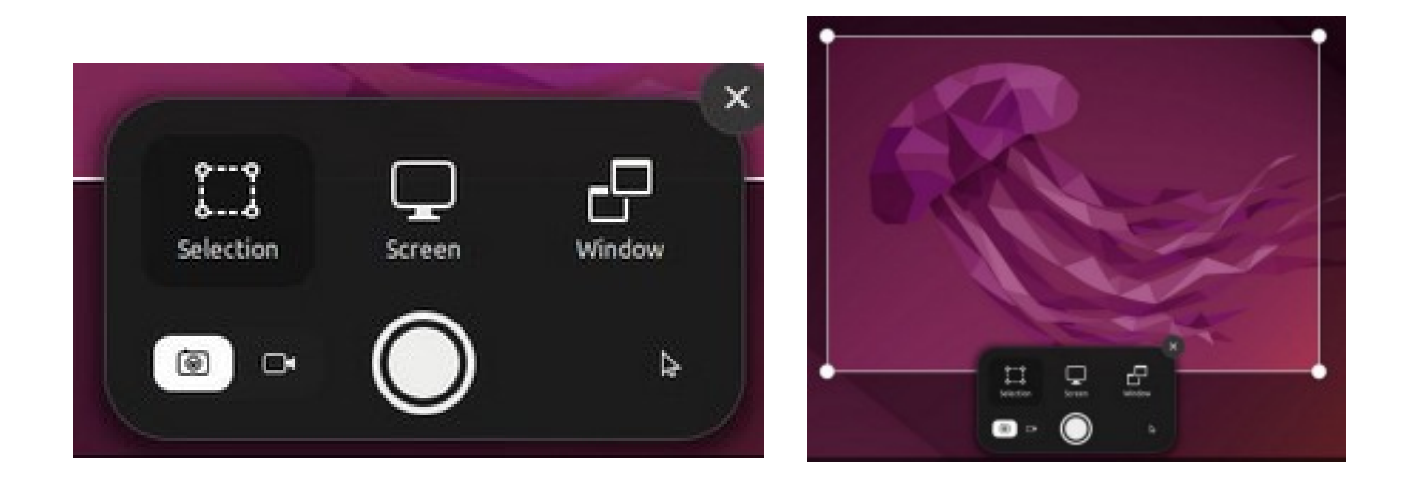

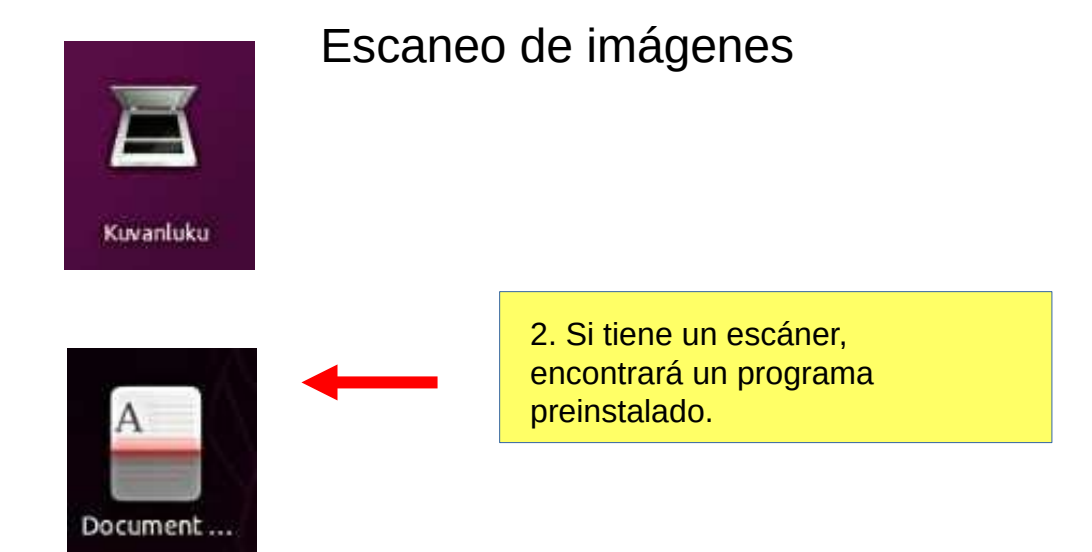

Iconos en diferentes versiones de Ubuntu

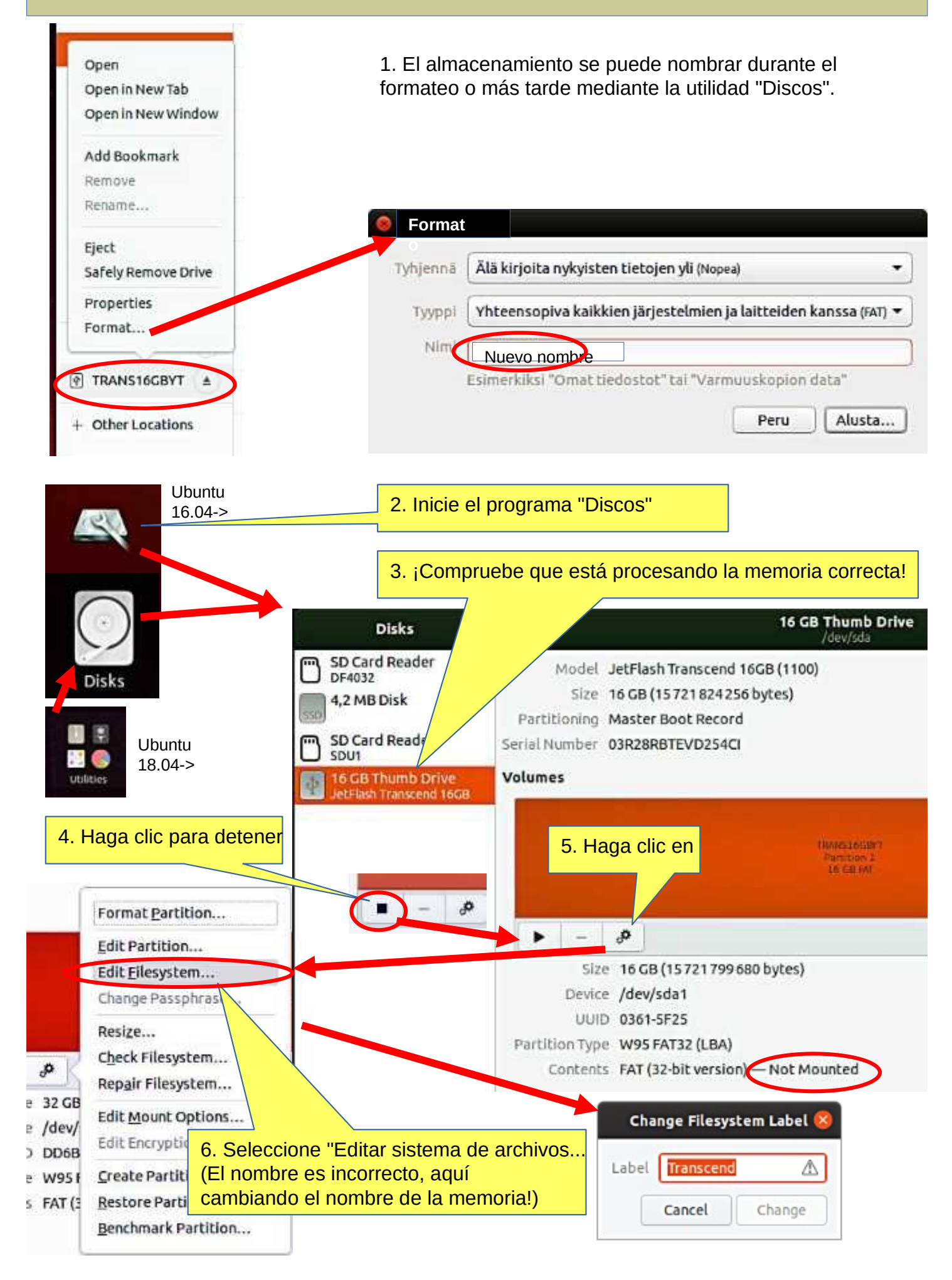

### Instalación de Ubuntu

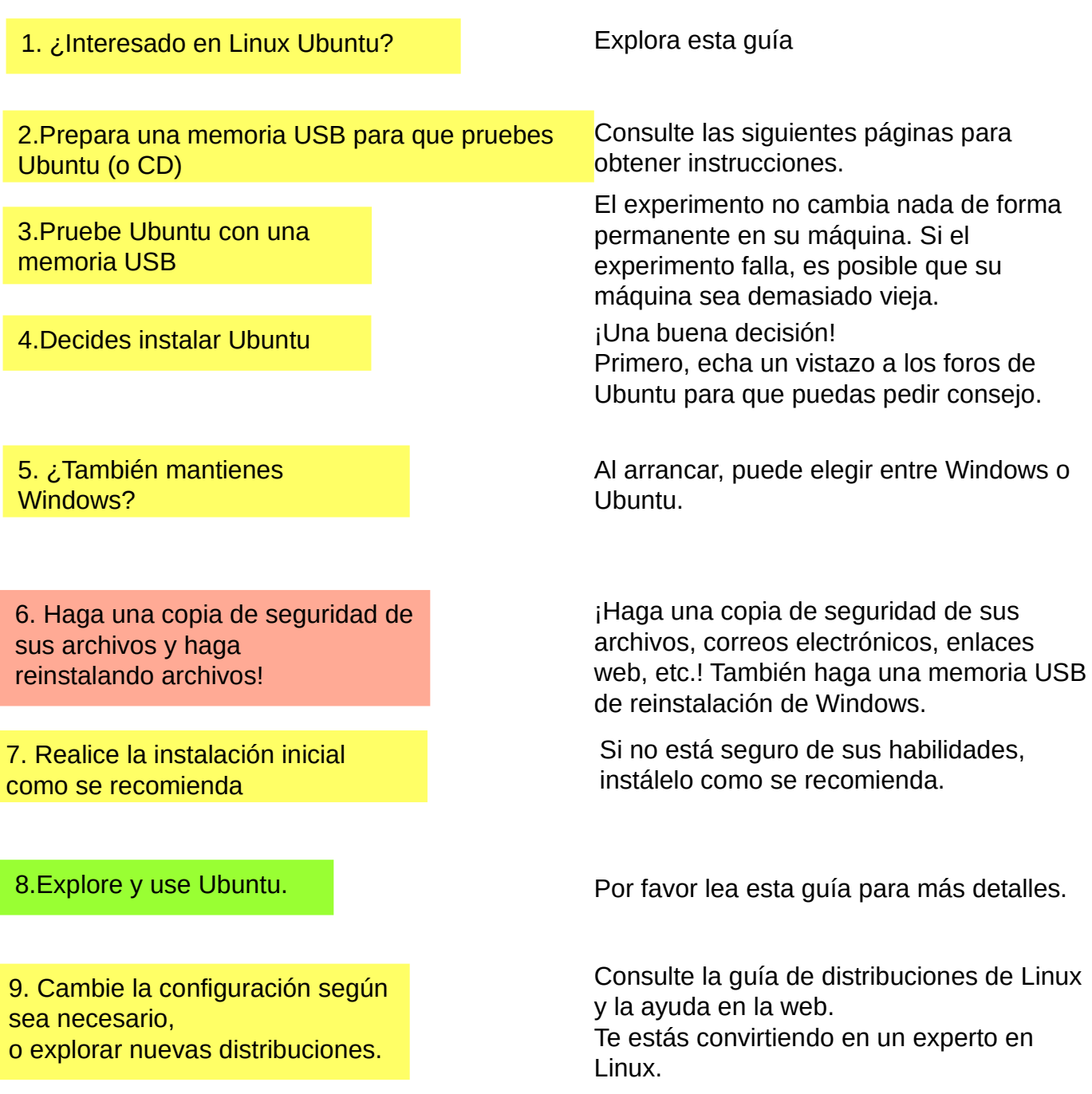

<https://ubuntu.com/tutorials/tutorial-install-ubuntu-desktop#1-overview>

<https://www.linuxtechi.com/ubuntu-20-04-lts-installation-steps-screenshots/>

# Cree una memoria USB de arranque de Ubuntu

computadora Windows.

#### 0. ¡Trabaja en una computadora con Windows!

- 1. Vaya a [https://www.ubuntu.com/download/desktop .](https://www.ubuntu.com/download/desktop)
- 2. Seleccione "Descargar Ubuntu 22.04 LTS" .
- 3. Al descargar un programa, obtiene un archivo ISO para su computadora.
- 4. Comience a descargar Rufus desde su sitio web. Instálelo haciendo doble clic en el archivo que descargó.
- Otra opción es Balena Etcher.
- 5. Inserte una memoria USB min 2 GT-usb en blanco en la computadora.
- 6. Abre Rufus.

7. Seleccione una memoria USB

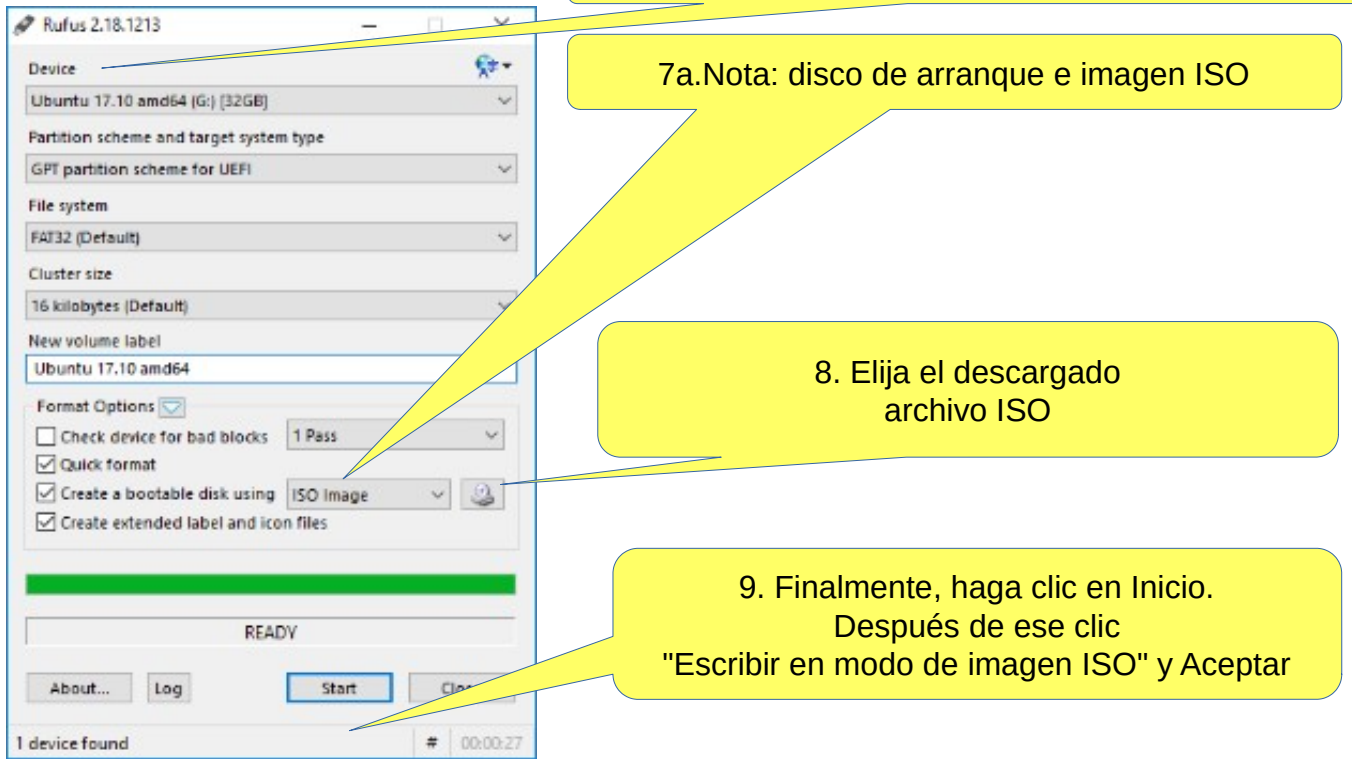

10. Ahora, debería haber una memoria USB de arranque de Ubuntu lista.

11. Apague la computadora.

12. ¿Sabe cómo iniciar su computadora para que su computadora abra la BIOS?

Cuando tenga éxito aquí, verá un menú (asegúrese de no meterse con

la configuración de BIOS) desde donde seleccionar la memoria USB como dispositivo de inicio e iniciar el micro.

13. Después de eso, Ubuntu debería iniciarse (sucede lentamente porque toda la información se descarga desde una memoria USB).

14. Elija "Probar Ubuntu" en el menú.

15. Como precaución, se recomienda que mantenga su dispositivo de instalación USB de Ubuntu en

almacenamiento si por alguna razón tiene que instalar Ubuntu nuevamente.

rufo <https://www.techspot.com/downloads/6062-rufus.html>

# Crear una memoria USB de arranque en Ubuntu

#### computadora ubuntu.

- 0. Las instrucciones se pueden encontrar aquí<https://en.wikipedia.org/wiki/Ubuntu#Installation> 1. Ir a 22.04
- ( [Cree una memoria USB de arranque en Ubuntu \)](https://www.google.com/url?sa=t&rct=j&q=&esrc=s&source=web&cd=1&cad=rja&uact=8&ved=2ahUKEwin8beDiYbfAhUBZCwKHd6vCzoQFjAAegQIBRAB&url=https%3A%2F%2Ftutorials.ubuntu.com%2Ftutorial%2Ftutorial-create-a-usb-stick-on-ubuntu&usg=AOvVaw0qB4gthvj_hT17XVbLFKYW)
- 2. Seleccione "Imagen de escritorio".
- 3. Al descargar un programa, obtiene un archivo ISO para su computadora.
- 4. Inicie Startup Disk Creator desde Application Range.
- 5. Inserte una memoria USB min 2 GT-usb en blanco en la computadora.
- 6. Especifique un archivo .iso.
- 7. Seleccione una memoria USB.
- 8. Finalmente, seleccione "Crear disco de inicio".
- 9. La computadora crea un disco de inicio.
- 10. Ahora, debería haber una memoria USB de arranque de Ubuntu lista.
- 11. Apague la computadora.
- 12. ¿Sabe cómo iniciar su máquina para que su máquina abra el BIOS?

Cuando tenga éxito aquí, verá un menú (asegúrese de no meterse con la configuración de BIOS) desde donde seleccionar la memoria USB como dispositivo de inicio e iniciar el micro.

13. Después de eso, Ubuntu debería iniciarse (sucede lentamente porque toda la información se descarga desde una memoria USB).

14. Elija "Probar Ubuntu" en el menú.

CD-Drive/Image

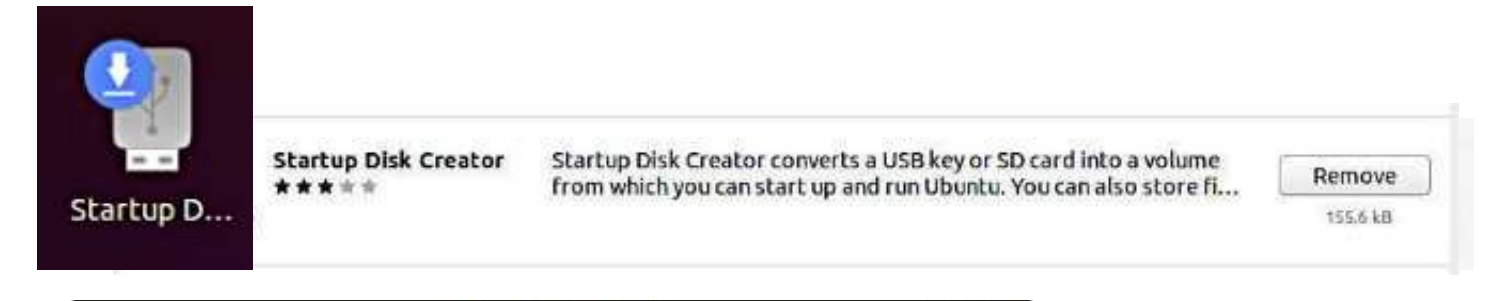

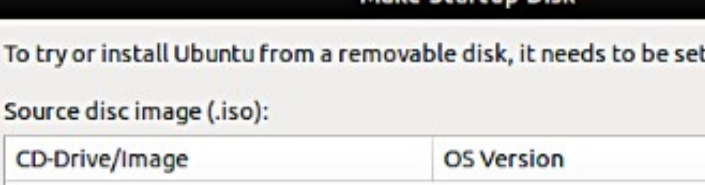

Make Startup Disk

Other... Disk to use: Device Label Capacity Generic Flash Disk (/dev/sda) Ubuntu 18.04 LTS amd64 7.5 GB 29.4 GB Li JetFlash Transcend 32GB (/dev. JetFlash Transcend 32GB

Close

 $\triangle$   $\triangle$ 

up as a startup disk.

Size

### INSTALANDO UBUNTU 5.1

### Instalar Ubuntu junto con Windows

Las situaciones típicas de problemas en las máquinas UEFI actuales son: Cuando desee dejar Windows junto con Ubuntu en la máquina, inicie rápidamente Windows 8/10/11 (inicio rápido)

- evitar que la instalación de Ubuntu se inicie o

- iniciando el Ubuntu previamente instalado.

El problema se soluciona desactivando el inicio rápido en la configuración de ahorro de energía de Windows.

#### **Desinstalación del inicio rápido de Windows:**

Win10->configuración->sistema->modo de encendido y suspensión->configuración avanzada de energía->seleccionar comportamiento del botón de encendido- >configuración de apagado->desmarque la opción: Habilitar inicio rápido.

### ACTUALIZAR UBUNTU 1 5.2

A veces necesita actualizar Ubuntu a una versión más nueva.

- el programa indica que hay una nueva versión disponible, ¿quieres actualizar?

- la versión que está utilizando quedará obsoleta y ya no se actualizará

Aquí hay algunas ideas para cambiar la versión.

Advertencia: La actualización puede demorar mucho tiempo para que parezca que no sucede nada. Mirar

en la página 10 para obtener instrucciones de seguimiento.

A. ¿Desea actualizar a la nueva versión como se recomienda?

(si ha instalado y desinstalado varios programas diferentes, aún puede haber archivos de datos

en los programas y estos se transferirán innecesariamente a la nueva versión) o

B. Realice una "instalación limpia" completamente nueva con la nueva versión.

#### **La actualización va en el orden 16.04 → 18.04 → 22.04), ¡no se puede omitir!**

#### **En ambos casos, primero:**

1. Haga una copia de seguridad de todos sus datos personales. Por ejemplo, use la copia de seguridad de DejaDub. Hacer copias de seguridad

a la memoria extraíble.

2. Realice una segunda copia de seguridad con el comando copiar a memoria extraíble (más fácil de manejar).

3. Haga una copia de sus carpetas ocultas de Firefox y Mozilla (= correos electrónicos y marcadores)

Inicio/.thunderbird

Inicio/.mozilla (firefox)

Guarda tus marcadores de Chromium.

(¡Nota! Estos se pueden encontrar en la copia de seguridad de Deja Dup, pero son mucho más fáciles manejar con los archivos).

#### **[https://linuxhint.com/upgrade\\_ubuntu\\_1804\\_2004/](https://linuxhint.com/upgrade_ubuntu_1804_2004/)**

4. Tome nota de los programas que haya instalado para poder reinstalarlos fácilmente.

**Actualice Ubuntu 18.04 LTS a 22.04 LTS a través de GUI**

[https://www.linuxtechi.com/actualizar-ubuntu-18-04-lts-to-ubuntu-20-04-lts/](https://www.linuxtechi.com/upgrade-ubuntu-18-04-lts-to-ubuntu-20-04-lts/)

5. Tome nota de los nombres de usuario y contraseñas de todos sus programas. Los necesitas cuando tienes que reinstalar los programas.

6. Para estar seguro, cree una memoria USB en vivo desde la nueva versión de Ubuntu.

Cómo exportar, guardar e importar marcadores de Chrome... <https://www.hellotech.com/guide/for/how-to-export-save-import-bookmarks-in-chrome>

Exporte los marcadores de Firefox a un archivo HTML para hacer una copia de seguridad o transferir marcadores <https://support.mozilla.org/en-US/kb/export-firefox-bookmarks-to-backup-or-transfer>

### **A. ¿Desea actualizar a la nueva versión como se recomienda?**

1. Antes de actualizar Ubuntu, asegúrese de tener el software más reciente Abra la aplicación Software y actualizaciones desde el menú de aplicaciones.

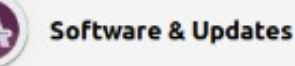

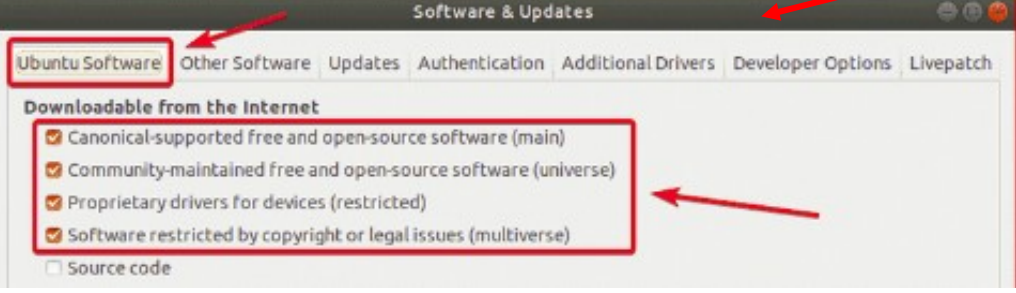

2. Asegúrese de que todas las casillas de verificación estén marcadas .

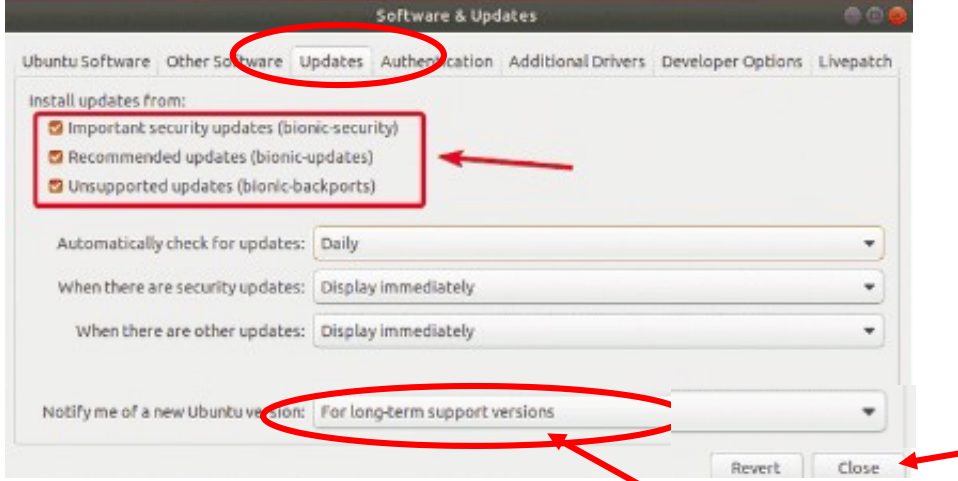

3. Asegúrese de que **Notificarme de una nueva versión de Ubuntu** esté establecido en Para versiones de soporte a largo plazo.

4. Antes de actualizar a Ubuntu 22.04 LTS, debe actualizar todos los paquetes existentes de su Ubuntu 18.04 LTS a las últimas versiones disponibles. Abra el Actualizador de software.

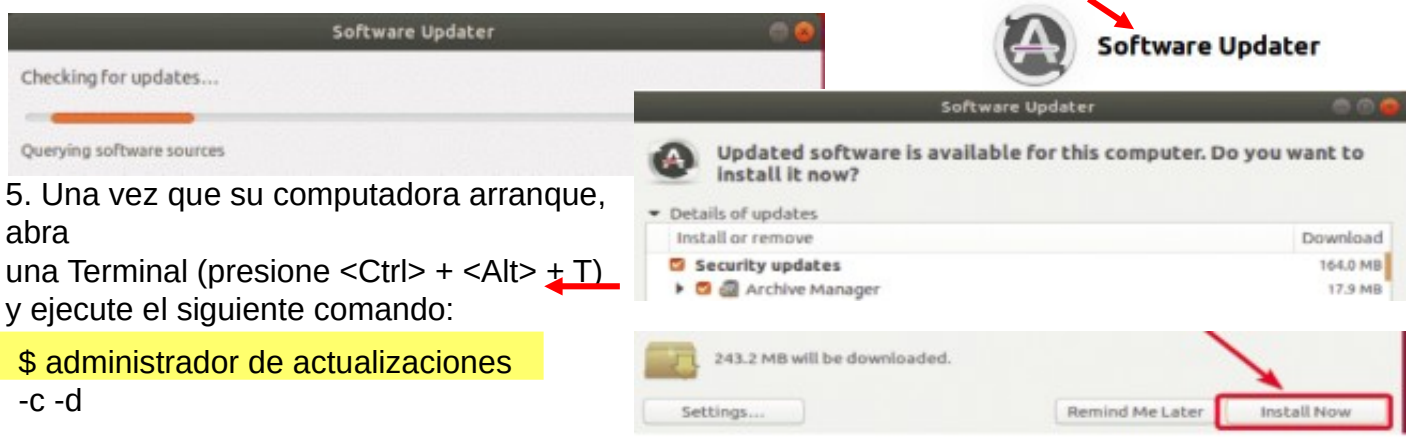

6. El Actualizador de software debería mostrar el mensaje Ubuntu 22.04 ya está disponible. Haga clic en Actualizar…

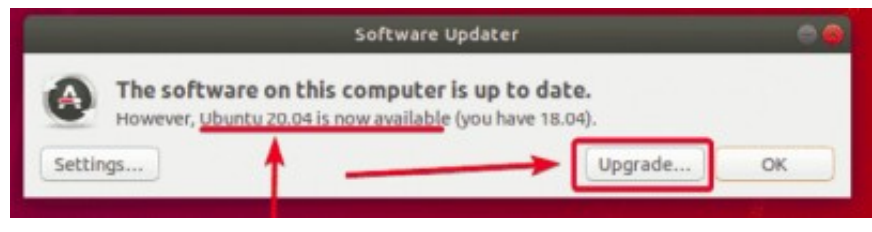

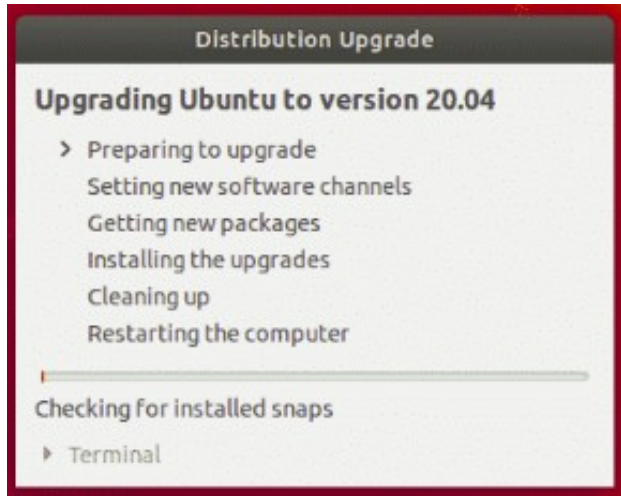

7. Cuando se complete la instalación, compruebe e instale los programas que faltan.

#### **B. Realice una "instalación limpia" completamente nueva con la nueva versión**

¡Aquí puede instalar la última versión de Ubuntu!

- 1. Copie el archivo ISO de Ubuntu<https://ubuntu.com/download/desktop>
- 2. Prepare una memoria USB en vivo ( s. 65 )

3. Inserte la memoria USB en vivo, arranque en el BIOS / UEFI y seleccione la memoria USB en vivo.

- 4. El programa carga "temporalmente". En este punto, aún puede probar el nuevo programa, pero finalmente seleccione INSTALAR.
- 5. Si no está seguro, debe instalar según las recomendaciones del programa.
- 6. La instalación de Ubuntu toma alrededor de 30 minutos y luego otros 15 minutos cuando
- el programa actualiza la versión en línea al presente.
- 6. Recupera tus propios archivos. (DejaDub)
- 7. Investigue cuidadosamente cómo recuperar todos los correos electrónicos y favoritos.
- 8. Cuando se complete la instalación, compruebe e instale los programas que faltan.

**[https://linuxhint.com/upgrade\\_ubuntu\\_1804\\_2004/](https://linuxhint.com/upgrade_ubuntu_1804_2004/)**

**Actualice Ubuntu 18.04 LTS a 22.04 LTS a través de GUI [https://www.linuxtechi.com/actualizar-ubuntu-18-04-lts-to-ubuntu-20-04-lts/](https://www.linuxtechi.com/upgrade-ubuntu-18-04-lts-to-ubuntu-20-04-lts/)**

**[Cómo actualizar de Ubuntu 20.04 a Ubuntu 22.04](https://computingforgeeks.com/upgrade-from-ubuntu-focal-fossa-to-ubuntu-jammy-jellyfish/)**

**[Cómo actualizar Ubuntu a 22.04 LTS](https://linuxconfig.org/how-to-upgrade-ubuntu-to-22-04-lts-jammy-jellyfish)**

**[2 formas de actualizar Ubuntu 20.04 a Ubuntu 22.04 \(gráfico y terminal\) .](https://newsletter.linuxbabe.com/links/GiP98b8X3/wkeY5d6pg/otSPwgOXT/UQ1oTXLMhU)**

**[Actualice a Ubuntu 22.04 LTS](https://www.omgubuntu.co.uk/2022/04/how-to-upgrade-to-ubuntu-22-04-lts)**

### UBUNTU WEB-HOTEL

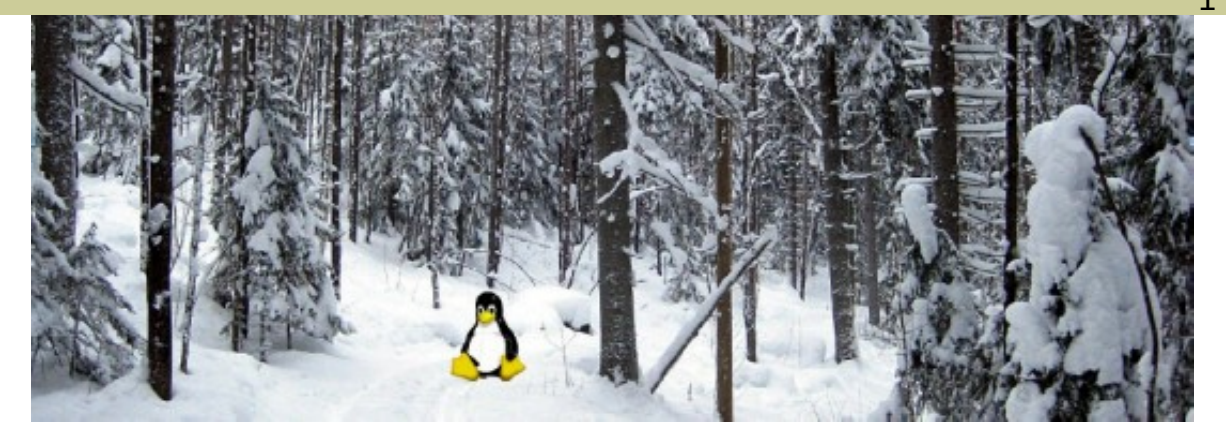

### **Guía de Ubuntu 22.04 y 18.04 (pdf) para principiantes**

#### [www.ubuntutor.com](http://www.ubuntutor.com/)

#### **Inglés 18.04 actualizado20201105**

[Guía de Ubuntu 16.04](https://www.ubuntutor.com/ubuntu16eng/Ubuntu%2016%20english.pdf) [Guía de Ubuntu 18.04](https://www.ubuntutor.com/ubuntu18eng/Ubuntu%201804%20english.pdf) 22.04 [Algunas distorsiones de Linux](https://www.ubuntutor.com/linux/Linux%20distro.pdf)

[Guía 16.04 archivo de texto para Google Tr](https://www.ubuntutor.com/text/ubuntu%2016%20english%20text.txt) **[aductor](https://www.ubuntutor.com/text/ubuntu%2016%20english%20text.txt)** 

[Guía 18.04 archivo de texto para Google Tr](https://www.ubuntutor.com/text/ubuntu%2018%20english%20text.txt) [aductor](https://www.ubuntutor.com/text/ubuntu%2018%20english%20text.txt) 22.04

#### Visitantes ubuntutor.com en octubre de 2020 ;-)

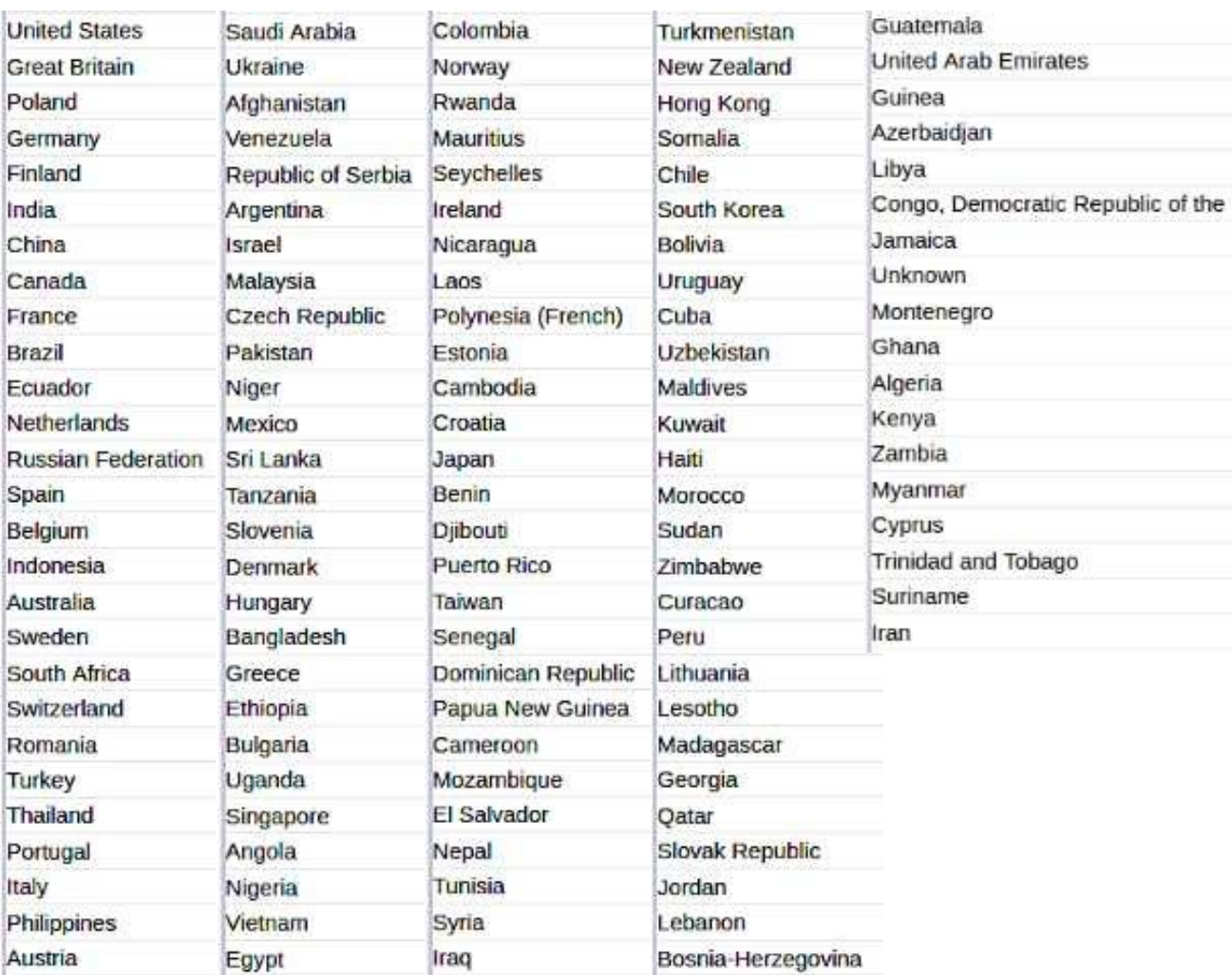

#### **Suomeksi 22.04 uusittu 20200722**

[Ubuntu ohjevihko 16.04](https://www.ubuntutor.com/ubuntu16fin/Ubuntu%20ohje.pdf) [Ubuntu ohjevihko 18.04](https://www.ubuntutor.com/ubuntu18fin/Ubuntu%201804%20ohje.pdf) 22.04